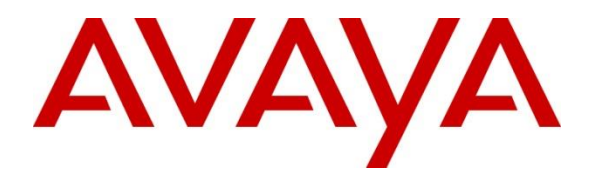

**Avaya Solution & Interoperability Test Lab**

# **Application Notes for Configuring Avaya Aura ® Communication Manager R8.1, Avaya Aura ® Session Manager R8.1 and Avaya Session Border Controller for Enterprise R8.1 to support DIDWW SIP Trunk Service - Issue 0.1**

## **Abstract**

These Application Notes describe the steps used to configure Session Initiation Protocol (SIP) trunking between the DIDWW SIP Trunk Service and an Avaya SIP enabled Enterprise Solution. The Avaya solution consists of Avaya Aura® Communication Manager R8.1, Avaya Aura® Session Manager R8.1 and Avaya Session Border Controller for Enterprise R8.1.

The DIDWW SIP Platform provides PSTN access via a SIP trunk connected to the DIDWW Voice over Internet Protocol (VoIP) network as an alternative to legacy analogue or digital trunks.

Readers should pay attention to **Section 2**, in particular the scope of testing as outlined in **Section 2.1** as well as the observations noted in **Section 2.2**, to ensure that their own use cases are adequately covered by this scope and results.

DIDWW is a member of the DevConnect Service Provider program. Information in these Application Notes has been obtained through DevConnect compliance testing and additional technical discussions. Testing was conducted via the DevConnect Program at the Avaya Solution and Interoperability Test Lab.

# **1. Introduction**

These Application Notes describe the steps used to configure Session Initiation Protocol (SIP) trunking between the DIDWW SIP Trunk Service and an Avaya SIP-enabled enterprise solution. The Avaya solution consists of the following: Avaya Aura ® Communication Manager R8.1 (Communication Manager); Avaya Aura ® Session Manager R8.1 (Session Manager) and Avaya Session Border Controller for Enterprise R8.1 (Avaya SBCE).

The DIDWW SIP Trunk platform offers a powerful two-way SIP trunking solution. The tested DIDWW configuration consisted of a separate inbound trunk dedicated for inbound traffic and a separate outbound trunk dedicated for outbound traffic. This ensures the DIDWW network is fully scalable with the possibility of virtually unlimited call capacity and advanced trunk configurations to support specific communication needs of corporate clients.

Customers using this Avaya SIP-enabled enterprise solution with the DIDWW SIP Trunk Service are able to place and receive PSTN calls via a dedicated Internet connection and the SIP protocol. This approach generally results in lower cost for the enterprise customer.

# **2. General Test Approach and Test Results**

The general test approach was to configure a simulated enterprise site using an Avaya SIP telephony solution consisting of Communication Manager, Session Manager and Avaya SBCE. The enterprise site was configured to connect to the DIDWW SIP platform.

DevConnect Compliance Testing is conducted jointly by Avaya and DevConnect members. The jointly-defined test plan focuses on exercising APIs and/or standards-based interfaces pertinent to the interoperability of the tested products and their functionalities. DevConnect Compliance Testing is not intended to substitute full product performance or feature testing performed by DevConnect members, nor is it to be construed as an endorsement by Avaya of the suitability or completeness of a DevConnect member's solution.

Avaya recommends our customers implement Avaya solutions using appropriate security and encryption capabilities enabled by our products. The testing referenced in these DevConnect Application Notes included the enablement of supported encryption capabilities in the Avaya products. Readers should consult the appropriate Avaya product documentation for further information regarding security and encryption capabilities supported by those Avaya products.

Support for these security and encryption capabilities in any non-Avaya solution component is the responsibility of each individual vendor. Readers should consult the appropriate vendorsupplied product documentation for more information regarding those products.

# **2.1. Interoperability Compliance Testing**

The interoperability test included the following:

- Incoming calls to the enterprise site from PSTN phones via the inbound DIDWW SIP trunk, calls made to SIP and H.323 telephones at the enterprise.
- Outgoing calls from the enterprise site via the outbound DIDWW SIP trunk to PSTN destinations, calls made from SIP and H.323 telephones.
- Incoming and Outgoing PSTN calls to/from Avaya one-X® Communicator and Avaya Workplace for Windows soft phones via both inbound and outbound DIDWW SIP trunks.
- Calls using G.729, G.711A and G.711MU codecs.
- Fax calls via the DIDWW inbound SIP trunk from a PSTN-connected fax machine to a group 3 fax machine using T.38 fax transmissions.
- DTMF transmission using RFC 2833 with successful Voice Mail/Vector navigation for inbound and outbound calls.
- User features such as hold and resume, transfer, conference, call forwarding, etc.
- Caller ID Presentation and Caller ID Restriction.
- Call coverage and call forwarding for endpoints at the enterprise site.
- Routing inbound vector call to call center agent queues.
- Inbound and outbound calls to toll-free numbers.
- Transmission and response of SIP OPTIONS messages sent by Avaya requiring 200 OK response by DIDWW.

## **2.2. Test Results**

Interoperability testing of the sample configuration was completed with successful results for the DIDWW SIP Trunking Service with the following observations:

- T.38 fax is not supported on the DIDWW outbound SIP trunk and therefore was not tested.
- Access to Emergency Services was not tested as no test call had been booked by the Service Provider with the Emergency Services Operator

## **2.3. Support**

For technical support on the Avaya products described in these Application Notes visit [http://support.avaya.com.](http://support.avaya.com/)

For technical support on DIDWW products please contact the DIDWW support team:

- Website: [https://www.didww.com/](https://urldefense.com/v3/__https:/www.didww.com/__;!!AlswS5g!0jrWKQYxIkuG1rYm79a1JudM0FieIm15HsHTo0ZGrCBENv3AKSlAOtiFnz4PnDQ$)
- Email: [support@didww.com](mailto:support@didww.com)
- Contact phone numbers: US 1-212-6600065, UK: 44-20-80995011.
- Documentation: <https://doc.didww.com/>

# **3. Reference Configuration**

**Figure 1** illustrates the test configuration. The test configuration shows an Enterprise site connected to the DIDWW SIP platform. Located at the Enterprise site is an Avaya SBCE, Session Manager and Communication Manager. Endpoints are Avaya 96x1 series IP telephones (with SIP and H.323 firmware), Avaya J179 series IP telephone (with SIP firmware), Avaya 16xx series IP telephones (with H.323 firmware), Avaya analogue telephones and an analogue fax machine. Also included in the test configuration was an Avaya one-X® Communicator soft phone and Avaya Workplace for Windows running on laptop PCs.

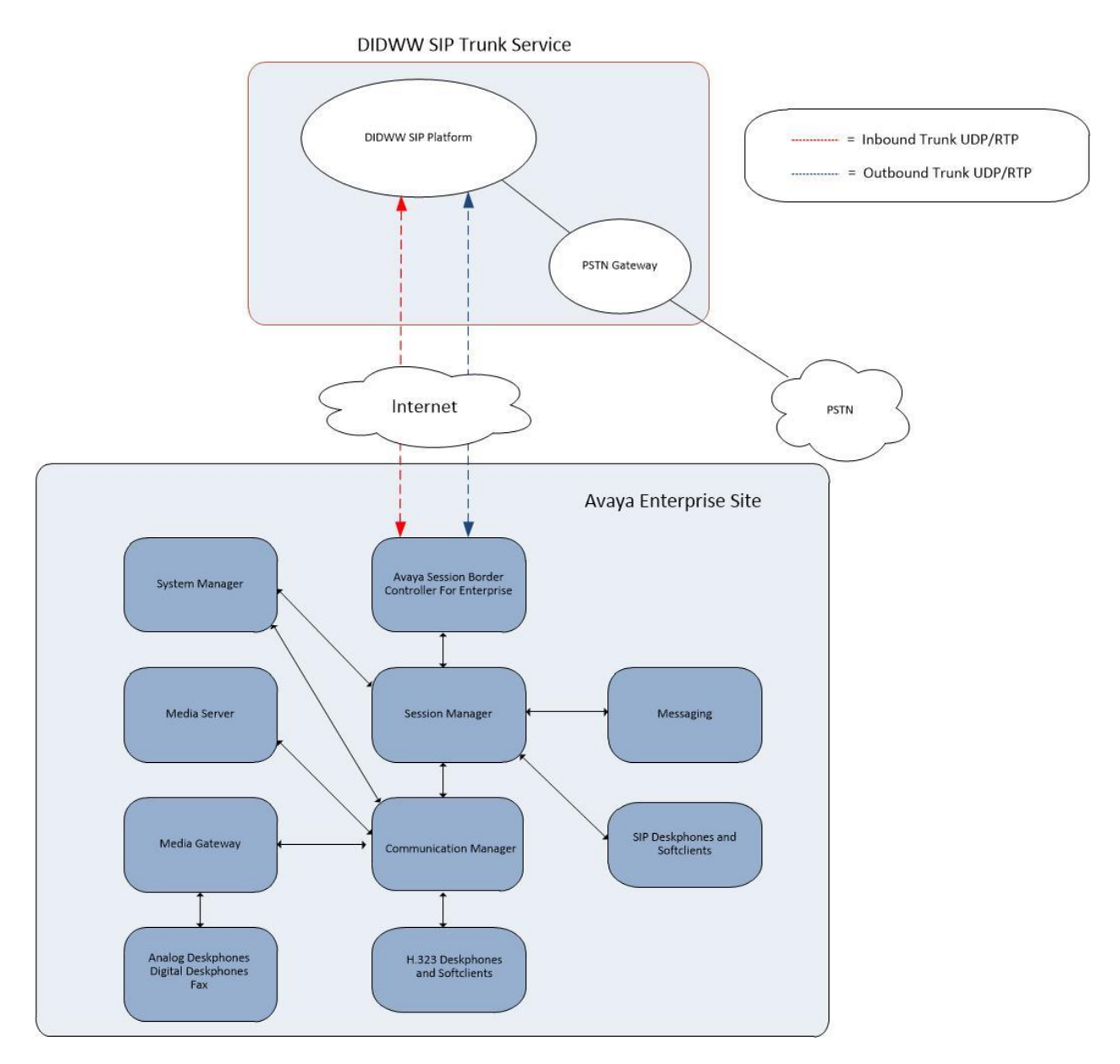

**Figure 1: Test Setup DIDWW SIP Trunk Service to Avaya Enterprise**

CMN; Reviewed: RRR m/d/y

Solution & Interoperability Test Lab Application Notes ©2022 Avaya Inc. All Rights Reserved.

# **4. Equipment and Software Validated**

The following equipment and software were used for the sample configuration provided:

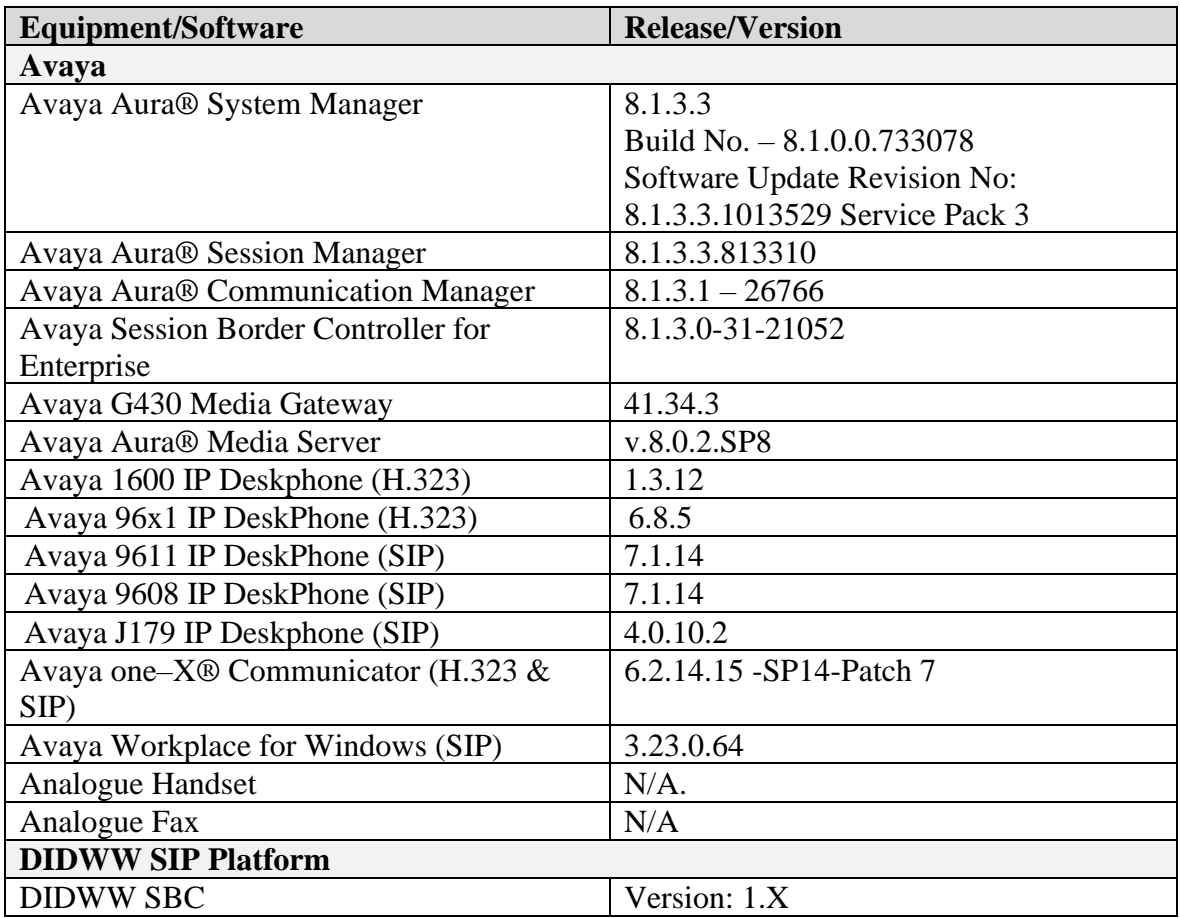

# **5. Configure Avaya Aura® Communication Manager**

This section describes the steps for configuring Communication Manager for SIP trunking. SIP trunks are established between Communication Manager and Session Manager. These SIP trunks will carry SIP signalling associated with the DIDWW SIP Trunking Service. For incoming calls, Session Manager receives SIP messages from the Avaya SBCE and directs the incoming SIP messages to Communication Manager. Once the message arrives at Communication Manager further incoming call treatment, such as incoming digit translations and class of service restrictions may be performed. All outgoing calls to the PSTN are processed within Communication Manager and may be first subject to outbound features such as automatic route selection, digit manipulation and class of service restrictions. Once Communication Manager selects a SIP trunk, the SIP signalling is routed to Session Manager. The Session Manager directs the outbound SIP messages to the Avaya SBCE at the enterprise site that then sends the SIP messages to the DIDWW network. Communication Manager configuration was performed using the System Access Terminal (SAT). Some screens in this section have been abridged and highlighted for brevity and clarity in presentation. The general installation of the Servers and Avaya G430 Media Gateway is presumed to have been previously completed and is not discussed here.

# **5.1. Confirm System Features**

The license file installed on the system controls the maximum values for these attributes. If a required feature is not enabled or there is insufficient capacity, contact an authorized Avaya sales representative to add additional capacity. Use the **display system-parameters customer-options** command and on **Page 2**, verify that the **Maximum Administered SIP Trunks** supported by the system is sufficient for the combination of trunks to the DIDWW SIP Trunking Service and any other SIP trunks used.

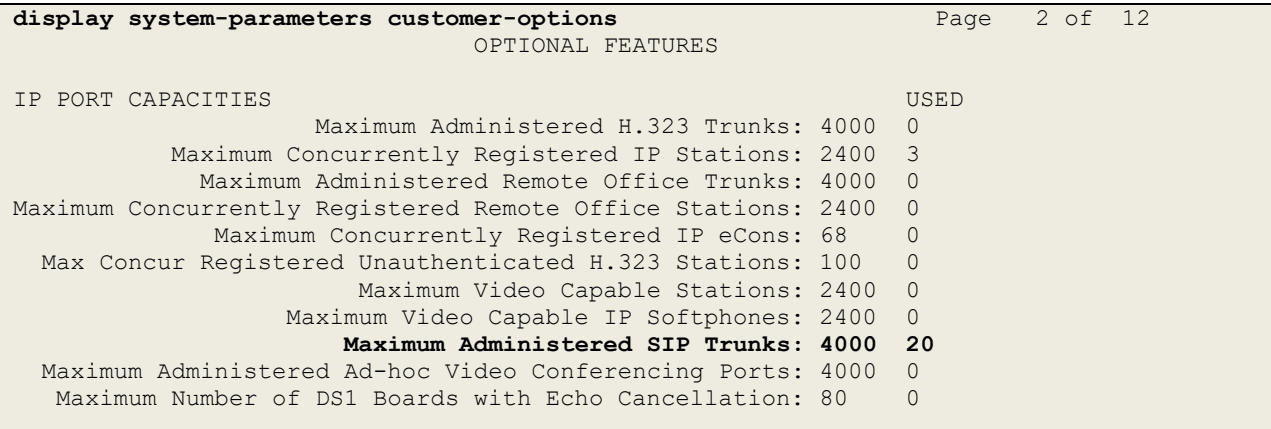

On **Page 5**, verify that **IP Trunks** field is set to **y.**

```
display system-parameters customer-options Page 5 of 12
                          OPTIONAL FEATURES
  Emergency Access to Attendant? y IP Stations? y
         Enable 'dadmin' Login? y
        Enhanced Conferencing? y ISDN Feature Plus? n
              Enhanced EC500? y ISDN/SIP Network Call Redirection? y
   Enterprise Survivable Server? n 1900 ISDN-BRI Trunks? y
     Enterprise Wide Licensing? n ISDN-PRI? y
           ESS Administration? y Local Survivable Processor? n
       Extended Cvg/Fwd Admin? y Malicious Call Trace? y
   External Device Alarm Admin? y Media Encryption Over IP? y
 Five Port Networks Max Per MCC? n Mode Code for Centralized Voice Mail? n
             Flexible Billing? n
  Forced Entry of Account Codes? y Multifrequency Signaling? y
    Global Call Classification? y Multimedia Call Handling (Basic)? y
          Hospitality (Basic)? y Multimedia Call Handling (Enhanced)? y
Hospitality (G3V3 Enhancements)? y Multimedia IP SIP Trunking? y
                   IP Trunks? y
         IP Attendant Consoles? y
```
#### **5.2. Administer IP Node Names**

The node names defined here will be used in other configuration screens to define a SIP signalling group between Communication Manager and Session Manager. In the **IP Node Names** form, assign the node **Name** and **IP Address** for Session Manager. In this case, **Session Manager** and **10.10.3.42** are the **Name** and **IP Address** for the Session Manager SIP interface. Also note the **procr** IP address as this is the processor interface that Communication Manager will use as the SIP signalling interface to Session Manager.

```
display node-names ip
                        IP NODE NAMES
   Name IP Address
AMS 10.10.3.45
Session_Manager 10.10.3.42
default 0.0.0.0
procr 10.10.3.44
procr6 ::
```
# **5.3. Administer IP Network Region**

Use the **change ip-network-region n** command where **n** is the chosen value of the configuration for the SIP trunk. Set the following values:

- The **Authoritative Domain** field is configured to match the domain name configured on Session Manager. In this configuration, the domain name is **avaya.com**.
- By default, **IP-IP Direct Audio** (both **Intra** and **Inter-Region**) is enabled (**yes**) to allow audio traffic to be sent directly between endpoints without using gateway VoIP resources. When a PSTN call is shuffled or the call is set up with initial IP-IP direct media, the media stream is established directly between the enterprise end-point and the internal media interface of the Avaya SBCE.
- The **Codec Set** is set to the number of the IP codec set to be used for calls within the IP network region. In this case, codec set **1** is used.
- The rest of the fields can be left at default values.

```
change ip-network-region 1 Page 1 of 20
                          IP NETWORK REGION
  Region: 2
Location: Authoritative Domain: avaya.com
                          Stub Network Region: n
MEDIA PARAMETERS Intra-region IP-IP Direct Audio: yes
     Codec Set: 1 Inter-region IP-IP Direct Audio: yes
  UDP Port Min: 2048 IP Audio Hairpinning? n
  UDP Port Max: 3329
DIFFSERV/TOS PARAMETERS
Call Control PHB Value: 46
       Audio PHB Value: 46
       Video PHB Value: 26
802.1P/Q PARAMETERS
Call Control 802.1p Priority: 6
       Audio 802.1p Priority: 6
       Video 802.1p Priority: 5 AUDIO RESOURCE RESERVATION PARAMETERS
H.323 IP ENDPOINTS RSVP Enabled? n
  H.323 Link Bounce Recovery? y
Idle Traffic Interval (sec): 20
  Keep-Alive Interval (sec): 5
         Keep-Alive Count: 5
```
## **5.4. Administer IP Codec Set**

Open the IP Codec Set form for the codec set specified in the IP Network Region form in **Section 5.3** by typing **change ip-codec set n w**here **n** is the chosen value of the configuration for the SIP trunk. Enter the list of audio codec's eligible to be used in order of preference. For the interoperability test the codecs supported by DIDWW were configured, namely **G.729**, **G.711A** and **G.711MU**.

In addition to the codec's, the **Media Encryption** is defined here. For the compliance test, a value of **srtp-aescm128-hmac80** was used.

```
change ip-codec-set 1 Page 1 of 2
                 IP MEDIA PARAMETERS
   Codec Set: 2
 Audio Silence Frames Packet
 Codec Suppression Per Pkt Size(ms)
1: G.729 n 2 20
1: G.711A n 2 20
1: G.711MU n 2 20
   Media Encryption Encrypted SRTCP: enforce-unenc-srtcp
1: srtp-aescm128-hmac80
2: none
```
DIDWW SIP trunk supports T.38 for transmission of fax on the DIDWW Inbound SIP trunk only as per **Section 2.2**. Navigate to **Page 2** and define fax properties as follows:

- Set the **FAX - Mode** to **t-38-standard**.
- Leave **ECM** at default value of **y**.

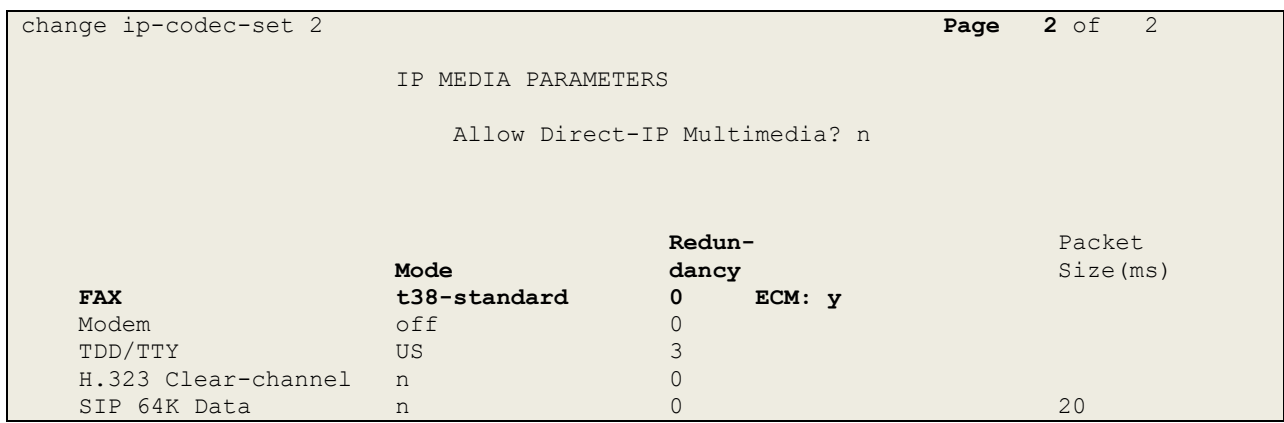

## **5.5. Administer SIP Signaling Groups**

This signalling group (and trunk group) will be used for inbound and outbound PSTN calls to the DIDWW SIP Trunking Service. Configure the **Signaling Group** using the **add signaling-group n** command as follows:

- Set **Group Type** to **sip**.
- Set **Transport Method** to **tls**.
- Set **Peer Detection Enabled** to **y** allowing Communication Manager to automatically detect if the peer server is a Session Manager.
- Set **Near-end Node Name** to the processor interface (node name **procr** as defined in the **IP Node Names** form shown in **Section 5.2**).
- Set **Far-end Node Name** to Session Manager interface (node name **Session\_Manager** as defined in the **IP Node Names** form shown in **Section 5.2**).
- Set **Near-end Listen Port** and **Far-end Listen Port** as required. The standard value for TLS is **5061**.
- Set **Far-end Network Region** to the IP Network Region configured in **Section 5.3** (logically establishes the far-end for calls using this signalling group as region **1**).
- Leave **Far-end Domain** blank to allow Communication Manager to accept calls from any SIP domain on the associated trunk.
- Leave **DTMF over IP** at default value of **rtp-payload** (Enables **RFC2833** for DTMF transmission from Communication Manager).
- Set **Direct IP-IP Audio Connections** to **y**.
- Set **Initial IP-IP Direct Media** to **n**.
- Set **H.323 Station Outgoing Direct Media** to **n**.

The default values for the other fields may be used.

```
add signaling-group 1 Page 1 of 2
                             SIGNALING GROUP
Group Number: 2 Group Type: sip<br>IMS Enabled? n Transport Method: tls
                      Transport Method: tls
    Q-SIP? n<br>IP Video? n
                                               Enforce SIPS URI for SRTP? n
  Peer Detection Enabled? y Peer Server: SM
Prepend '+' to Outgoing Calling/Alerting/Diverting/Connected Public Numbers? y
Remove '+' from Incoming Called/Calling/Alerting/Diverting/Connected Numbers? n
Alert Incoming SIP Crisis Calls? n
   Near-end Node Name: procr Far-end Node Name: Session_Manager
Near-end Listen Port: 5061 Far-end Listen Port: 5061
                                     Far-end Network Region: 1
Far-end Domain:
                                         Bypass If IP Threshold Exceeded? n<br>RFC 3389 Comfort Noise? n
Incoming Dialog Loopbacks: eliminate
        DTMF over IP: rtp-payload Direct IP-IP Audio Connections? y
Session Establishment Timer(min): 3 IP Audio Hairpinning? n
       Enable Layer 3 Test? n Initial IP-IP Direct Media? n
H.323 Station Outgoing Direct Media? n Alternate Route Timer(sec): 6
```
#### **5.6. Administer SIP Trunk Groups**

A trunk group is associated with the signalling group described in **Section 5.5**. Configure the trunk group using the **add trunk-group n** command, where **n** is an available trunk group for the SIP Trunk. On **Page 1** of this form:

- Set the **Group Type** field to **sip**.
- Choose a descriptive **Group Name**.
- Specify a trunk access code (**TAC**) consistent with the dial plan.
- The **Direction** is set to **two-way** to allow incoming and outgoing calls.
- Set the **Service Type** field to **public-netwrk**.
- Specify the signalling group associated with this trunk group in the **Signaling Group** field as previously configured in **Section 5.5**.
- Specify the **Number of Members** administered for this SIP trunk group.

```
add trunk-group 1 Page 1 of 21
                      TRUNK GROUP
Group Number: 1 Group Type: sip CDR Reports: y
Group Name: OUTSIDE CALL COR: 1 TN: 1 TAC: 101
 Direction: two-way Outgoing Display? n
Dial Access? n Night Service:
Queue Length: 0
Service Type: public-ntwrk Auth Code? n
                              Member Assignment Method: auto
                                      Signaling Group: 1
                                     Number of Members: 10
```
On **Page 2** of the trunk-group form, the Preferred **Minimum Session Refresh Interval (sec)** field should be set to a value mutually agreed with DIDWW to prevent unnecessary SIP messages during call setup. During testing, a value of **180** was used.

```
add trunk-group 1 Page 2 of 21
     Group Type: sip
TRUNK PARAMETERS
     Unicode Name: auto
                                     Redirect On OPTIM Failure: 5000
         SCCAN? n Digital Loss Group: 18
                   Preferred Minimum Session Refresh Interval(sec): 180
Disconnect Supervision - In? y Out? y
           XOIP Treatment: auto Delay Call Setup When Accessed Via IGAR? n
Caller ID for Service Link Call to H.323 1xC: station-extension
```
On **Page 3**, set the **Numbering Format** field to **private**. Also, set the **Hold/Unhold Notifications** to **n**.

```
add trunk-group 1 Page 3 of 21
TRUNK FEATURES
       ACA Assignment? n Measured: none
                                                  Maintenance Tests? y
   Suppress # Outpulsing? n Numbering Format: private
                                          UUI Treatment: service-provider
                                           Replace Restricted Numbers? n
                                          Replace Unavailable Numbers? n
                                            Hold/Unhold Notifications? n
                            Modify Tandem Calling Number: no
Show ANSWERED BY on Display? y
```
On **Page 4** of this form:

- Set **Mark Users as Phone** to **y**.
- Set **Send Transferring Party Information** to **y**.
- Set **Network Call Direction** to **y**.
- Set **Send Diversion Header** to **y**.
- Set **Support Request History** to **n**.
- Set the **Telephone Event Payload Type** to **101**.
- Set **Always Use re-INVITE for Display Updates** to **y**.
- Set the **Identity for Calling Party Display** to **P-Asserted-Identity**.

All other setting can be left at default.

```
add trunk-group 1 Page 4 of 21
                             PROTOCOL VARIATIONS
                                     Mark Users as Phone? y
Prepend '+' to Calling/Alerting/Diverting/Connected Number? n
                      Send Transferring Party Information? y
                                 Network Call Redirection? n
                                    Send Diversion Header? y
                                  Support Request History? n
                             Telephone Event Payload Type: 101
                       Convert 180 to 183 for Early Media? n
                 Always Use re-INVITE for Display Updates? y
                       Identity for Calling Party Display: P-Asserted-Identity
            Block Sending Calling Party Location in INVITE? n
                 Accept Redirect to Blank User Destination? n
                                            Enable Q-SIP? N
          Interworking of ISDN Clearing with In-Band Tones: keep-channel-active
                              Request URI Contents: may-have-extra-digits
```
# **5.7. Administer Calling Party Number Information**

Use the **change private-numbering** command to configure Communication Manager to send the calling party number in the format required. These calling party numbers are sent in the SIP From, Contact and PAI headers as well as the Diversion header for forwarded calls. The numbers are displayed on display-equipped PSTN telephones with any reformatting performed in the network.

```
change private numbering 0 Page 1 of 2
                       NUMBERING - PRIVATE FORMAT
\mathcal{T}otal ang pag-agamatan ng pag-agamatan ng pag-agamatan ng pag-agamatan ng pag-agamatan ng pag-agamatan ng pag-agamatan ng pag-agamatan ng pag-agamatan ng pag-agamatan ng pag-agamatan ng pag-agamatan ng pag-agamatan 
Ext Trk Private
Len Code Grp(s) Prefix Len
                             Total Administered: 4
 4 6102 1 1800xxxxx02 11 Maximum Entries: 240<br>4 6010 1 1914xxxxx78 11
                 1 1914xxxxx78
 4 6020 1 1209xxxxx17 11
 4 6100 1 1310xxxxx56 11
.
```
# **5.8. Administer Route Selection for Outbound Calls**

In the test environment, the Automatic Route Selection (ARS) feature was used to route outbound calls via the SIP trunk to the DIDWW SIP Trunking Service. The single digit **9** was used as the ARS access code providing a facility for telephone users to dial 9 to invoke ARS directly. Use the **change feature-access-codes** command to configure a digit as the **Auto Route Selection (ARS) - Access Code 1**.

```
change feature-access-codes Page 1 of 10
                             FEATURE ACCESS CODE (FAC)
         Abbreviated Dialing List1 Access Code:
         Abbreviated Dialing List2 Access Code:
        Abbreviated Dialing List3 Access Code:
Abbreviated Dial - Prgm Group List Access Code:
                     Announcement Access Code: *69
                     Answer Back Access Code:
                       Attendant Access Code:
      Auto Alternate Routing (AAR) Access Code: 7
    Auto Route Selection (ARS) - Access Code 1: 9 Access Code 2:
```
Use the **change ars analysis** command to configure the routing of dialled digits following the first digit 9. A small sample of dial patterns are shown here as an example. Further administration of ARS is beyond the scope of this document. The example entries shown will match outgoing calls to numbers beginning **0**. Note that exact maximum number lengths should be used where possible to reduce post-dial delay. Calls are sent to **Route Pattern 1**.

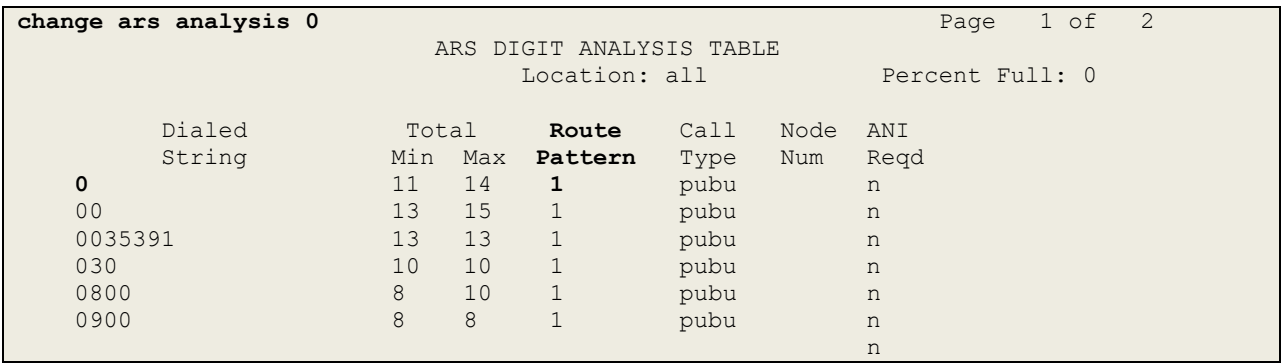

Use the **change route-pattern x** command, where **x** is an available route pattern, to add the SIP trunk group to the route pattern that ARS selects. In this configuration, route pattern **1** is used to route calls to trunk group **1**. **Numbering Format** is applied to CLI and is used to set TDM signalling parameters such as type of number and numbering plan indicator. This doesn't have the same significance in SIP calls and during testing it was set to **unk-unk**.

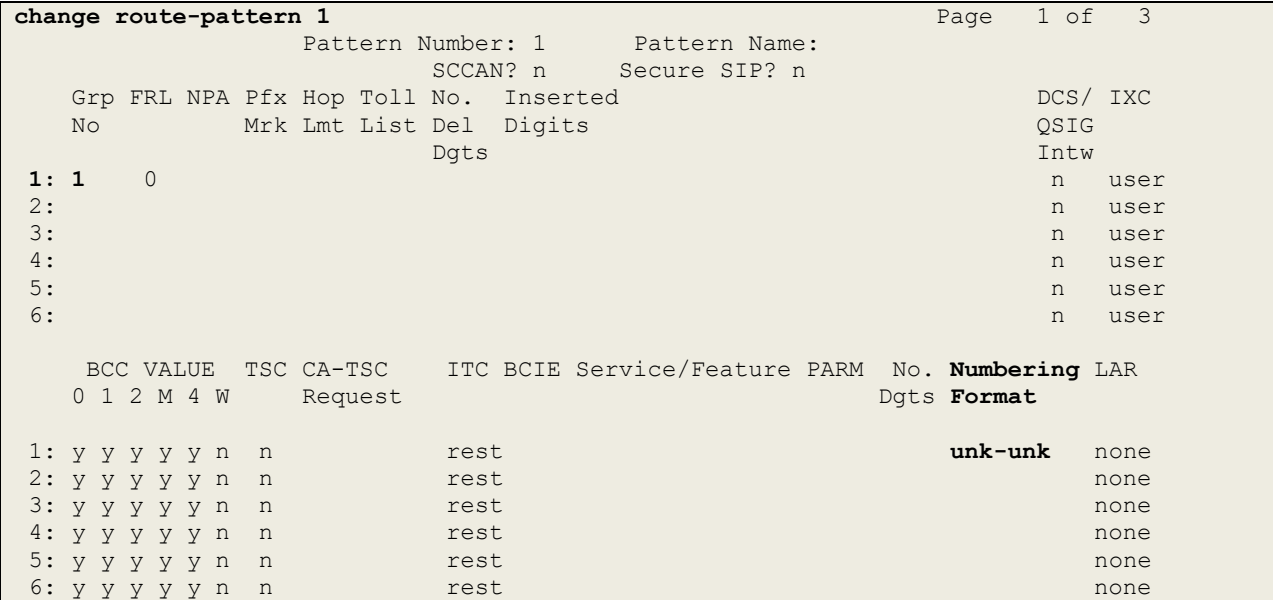

# **5.9. Administer Incoming Digit Translation**

This step configures the settings necessary to map incoming DDI calls to the proper Communication Manager extension(s). The incoming digits sent in the INVITE message from DIDWW can be manipulated as necessary to route calls to the desired extension. In the examples used in the compliance testing, the incoming DDI numbers provided by DIDWW SIP platform correlate to the internal extensions assigned within Communication Manager. The entries displayed below translate incoming DDI numbers **1800xxxxx02**, **1914xxxxx78**, **1209xxxxx17** and **1310xxxxx56** to a 4-digit extension by deleting all of the incoming digits and inserting an extension.

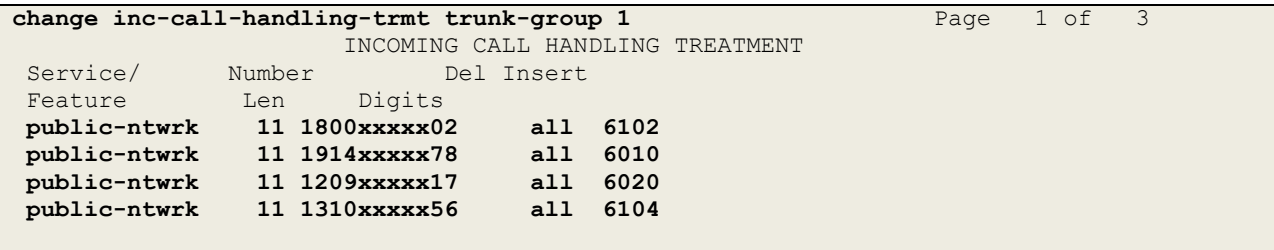

# **5.10. EC500 Configuration**

When EC500 is enabled on a Communication Manager station, a call to that station will generate a new outbound call from Communication Manager to the configured EC500 destination, typically a mobile phone.

The following screen shows an example EC500 configuration for the user with station extension 6102. Use the command **change off-pbx-telephone station-mapping x** where **x** is Communication Manager station.

- The **Station Extension** field will automatically populate with station extension.
- For **Application** enter **EC500**.
- Enter a **Dial Prefix** if required by the routing configuration, none was required during testing.
- For the **Phone Number** enter the phone that will also be called (e.g. **0035389434xxxx**).
- Set the **Trunk Selection** to **ars** so that the ARS table will be used for routing.
- Set the **Config Set** to **1**.

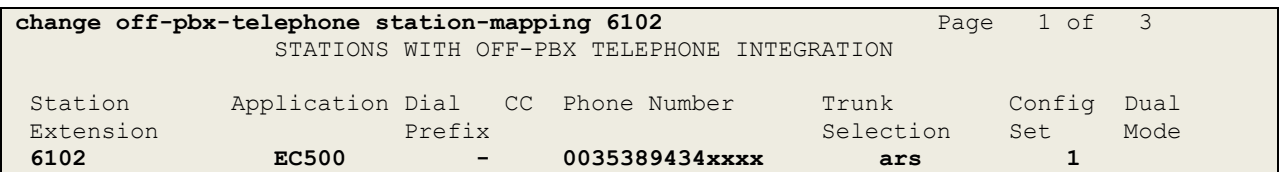

**Note:** The phone number shown is for a mobile phone in the Avaya Lab. To use facilities for calls coming in from EC500 mobile phones, the calling party number received in Communication Manager must exactly match the number specified in the above table.

Save Communication Manager configuration by entering **save translation**.

# **6. Configuring Avaya Aura® Session Manager**

This section provides the procedures for configuring Session Manager. Session Manager is configured via System Manager. The procedures include the following areas:

- Log in to Avaya Aura<sup>®</sup> System Manager.
- Administer SIP Domain.
- Administer SIP Location.
- Administer Conditions.
- Administer Adaptations.
- Administer SIP Entities.
- Administer Entity Links.
- Administer Routing Policies.
- Administer Dial Patterns.

It may not be necessary to create all the items above when creating a connection to the service provider since some of these items would have already been defined as part of the initial Session Manager installation. This includes items such as certain SIP domains, locations, SIP entities, and Session Manager itself. However, each item should be reviewed to verify the configuration.

#### **6.1. Log in to Avaya Aura® System Manager**

Access the System Manager using a web browser and entering **http://<FQDN >/SMGR**, where <**FQDN**> is the fully qualified domain name of System Manager. Log in using appropriate credentials (not shown) and the Dashboard tab will be presented with menu options shown below.

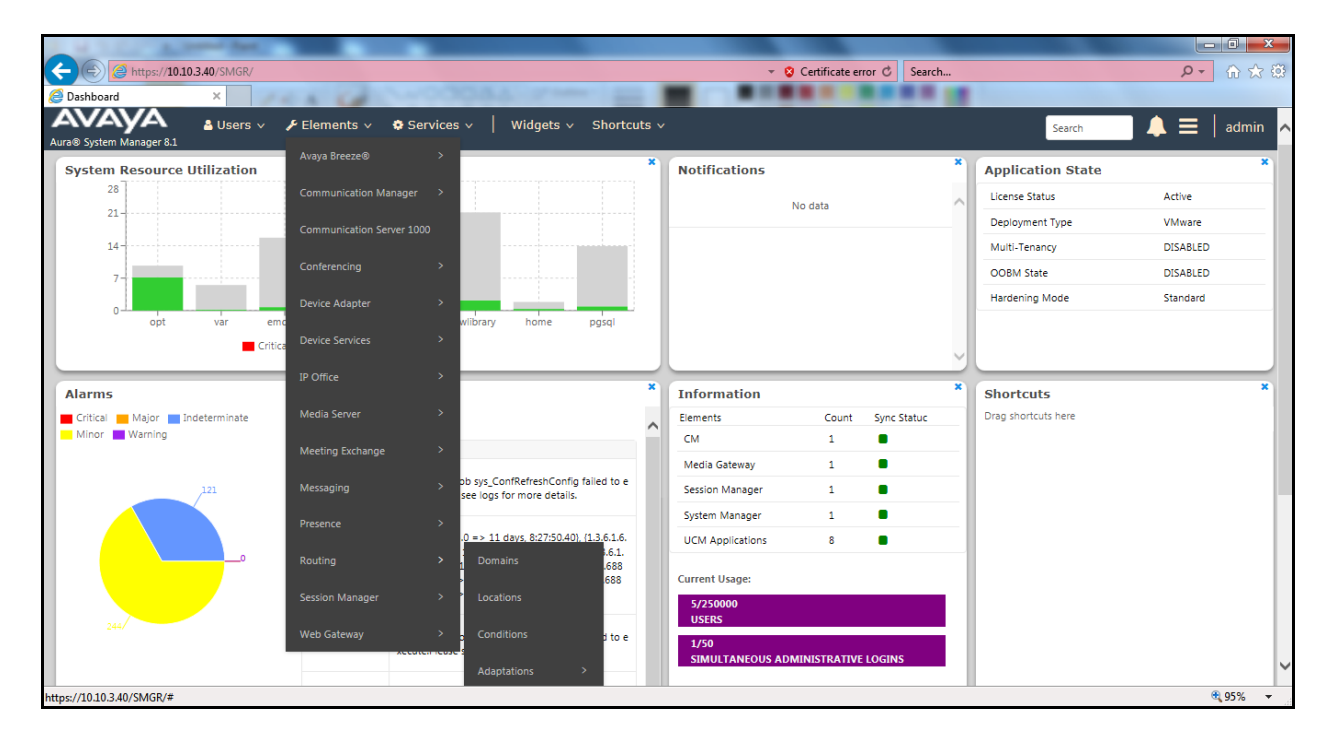

Solution & Interoperability Test Lab Application Notes ©2022 Avaya Inc. All Rights Reserved.

Most of the configuration items are performed in the Routing Element. Click on **Routing** in the Elements column shown above to bring up the **Introduction to Network Routing Policy** screen.

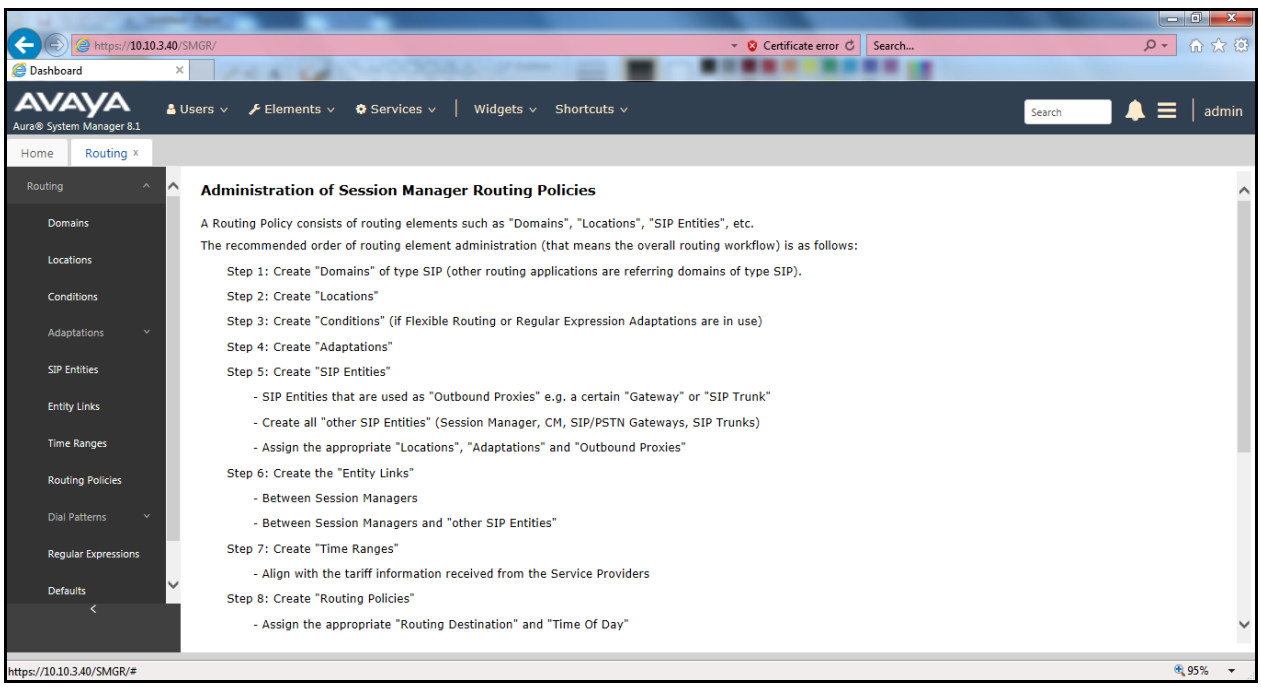

# **6.2. Administer SIP Domain**

Create a SIP domain for each domain for which Session Manager will need to be aware in order to route calls. Expand **Elements** → **Routing** and select **Domains** from the left navigation menu, click **New** (not shown)**.** Enter the following values and use default values for remaining fields.

- **Name** Enter a Domain Name. In the sample configuration, **avaya.com** was used.
- **Type** Verify **SIP** is selected.
- **Notes** Add a brief description [Optional].

Click **Commit** to save. The screen below shows the SIP Domain defined for the sample configuration.

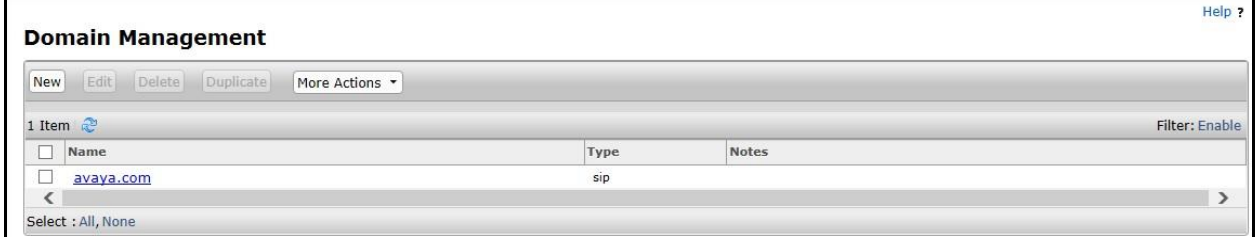

### **6.3. Administer Locations**

Locations can be used to identify logical and/or physical locations where SIP Entities reside for purposes of bandwidth management and call admission control. To add a location, navigate to **Routing** →**Locations** in the left-hand navigation pane and click the **New** button in the right pane (not shown). In the **General** section, enter the following values. Use default values for all remaining fields:

- **Name:** Enter a descriptive name for the location.
- **Notes:** Add a brief description (optional).

The Location Pattern is used to identify call routing based on IP address. Session Manager matches the IP address against the patterns defined in this section. If a call is from a SIP Entity that does not match the IP address pattern, then Session Manager uses the location administered for the SIP Entity.

In the **Location Pattern** section, click **Add** and enter the following values.

- **IP Address Pattern** Enter the logical pattern used to identify the location.
- **Notes** Add a brief description [Optional].

Click **Commit** to save. The screenshot below shows the Location **SMGR\_8** defined for the compliance testing.

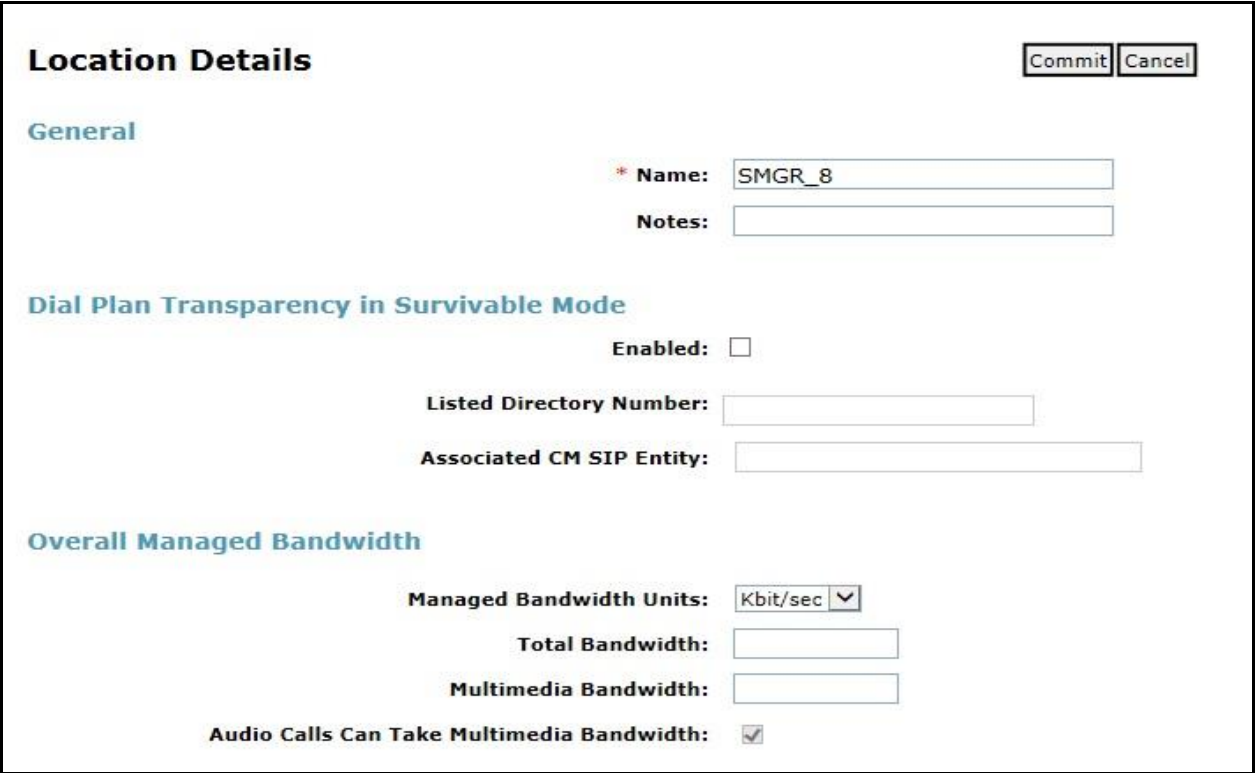

## **6.4. Administer Adaptations**

Session Manager Adaptations can be used to alter parameters in the SIP message headers. An Adaptation was used during testing to remove Avaya proprietary headers from messages sent and remove headers from messages received from DIDWW. Adaptations can be used to modify the called and calling party numbers to meet the requirements of the service. The called party number present in the SIP INVITE Request URI is modified by the **Digit Conversion** in the Adaptation. In order to improve interoperability with third party elements, Session Manager R8.1 incorporates the ability to use Adaptation modules to remove specific SIP headers that are either Avaya proprietary unnecessary for non-Avaya elements

For the compliance test, an Adaptation named "**DIDWW**" was created to block the following headers from outbound messages, before they were forwarded to the Avaya SBCE: AV-Global-Session-ID, AV-Correlation-ID, Alert-Info, Endpoint-View, P-AV-Message-ID, P-Charging-Vector, and P-Location. These headers contain private information from the enterprise and also add unnecessary size to outbound messages, while they have no significance to the service provider.

To add an adaptation, under the **Routing** tab select **Adaptations** on the left-hand menu and then click on the **New** button (not shown). Under **Adaptation Details** →**General**:

- **Adaption Name**: Enter an appropriate name such as **DIDWW**.
- **Module Name**: Select **DigitConversionAdapter**.
- **Modular Parameter Type**: Select **Name-Value Parameter**.

Click **Add** to add the name and value parameters.

- **Name:** Enter **eRHdrs**. This parameter will remove the specific headers from messages in the egress direction.
- **Value**: Enter **AV-Global-Session-ID**, **AV-Correlation-ID**, **Alert-Info**, **Endpoint-View**, **P-AV-Message-ID**, **P-Charging-Vector**, **P-Location**.
- **Name**: Enter **fromto**. Modifies From and To header of a message.
- **Value**: Enter **true**.
- **Name**: Enter **MIME**. Remove MIME message bodies from Session Manager.
- **Value**: Enter **no**.

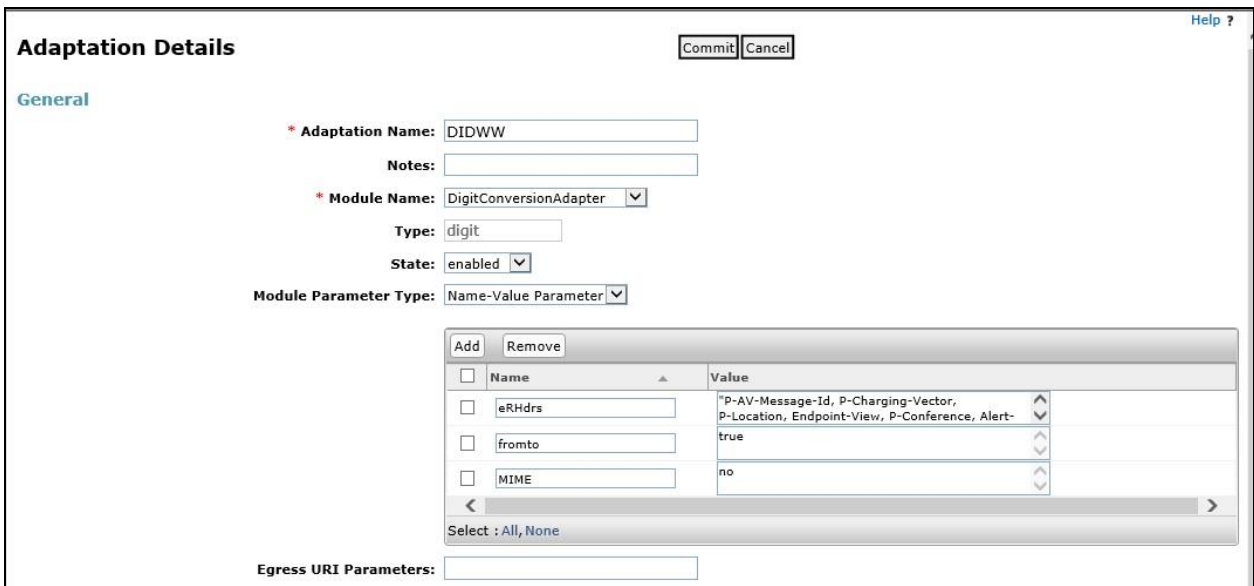

Scroll down the page and under **Digit Conversion for Outgoing Calls from SM**, click the **Add** button and specify the digit manipulation to be performed as follows:

- Enter the leading digits that will be matched in the Matching Pattern field.
- In the **Min** and **Max** fields set the minimum and maximum digits allowed in the digit string to be matched.
- In the **Delete Digits** field enter the number of leading digits to be removed.
- In the **Insert Digits** field specify the digits to be prefixed to the digit string.
- In the **Address to modify** field specify the digits to manipulate by the adaptation. In this configuration the dialed number is the target so **both** have been selected.

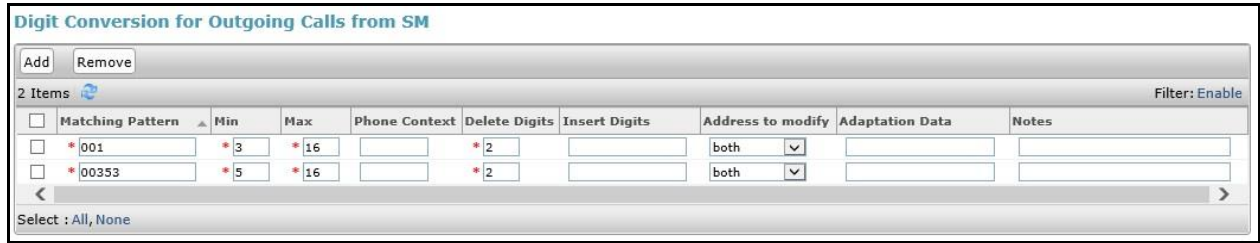

The above screenshot will ensure any outgoing numbers matching 001 and 00353 will have the first two digits 00 deleted from CLI before being presented to the DIDWW Outbound SIP Trunk.

### **6.5. Administer SIP Entities**

A SIP Entity must be added for each SIP-based telephony system supported by a SIP connection to Session Manager. To add a SIP Entity, select **SIP Entities** on the left panel menu and then click on the **New** button (not shown). The following will need to be entered for each SIP Entity. Under **General:**

- In the **Name** field enter an informative name.
- In the **FQDN or IP Address** field enter the IP address of Session Manager or the signalling interface on the connecting system.
- In the **Type** field use **Session Manager** for a Session Manager SIP Entity, **CM** for a Communication Manager SIP Entity and **SIP Trunk** for the Avaya SBCE SIP Entities.
- In the **Location** field select the appropriate location from the drop-down menu.
- In the **Time Zone** field enter the time zone for the SIP Entity.

In this configuration there are four SIP Entities.

- Session Manager SIP Entity.
- Communication Manager SIP Entity.
- Avaya SBCE / DIDWW Inbound SIP Entity.
- Avaya SBCE / DIDWW Outbound SIP Entity.

In the DIDWW network, two network SBCs are provided as the interface to the enterprise equipment. For the purposes of this document have been designated as DIDWW Inbound trunk and DIDWW Outbound trunk. The routing for both these DIDWW inbound and outbound SIP trunks is configured on Session Manager, with two server flows configured on the Avaya SBCE for routing to each SIP trunk. There is an interface configured on the Avaya SBCE for each of these server flows, and a corresponding SIP Entity, Entity Link and Routing Policy is required on the Session Manager for each of these interfaces.

#### **6.5.1. Avaya Aura® Session Manager SIP Entity**

The following screens show the SIP entity for Session Manager. The **FQDN or IP Address** field is set to the IP address of the Session Manager SIP signalling interface and **Type** is **Session Manager**. Set the **Location** to that defined in **Section 6.3** and the **Time Zone** to the appropriate time.

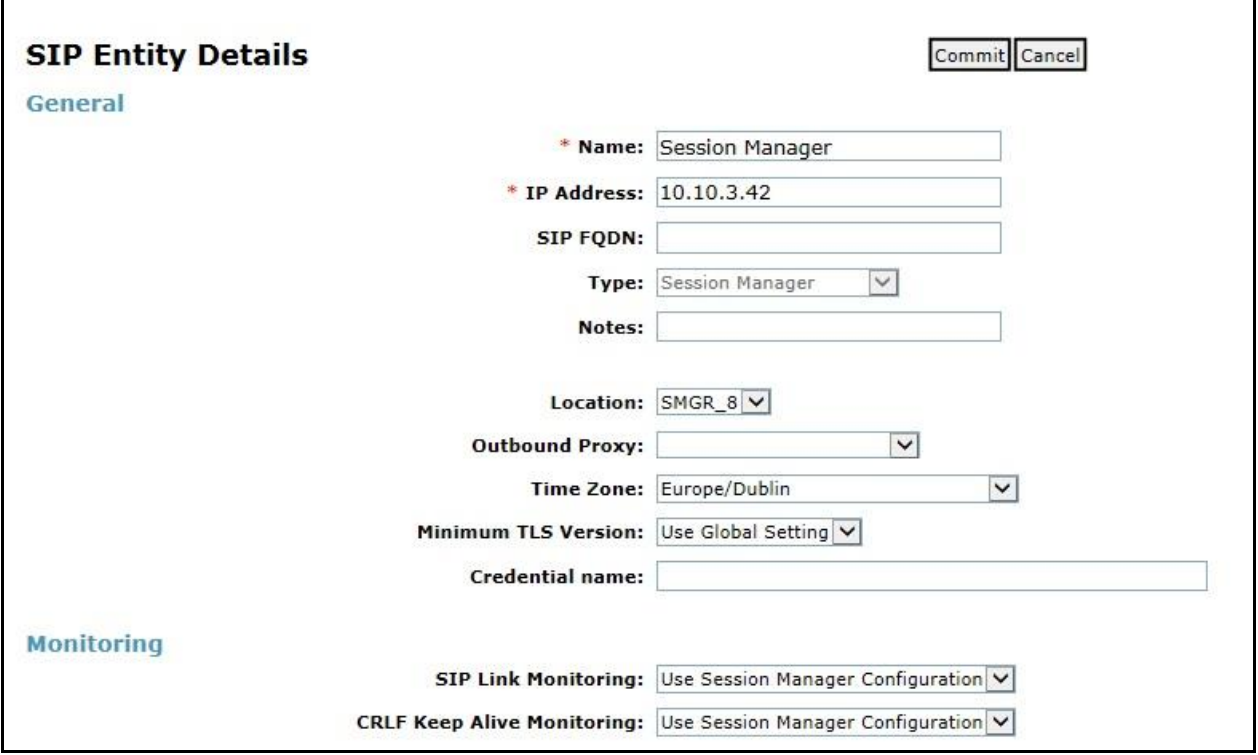

Session Manager must be configured with the port numbers on the protocols that will be used by the other SIP entities. To configure these scroll to the bottom of the page and under **Port**, click **Add**, then edit the fields in the resulting new row.

- In the **Port** field enter the port number on which the system listens for SIP requests.
- In the **Protocol** field enter the transport protocol to be used for SIP requests.
- In the **Default Domain** field, from the drop-down menu select the domain added in **Section 6.2** as the default domain.

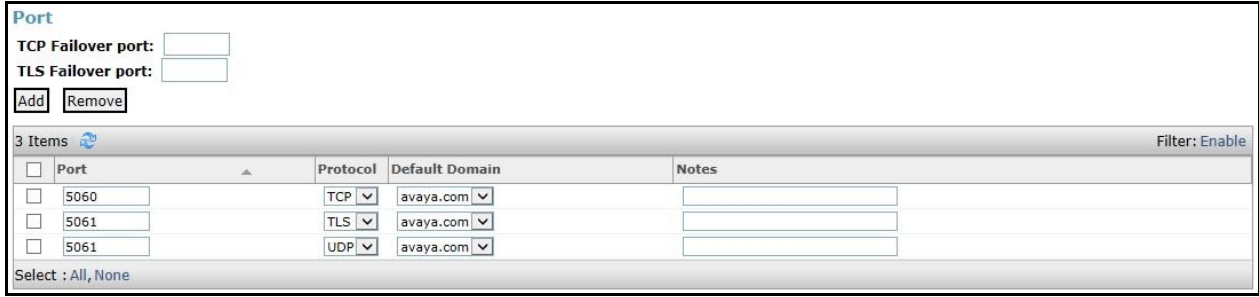

Solution & Interoperability Test Lab Application Notes ©2022 Avaya Inc. All Rights Reserved.

#### **6.5.2. Avaya Aura® Communication Manager SIP Entity**

The following screen shows the SIP entity for Communication Manager which is configured as an Evolution Server. This SIP Entity is used for the SIP trunk. The **FQDN or IP Address** field is set to the IP address of the interface on Communication Manager that will be providing SIP signalling. Set the **Location** to that defined in **Section 6.3**.

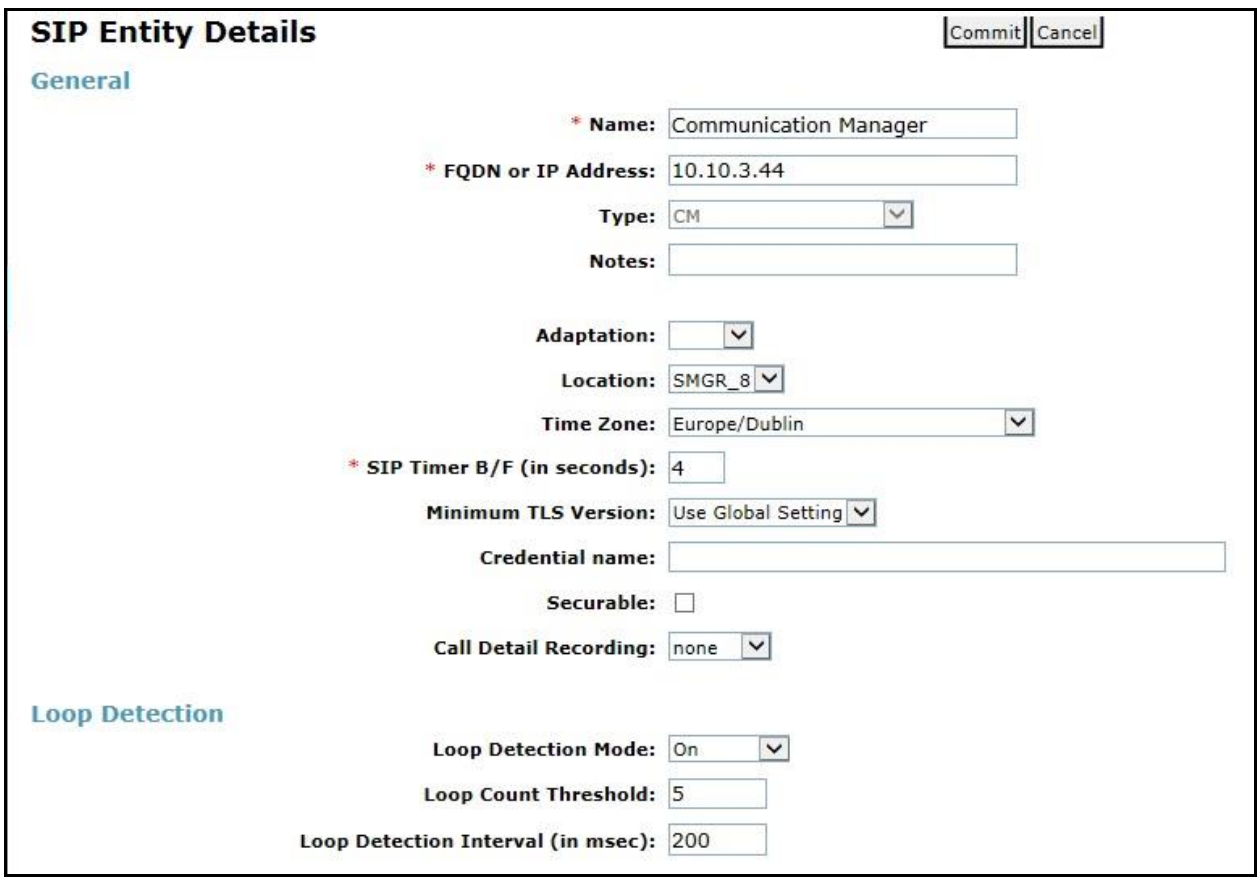

Other parameters can be set for the SIP Entity as shown in the following screenshot, but for test, these were left at default values.

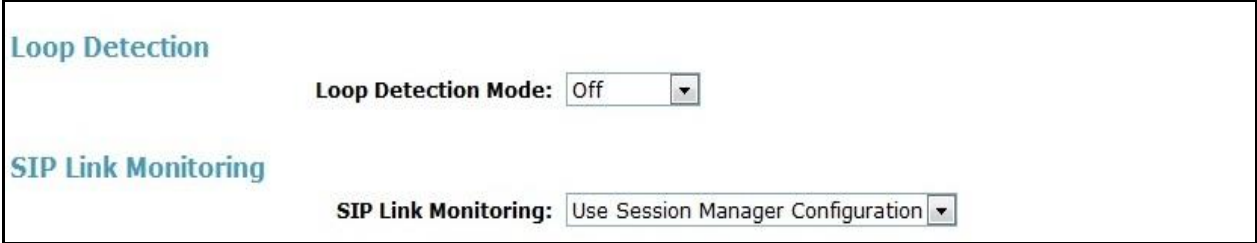

Solution & Interoperability Test Lab Application Notes ©2022 Avaya Inc. All Rights Reserved.

#### **6.5.3. Avaya Session Border Controller for Enterprise SIP Entities**

Two SIP Entities were used for the two interfaces established so that separate routing could take place to both the inbound and outbound DIDWW SIP trunks.

The following screen shows the SIP Entity for the DIDWW Inbound trunk. The **FQDN or IP Address** field is set to the IP address of the Avaya SBCE private network interface (See **Section 7.4.1**). Set the **Location** to that defined in **Section 6.3** and the **Time Zone** to the appropriate time zone.

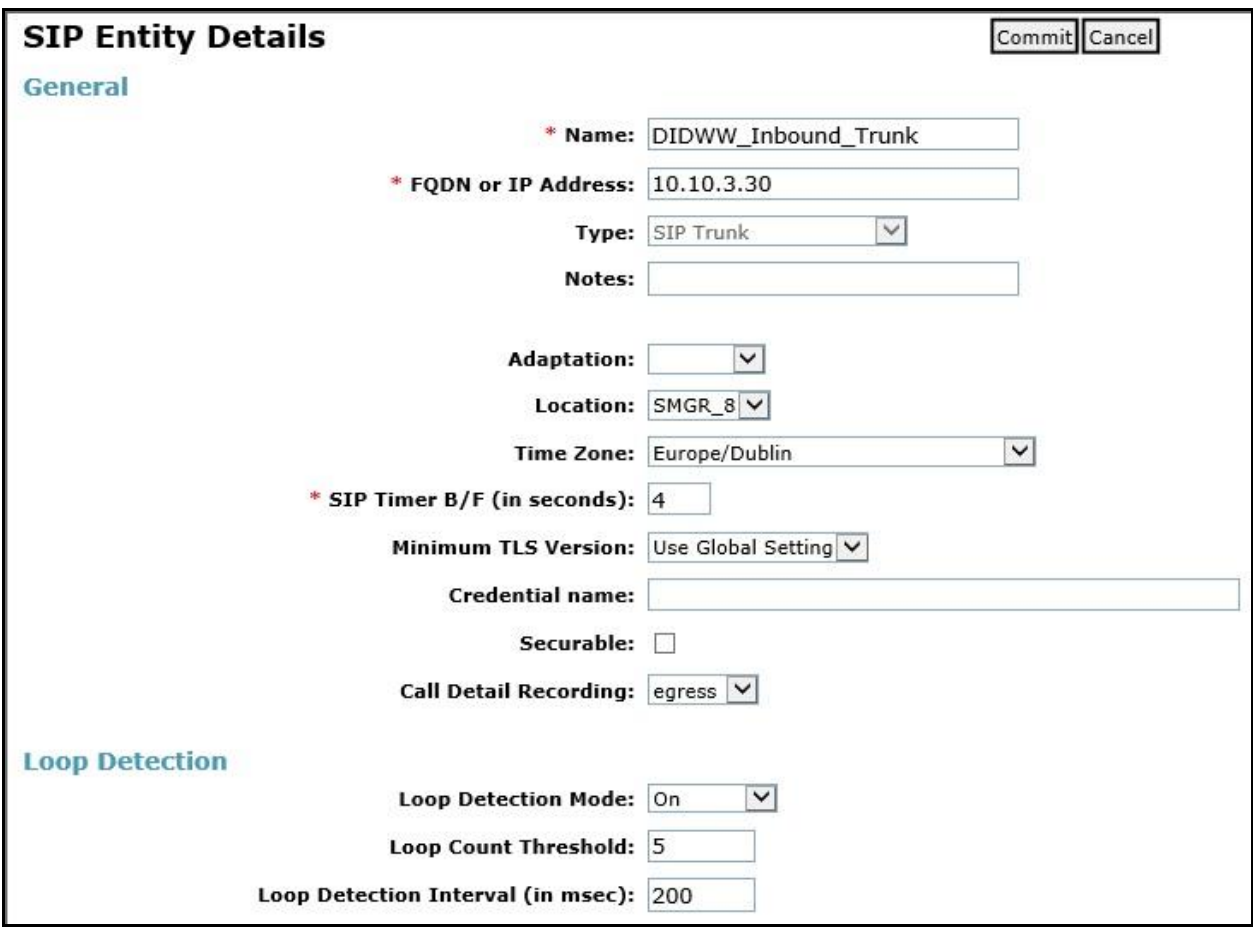

The following screen shows the SIP Entity for the DIDWW Outbound trunk. The **FQDN or IP Address** field is set to the IP address of the Avaya SBCE private network interface (See **Section 7.4.1**). Set the **Adaptation** to that defined in **Section 6.4**, the **Location** to that defined in **Section 6.3** and the **Time Zone** to the appropriate time zone.

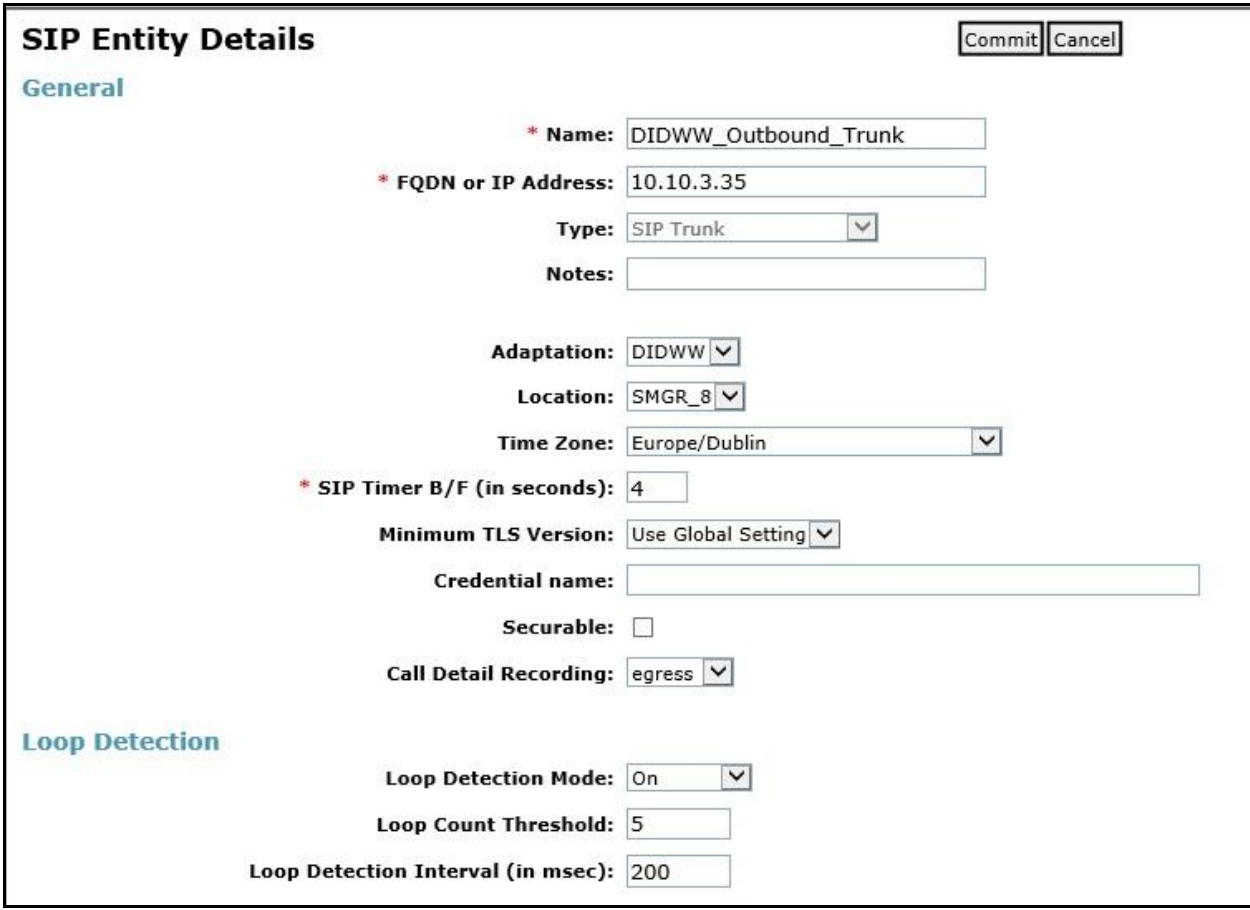

## **6.6. Administer Entity Links**

A SIP trunk between a Session Manager and another system is described by an Entity Link. To add an Entity Link, select **Entity Links** on the left panel menu and click on the **New** button (not shown). Fill in the following fields in the new row that is displayed.

- In the **Name** field enter an informative name.
- In the **SIP Entity 1** field select **Session Manager**.
- In the **Protocol** field enter the transport protocol to be used to send SIP requests.
- In the **Port** field enter the port number to which the other system sends its SIP requests.
- In the **SIP Entity 2** field enter the other SIP Entity for this link, created in **Section 6.5**.
- In the **Port** field enter the port number to which the other system expects to receive SIP requests.
- Select **Trusted** from the drop-down menu to make the other system trusted.

Click **Commit** to save changes. The following screenshot shows the Entity Links used in this configuration.

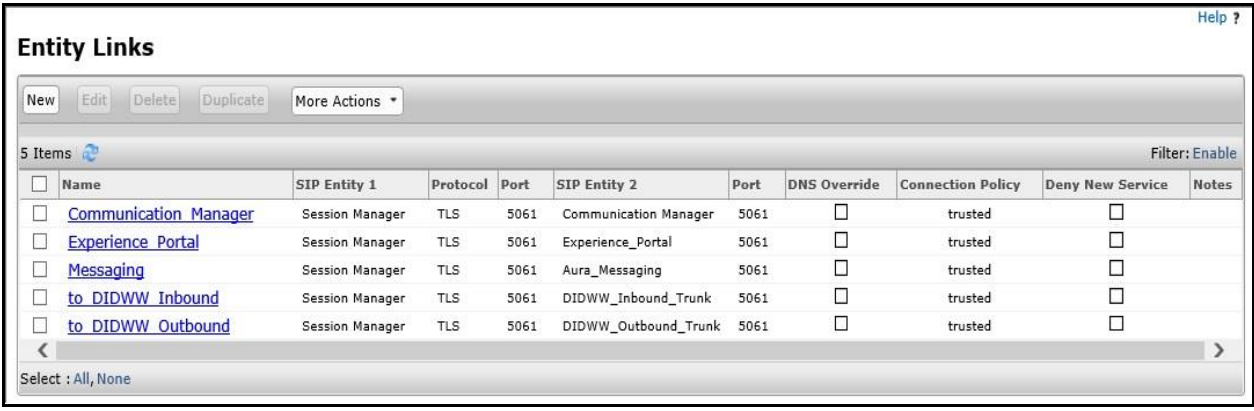

## **6.7. Administer Routing Policies**

Routing policies must be created to direct how calls will be routed to a system. To add a routing policy, select **Routing Policies** on the left panel menu and then click on the **New** button (not shown). Under **General**:

- Enter an informative name in the **Name** field
- Under **SIP Entity as Destination**, click **Select**, and then select the appropriate SIP entity to which this routing policy applies
- Under **Time of Day**, click **Add**, and then select the time range

The following screen shows the routing policy for calls inbound from the SIP trunk to Communication Manager.

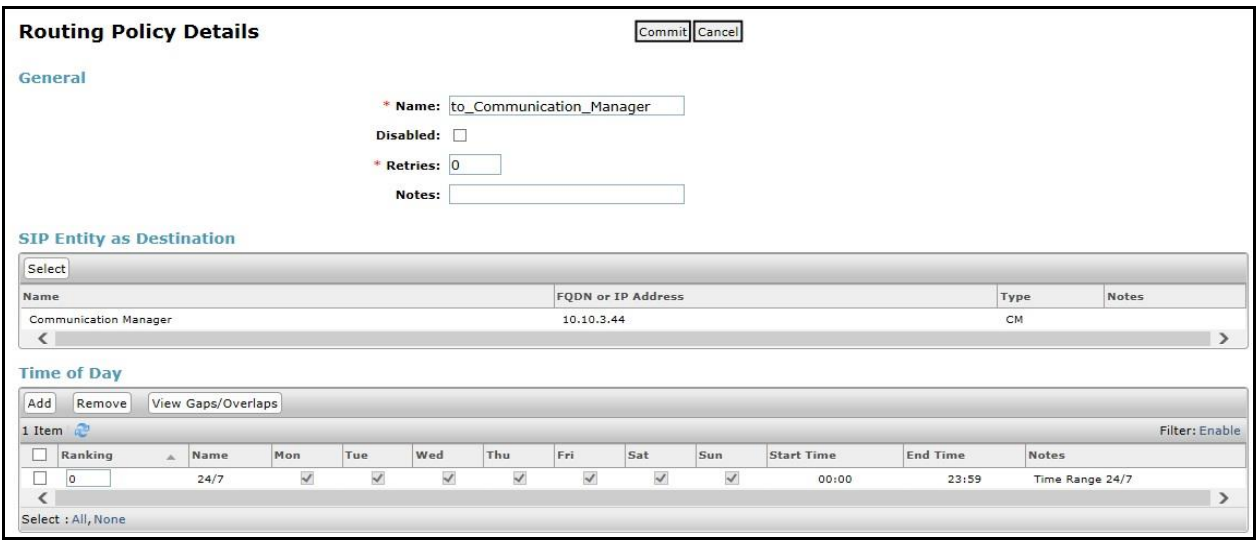

The following screen shows the routing policy for Avaya SBCE for the DIDWW Inbound SIP trunk.

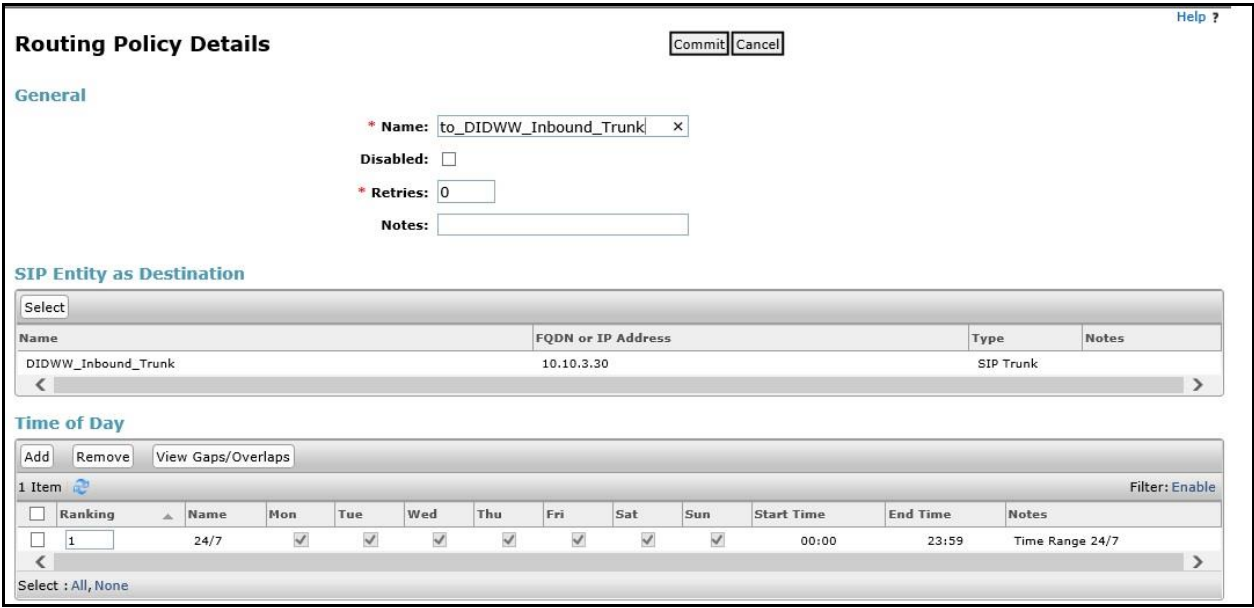

The following screen shows the routing policy for Avaya SBCE for the DIDWW Outbound SIP trunk.

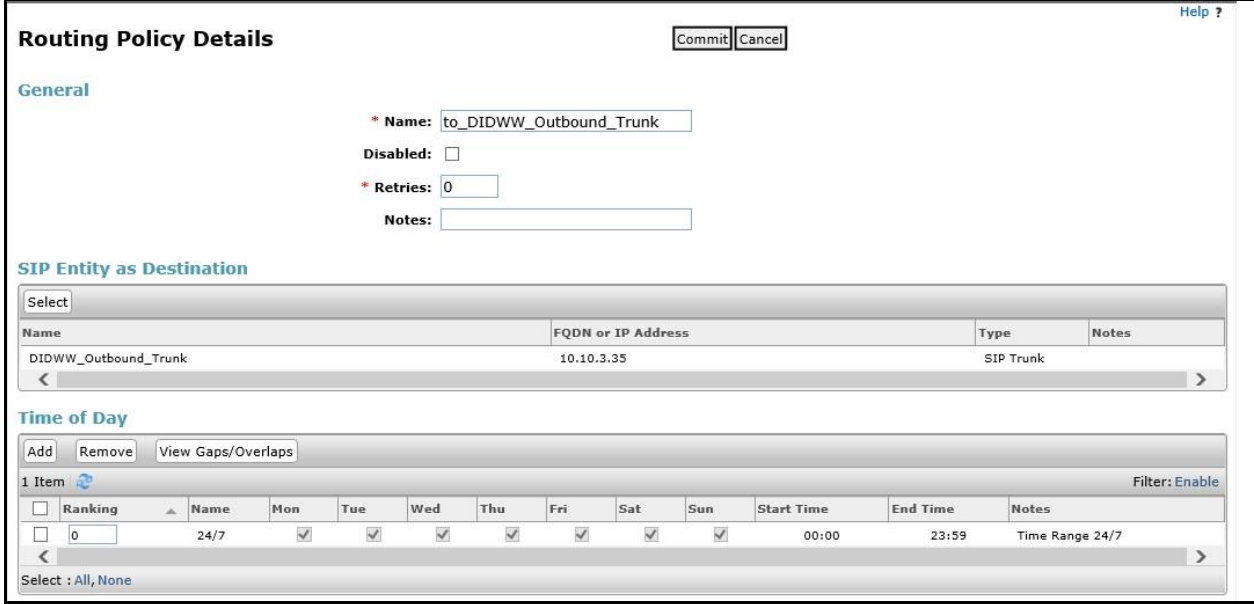

#### **6.8. Administer Dial Patterns**

A dial pattern must be defined to direct calls to the appropriate telephony system. To configure a dial pattern, select **Dial Patterns** on the left panel menu and then click on the **New** button (not shown).

Under **General**:

- In the **Pattern** field enter a dialled number or prefix to be matched.
- In the **Min** field enter the minimum length of the dialled number.
- In the **Max** field enter the maximum length of the dialled number.
- In the **SIP Domain** field select **ALL** or alternatively one of those configured in **Section 6.2**.

#### Under **Originating Locations and Routing Policies**:

- Click **Add**, in the resulting screen (not shown).
- Under **Originating Location**, select the location defined in **Section 6.3** or **ALL**.
- Under **Routing Policies** select one of the routing policies defined in **Section 6.7**.
- Click **Select** button to save.

The following screen shows the dial pattern configured towards Communication Manager.

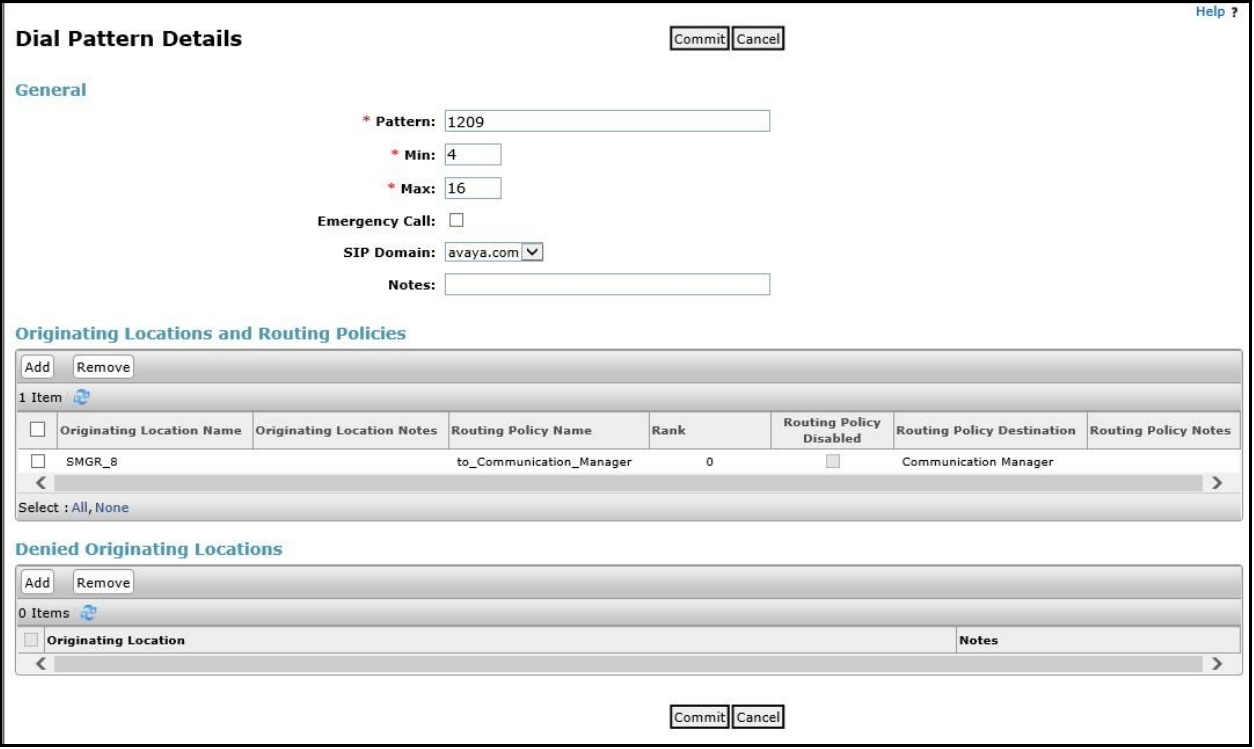

The following screen shows an example dial pattern for outbound traffic from Communication Manager towards the DIDWW Outbound SIP trunk.

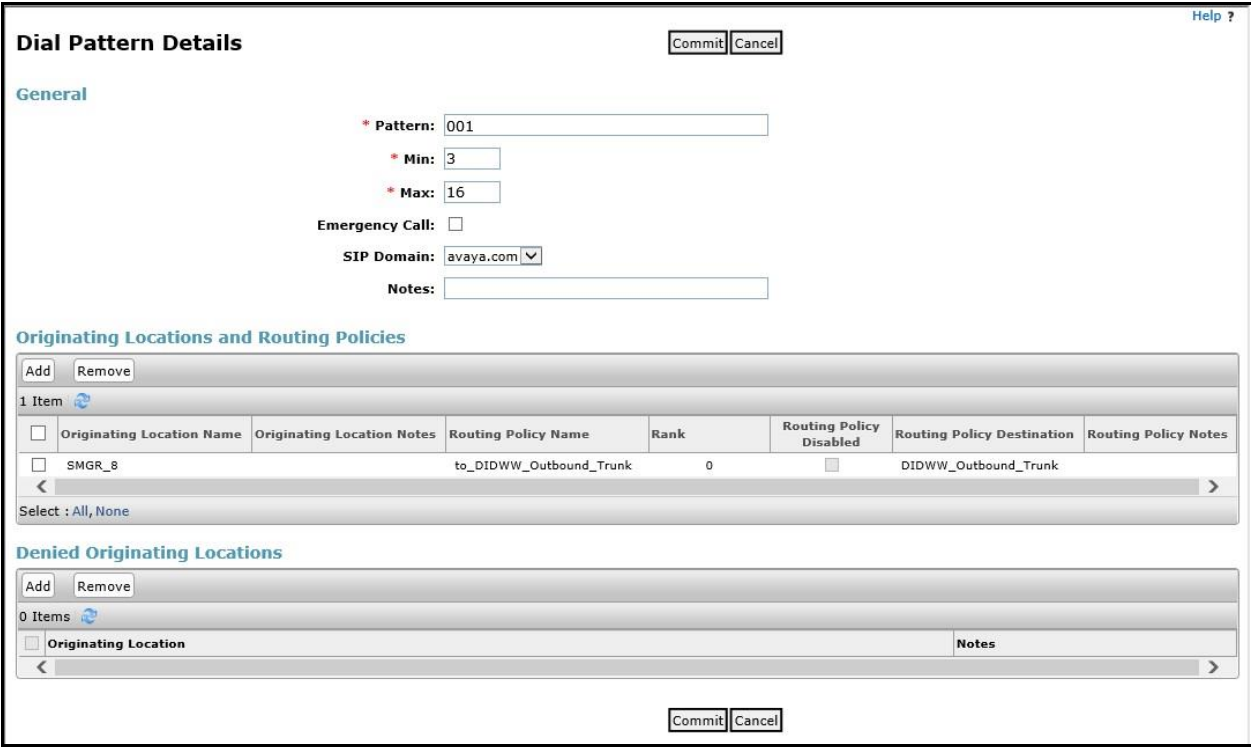

# **7. Configure Avaya Session Border Controller for Enterprise**

This section describes the configuration of the Session Border Controller for Enterprise (Avaya SBCE). The Avaya SBCE provides security and manipulation of signalling to provide an interface to the Service Provider's SIP trunk that is standard where possible and adapted to the Service Provider's SIP implementation where necessary.

### **7.1. Access Avaya Session Border Controller for Enterprise**

Access the Avaya SBCE using a web browser by entering the URL **https://<ip-address>**, where **<ip-address>** is the management IP address configured at installation and enter the **Username** and **Password**.

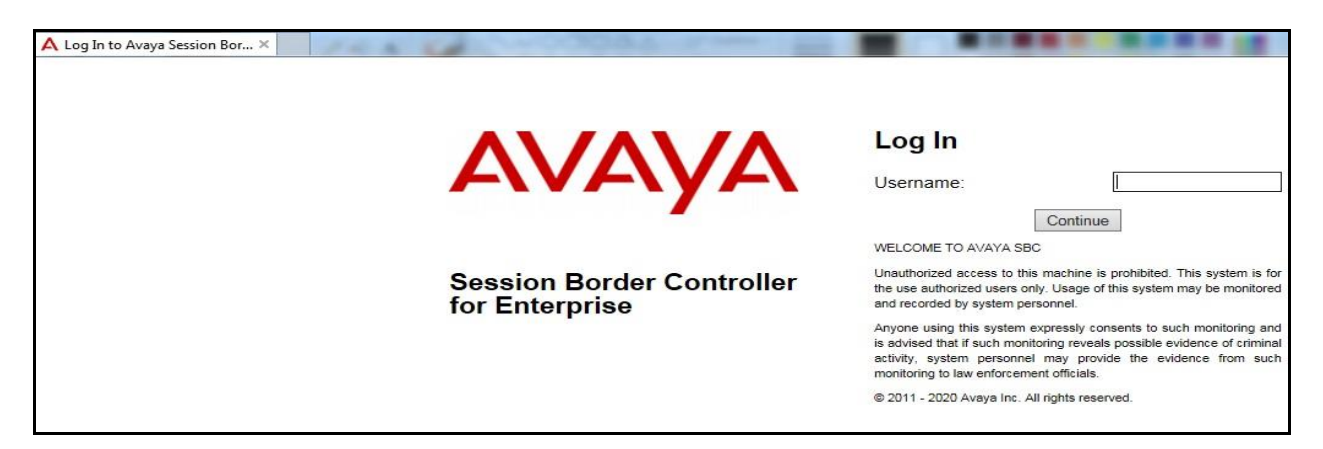

Once logged in, on the top-left of the screen, under **Device:** select the required device from the drop-down menu. with a menu on the left-hand side. In this case, **GSSCP\_R8** is used as a starting point for all configuration of the Avaya SBCE.

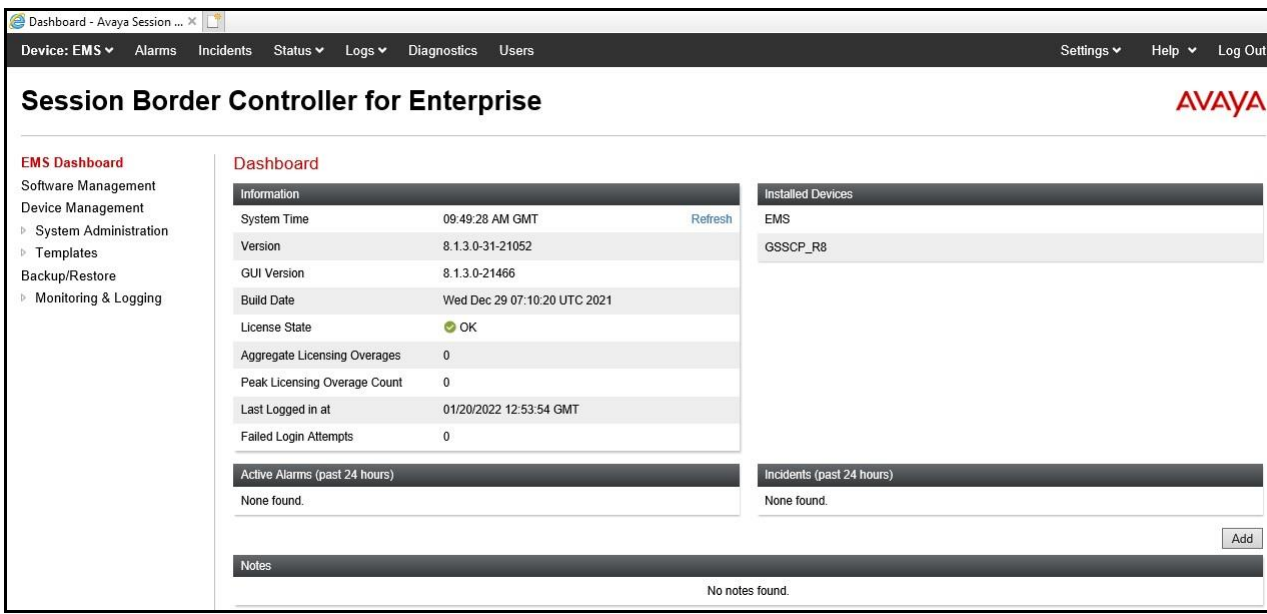

Solution & Interoperability Test Lab Application Notes ©2022 Avaya Inc. All Rights Reserved.

To view system information that was configured during installation, navigate to **Device Management**. A list of installed devices is shown in the right pane. In the case of the sample configuration, a single device named **GSSCP\_R8** is shown. To view the configuration of this device, click **View** (the third option from the right).

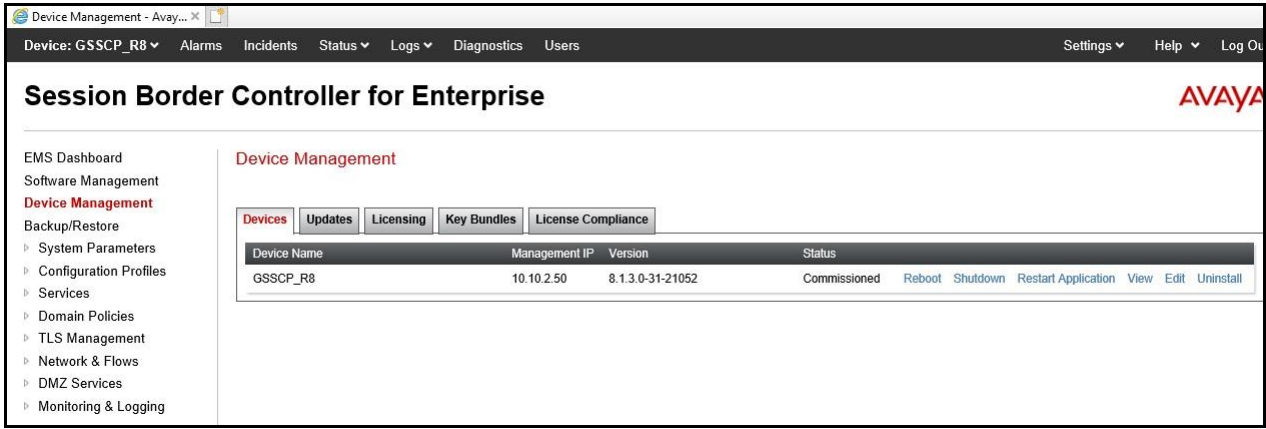

The **System Information** screen shows the **General Configuration**, **Device Configuration**, **License Allocation**, **Network Configuration**, **DNS Configuration** and **Management IP** information.

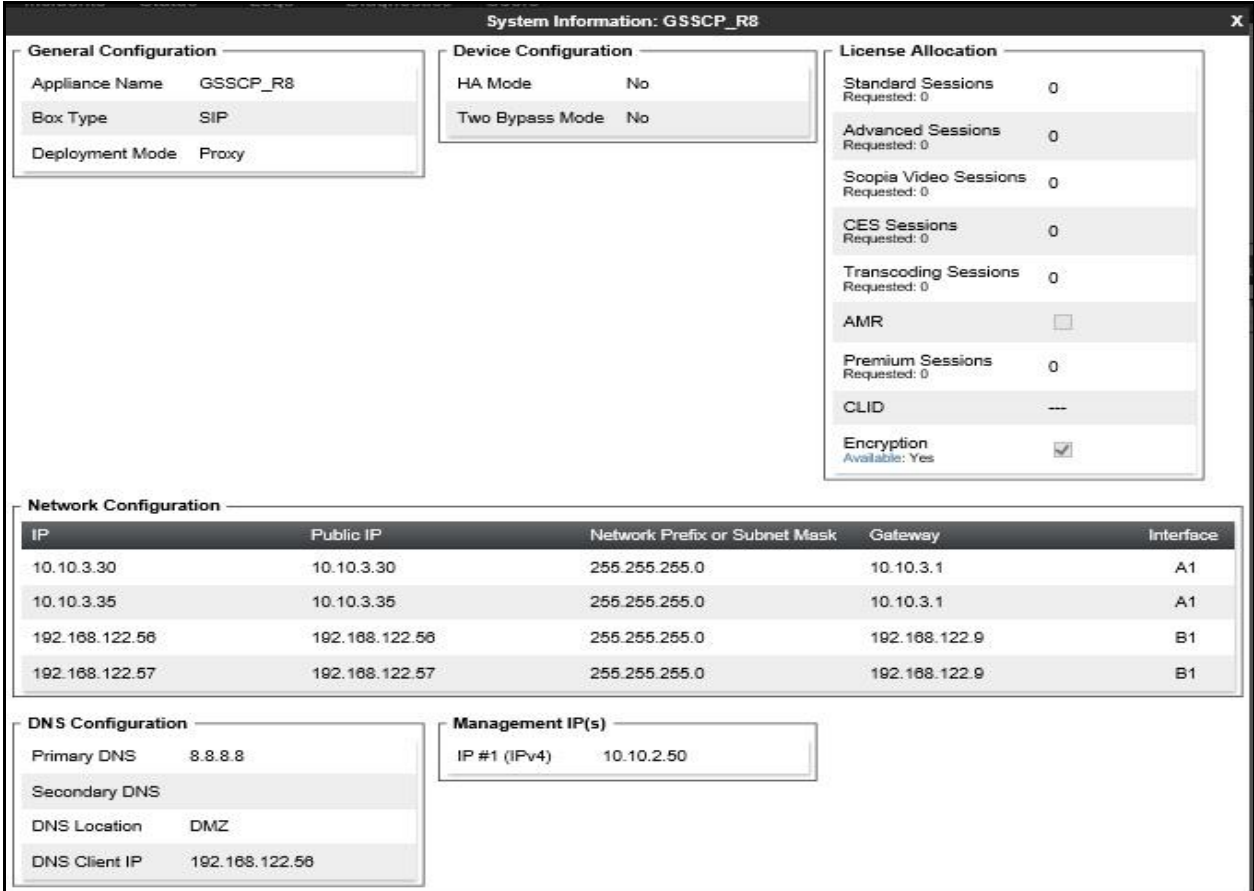

Solution & Interoperability Test Lab Application Notes ©2022 Avaya Inc. All Rights Reserved.

### **7.2. Define Network Management**

Network information is required on the Avaya SBCE to allocate IP addresses and masks to the interfaces. Note that only the **A1** and **B1** interfaces are used, typically the **A1** interface is used for the internal side and **B1** is used for external.

To define the network information, navigate to **Network & Flows** → **Network Management** in the main menu on the left-hand side and click on **Add**. Enter details for the external interfaces in the dialogue box:

- Enter a descriptive name in the **Name** field.
- Enter the default gateway IP address for the external interfaces in the **Default Gateway** field.
- Enter the subnet mask in the **Network Prefix or Subnet Mask** field.
- Select the external physical interface to be used from the **Interface** drop down menu. In the test environment, this was **B1**.
- Click on **Add** and an additional row will appear allowing an IP address to be entered.
- Enter the external IP address of the Avaya SBCE used for the DIDWW Inbound SIP trunk in the **IP Address** field and leave the **Public IP** and **Gateway Override** fields blank. In this case, IP address **192.168.122.56** was used.
- Click on **Add** again.
- Enter the external IP address of the Avaya SBCE used for the DIDWW Outbound SIP trunk in the **IP Address** field and leave the **Public IP** and **Gateway Override** fields blank. In this case, IP address **192.168.122.57** was used.
- Click on **Finish** to complete the interface definition.

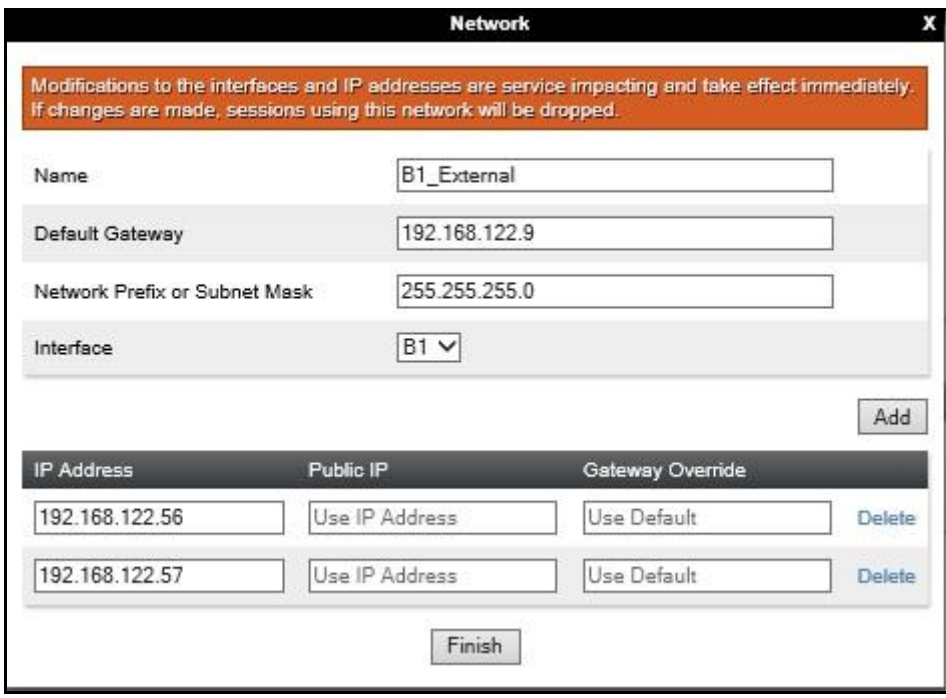

Click on **Add** to define the internal interfaces or Edit if it was defined during installation of the Avaya SBCE. Enter details in the dialogue box:

- Enter a descriptive name in the **Name** field.
- Enter the default gateway IP address for the internal interfaces in the **Default Gateway** field.
- Enter the subnet mask in the **Network Prefix or Subnet Mask** field.
- Select the internal physical interface to be used from the **Interface** drop down menu. In the test environment, this was **A1**.
- Click on **Add** and an additional row will appear allowing an IP address to be entered.
- Enter the internal IP address of the Avaya SBCE used for the DIDWW Inbound SIP trunk in the **IP Address** field and leave the **Public IP** and **Gateway Override** fields blank. In this case, IP address **10.10.3.30** was used.
- Click on **Add** again.
- Enter the internal IP address of the Avaya SBCE used for the DIDWW Outbound SIP trunk in the **IP Address** field and leave the **Public IP** and **Gateway Override** fields blank. In this case, IP address **10.10.3.35** was used.
- Click on **Finish** to complete the interface definition.

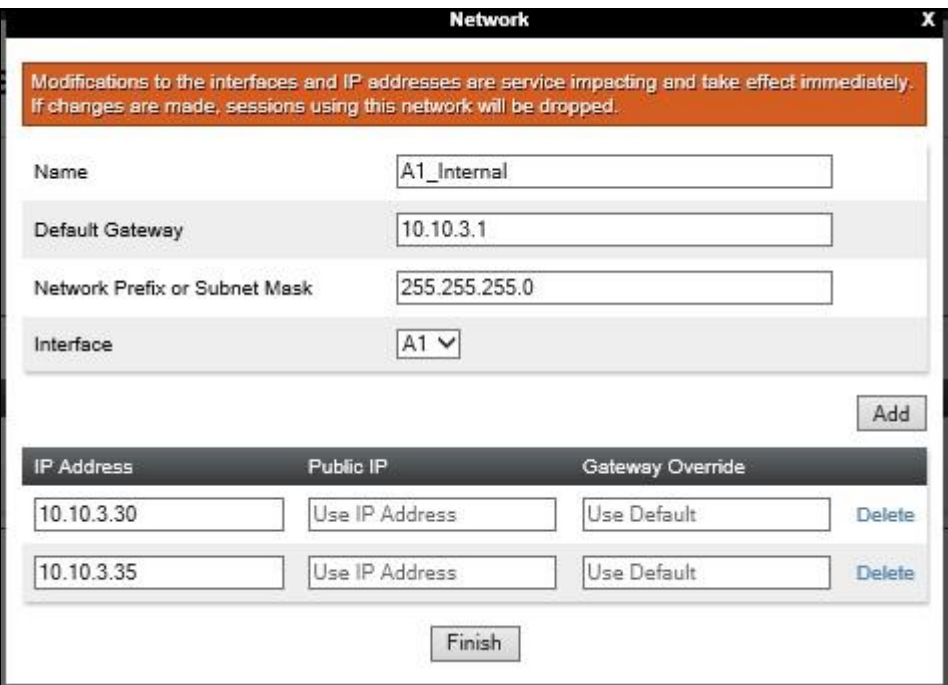

The following screenshot shows the completed Network Management configuration:

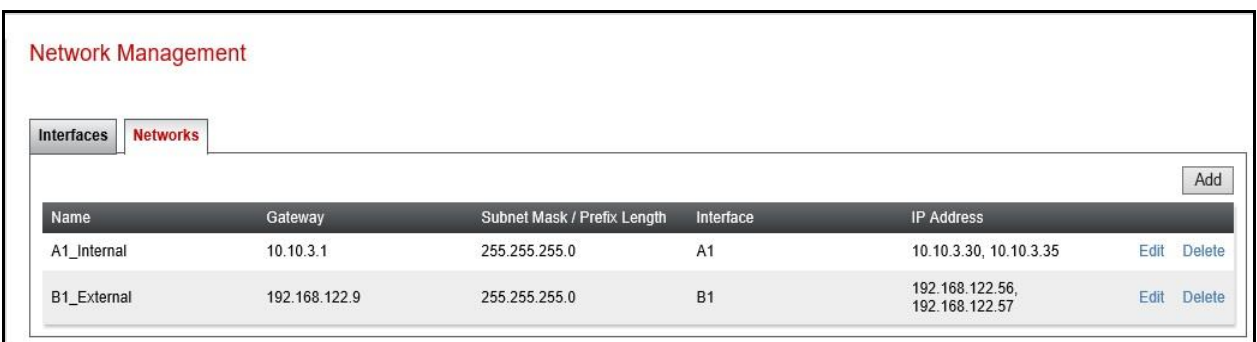

Select the **Interfaces** tab and click on the **Status** of the physical interface to toggle the state. Change the state to **Enabled** where required.

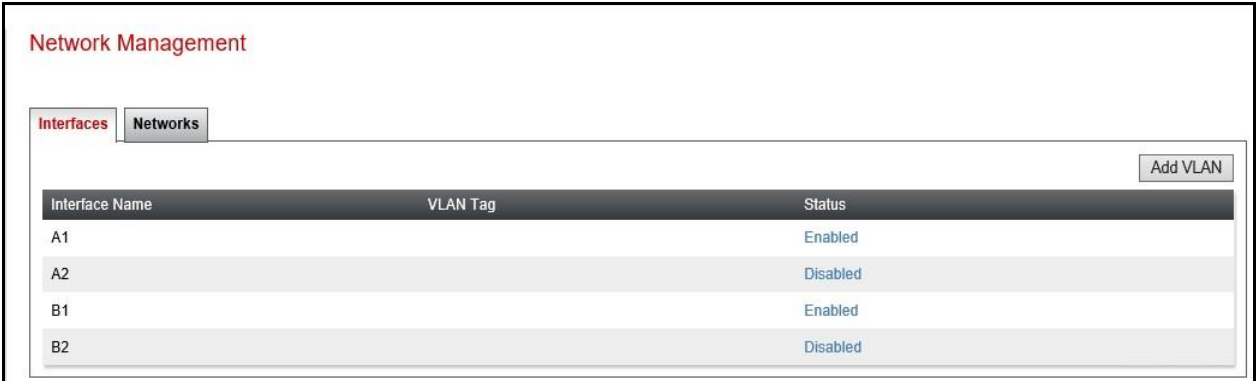

**Note:** to ensure that the Avaya SBCE uses the interfaces defined, the Application must be restarted.

- Click on **Device Management** in the main menu (not shown).
- Select **Restart Application** indicated by an icon in the status bar (not shown).

A status box will appear that will indicate when the restart is complete.
# **7.3. Define TLS Profiles**

For the compliance test, TLS transport is used for signalling on the SIP trunk between Session Manager and the Avaya SBCE. Compliance testing was done using identity certificates signed by a local certificate authority. The generation and installation of these certificates are beyond the scope of these Application Notes.

The following procedures show how to view the certificates and configure the Client and Server profiles to support the TLS connection.

## **7.3.1. Certificates**

To view the certificates currently installed on the Avaya SBCE, navigate to **TLS Management**  → **Certificates**:

- Verify that an Avaya SBCE identity certificate (**asbce40int.pem**) is present under **Installed Certificates**.
- Verify that certificate authority root certificate (**SystemManagerCA.pem**) is present under **Installed CA certificates**.
- Verify that private key associated with the identity certificate (**asbce40int.key**) is present under **Installed Keys**.

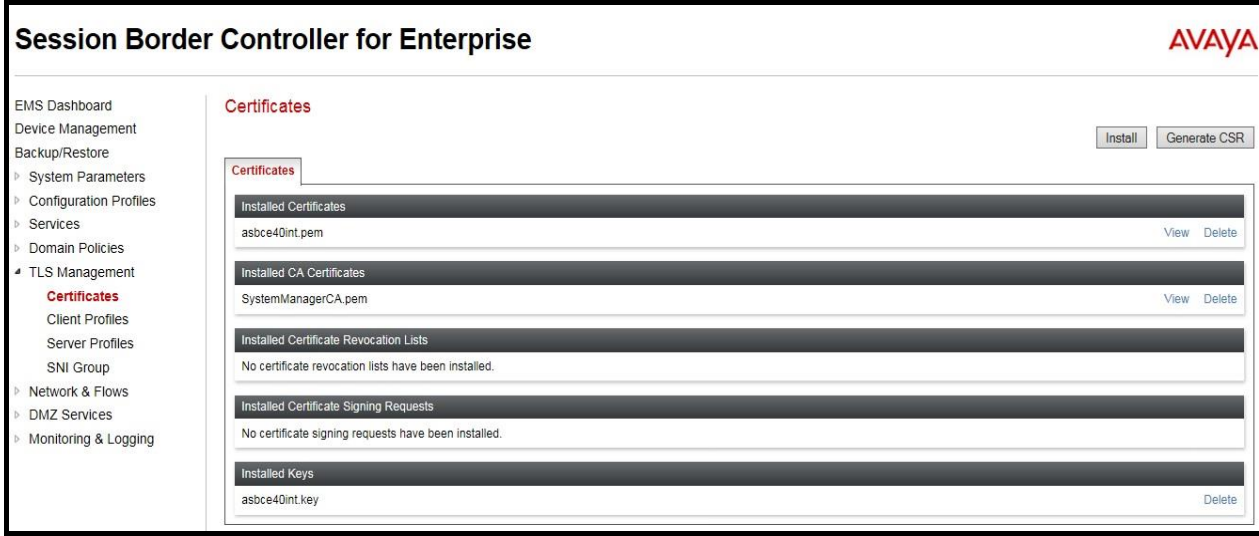

## **7.3.2. Client Profile**

To create a new client profile, navigate to **TLS Management** → **Client Profile** in the left pane and click **Add** (not shown).

- Set **Profile Name** to a descriptive name. **GSSCP\_Client** was used in the compliance testing.
- Set **Certificate** to the identity certificate **asbce40int.pem** used in the compliance testing.
- **Peer Verification** is automatically set to **Required**.
- Set **Peer Certificate Authorities** to the **SystemManagerCA.pem** identity certificate.
- Set **Verification Depth** to **1**.

Click **Next** to accept default values for the next screen and click **Finish** (not shown).

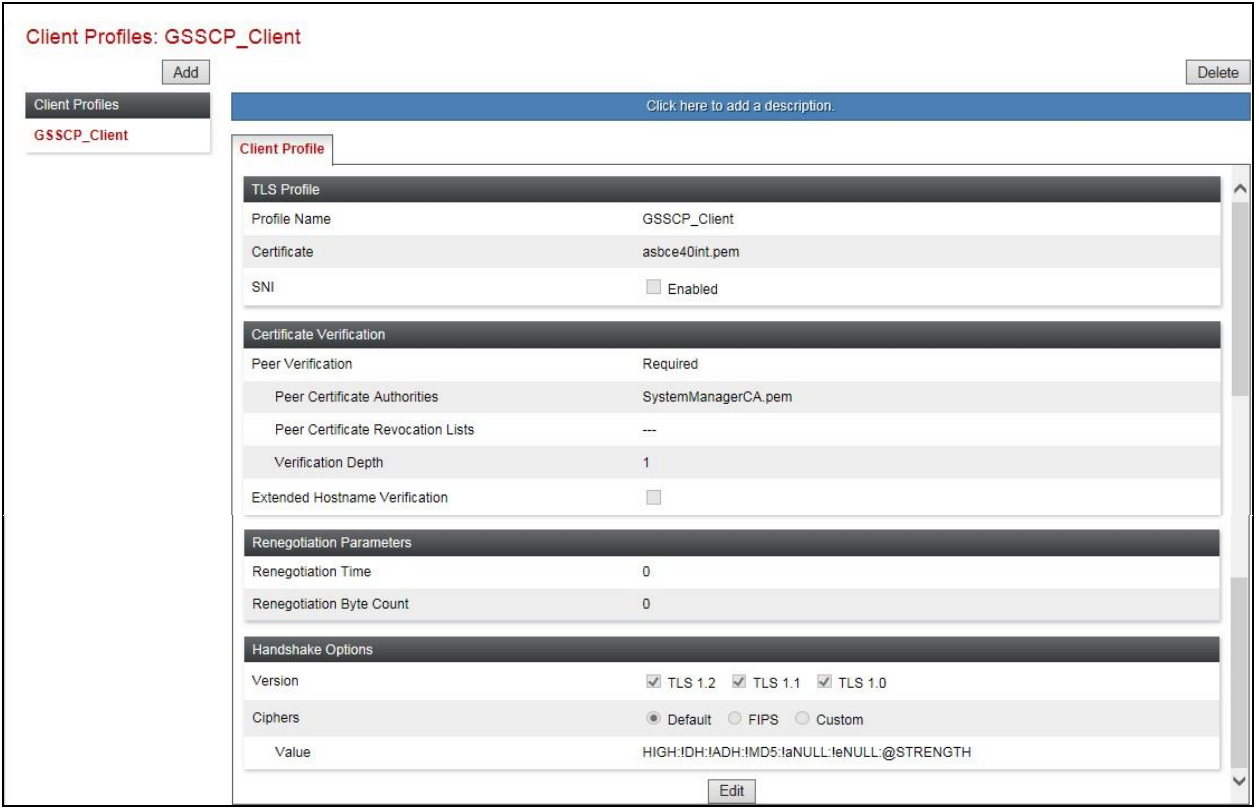

## **7.3.3. Server Profile**

To create a new server profile, navigate to **TLS Management** → **Server Profile** in the left pane and click **Add** (not shown).

- Set **Profile Name** to a descriptive name. **GSSCP\_Server** was used in the compliance testing
- Set **Certificate** to the identity certificate **asbce40int.pem** used in the compliance testing.
- Set **Peer Verification** to **Optional**.

Click **Next** to accept default values for the next screen and click **Finish** (not shown).

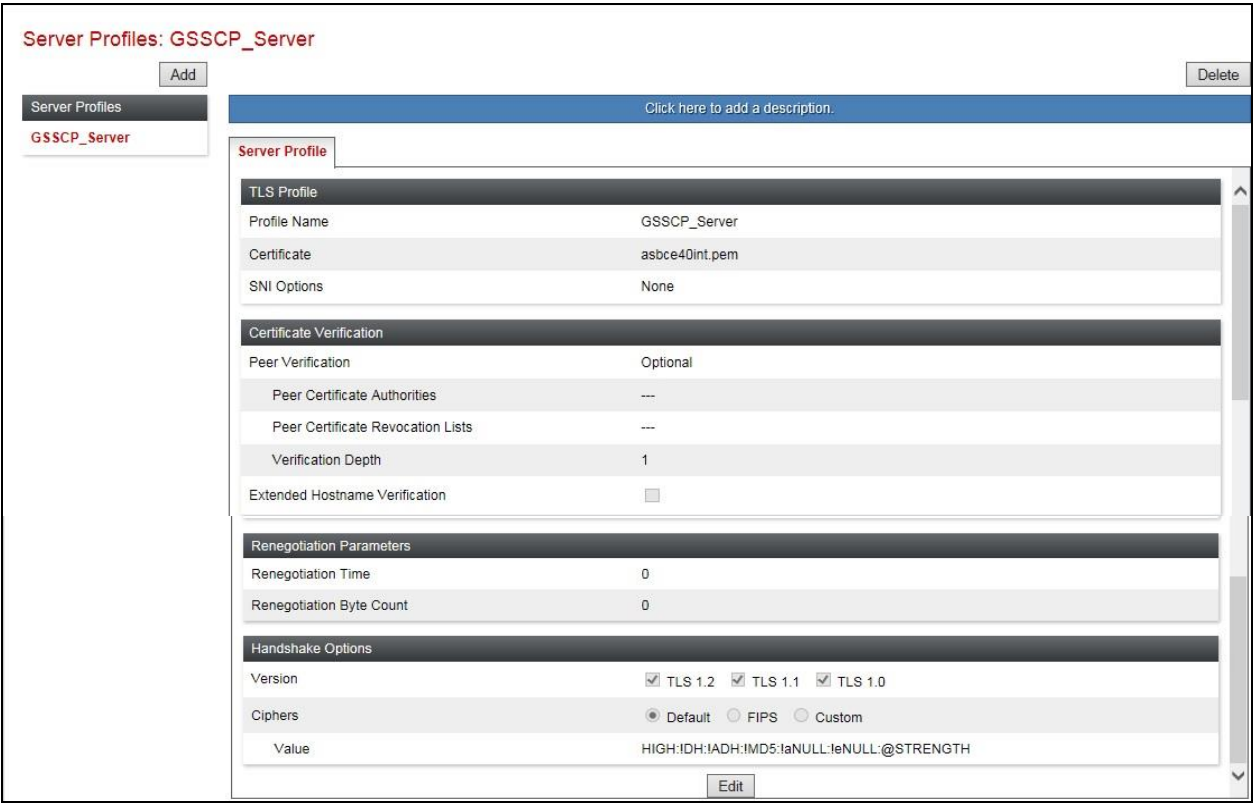

# **7.4. Define Interfaces**

When the IP addresses and masks are assigned to the interfaces, these are then configured as signalling and media interfaces.

## **7.4.1. Signalling Interfaces**

To define the signalling interfaces on the Avaya SBCE, navigate to **Network & Flows** → **Signaling Interface** from the menu on the left-hand side. Details of transport protocol and ports for the internal and external SIP signalling are entered here.

To enter details of transport protocol and ports for the SIP signalling on the internal interface to be used in the server flow for DIDWW Inbound SIP trunk:

- Select **Add** and enter details of the first internal signalling interface in the pop-up menu (not shown).
- In the **Name** field enter a descriptive name for the interface.
- For **Signaling IP**, select one of the **A1** Internal signalling interface IP addresses defined in **Section 7.2**. IP address **10.10.3.30** was used in the test configuration.
- Select **TLS** port number, **5061** is used for Session Manager.
- Select a **TLS Profile** defined in **Section 7.3.3** from the drop-down menu.

To enter details of transport protocol and ports for the SIP signalling on internal interface to be used in the server flow for DIDWW Outbound SIP trunk:

- Select **Add** and enter details of the internal signalling interface in the pop-up menu (not shown).
- In the **Name** field enter a descriptive name for interface.
- For **Signaling IP**, select the other **A1** internal signalling interface IP address defined in **Section 7.2**. IP address **10.10.3.35** was used in the test configuration.
- Select **TLS** port number, **5061** is used for Session Manager.
- Select a **TLS Profile** defined in **Section 7.3.3** from the drop-down menu.

To enter details of transport protocol and ports for the SIP signalling on the external interface to be used in the server flow for DIDWW Inbound SIP trunk:

- Select **Add** and enter details of the first external signalling interface in the pop-up menu (not shown).
- In the **Name** field enter a descriptive name for the interface.
- For **Signaling IP**, select the **B1\_external** signalling interface IP address defined in **Section 7.2**. IP address **192.168.122.56** was used in the test configuration.
- Select **UDP** port number, **5060** is used for the DIDWW Inbound SIP trunk.
- Click **Finish**.

To enter details of transport protocol and ports for the SIP signalling on external interface to be used in the server flow for DIDWW Outbound SIP trunk:

- Select **Add** and enter details of the first external signalling interface in the pop-up menu (not shown).
- In the **Name** field enter a descriptive name for the interface.
- For **Signaling IP**, select the **B1\_external** signalling interface IP address defined in **Section 7.2**. IP address **192.168.122.57** was used in the test configuration.
- Select **UDP** port number, **5060** is used for the DIDWW Outbound SIP trunk.
- Click **Finish**.

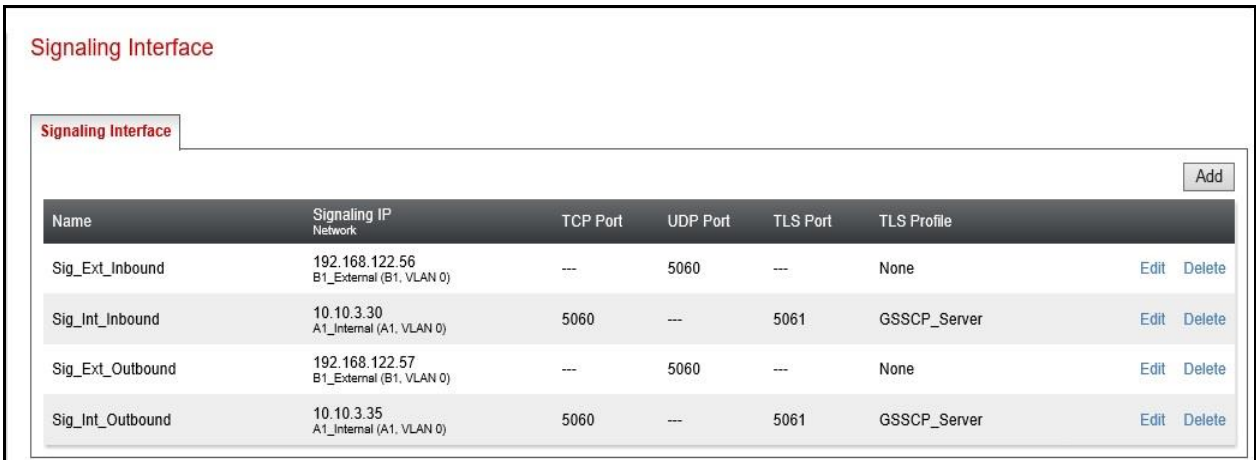

## **7.4.2. Media Interfaces**

To define the media interfaces on the Avaya SBCE, navigate to **Network & Flows** → **Media Interface** from the menu on the left-hand side. Details of the RTP and SRTP port ranges for the internal and external media streams are entered here. The IP addresses for media can be the same as those used for signalling.

To enter details of the media IP and RTP port range on the internal interface to be used in the server flow for DIDWW Inbound SIP trunk:

- Select **Add** and enter details in the pop-up menu.
- In the **Name** field enter a descriptive name for the internal media interface.
- For **Media IP**, select the **A1\_Internal** media interface IP address for DIDWW Inbound SIP trunk defined in **Section 7.2**. IP address **10.10.3.30** was used in the test configuration.
- Select **Port Range**, enter **35000-40000**.
- Click **Finish**.

To enter details of the media IP and RTP port range on the internal interface to be used in the server flow for DIDWW Outbound SIP trunk:

- Select **Add** and enter details in the pop-up menu.
- In the **Name** field enter a descriptive name for the internal media interface.
- For **Media IP**, select the **A1\_Internal** media interface IP address for DIDWW Outbound SIP trunk defined in **Section 7.2**. IP address **10.10.3.35** was used in the test configuration.
- Select **Port Range**, enter **35000-40000**.
- Click **Finish**.

To enter details of the media IP and RTP port range on the external interface to be used in the server flow for DIDWW Inbound SIP trunk:

- Select **Add** and enter details in the pop-up menu.
- In the **Name** field enter a descriptive name for the external media interface.
- For **Media IP**, select the **B1\_External** media interface IP address for DIDWW Inbound SIP trunk defined in **Section 7.2**. IP address **192.168.122.56** was used in the test configuration.
- Select **Port Range**, enter **35000-40000**.
- Click **Finish**.

To enter details of the media IP and RTP port range on the external interface to be used in the server flow for DIDWW Outbound SIP trunk:

- Select **Add** and enter details in the pop-up menu.
- In the **Name** field enter a descriptive name for the external media interface.
- For **Media IP**, select the **B1\_External** media interface IP address for DIDWW Outbound SIP trunk defined in **Section 7.2**. IP address **192.168.122.57** was used in the test configuration.
- Select **Port Range**, enter **35000-40000**.
- Click **Finish**.

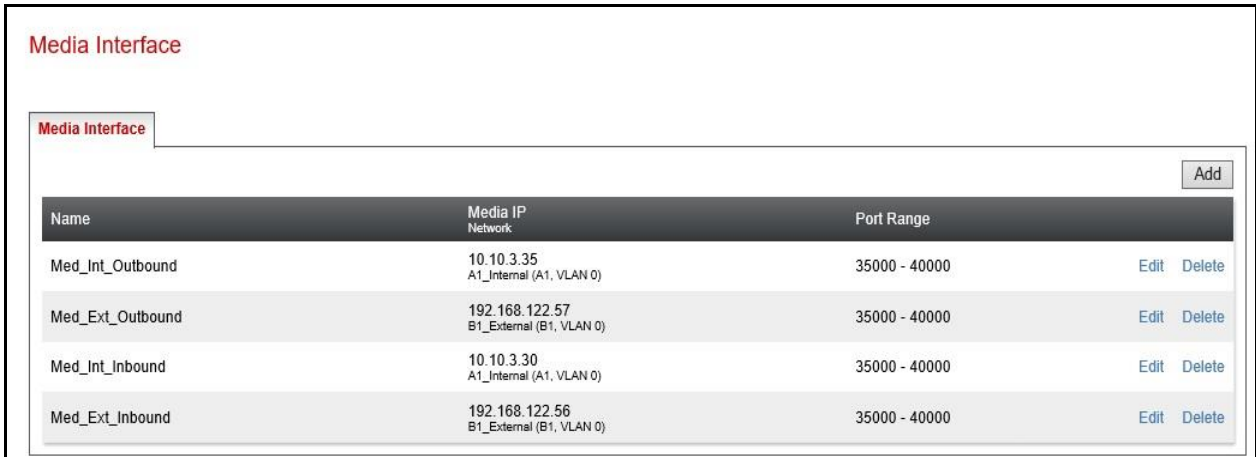

# **7.5. Define Server Interworking**

Server interworking is defined for each server connected to the Avaya SBCE. In this case, DIDWW is connected as the Trunk Server and Session Manager is connected as the Call Server.

## **7.5.1. Server Interworking Avaya**

Server Interworking allows the configuration and management of various SIP call server-specific capabilities such as call hold and T.38. From the left-hand menu select **Configuration Profiles**  → **Server Interworking** and click on **Add**.

- Enter profile name such as Avaya and click **Next** (Not Shown).
- Check **Hold Support = None**.
- Check **T.38 Support**.
- All other options on the **General** Tab can be left at default.

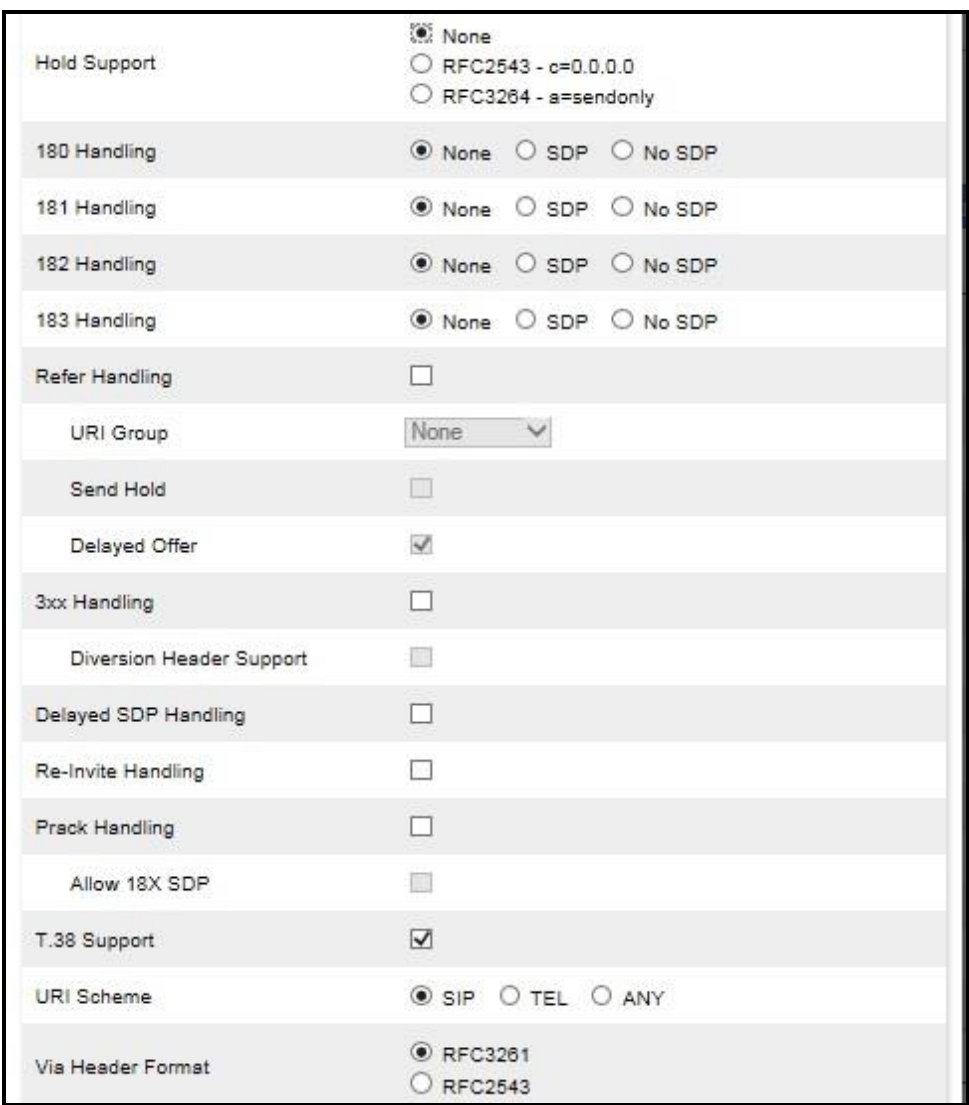

On the **Advanced** Tab:

- Check **Record Routes** = **Both Sides**.
- Ensure **Extensions** = **Avaya**.
- Check **Has Remote SBC**.
- All other options on the **Advanced** Tab can be left at default.

#### Click **Finish**.

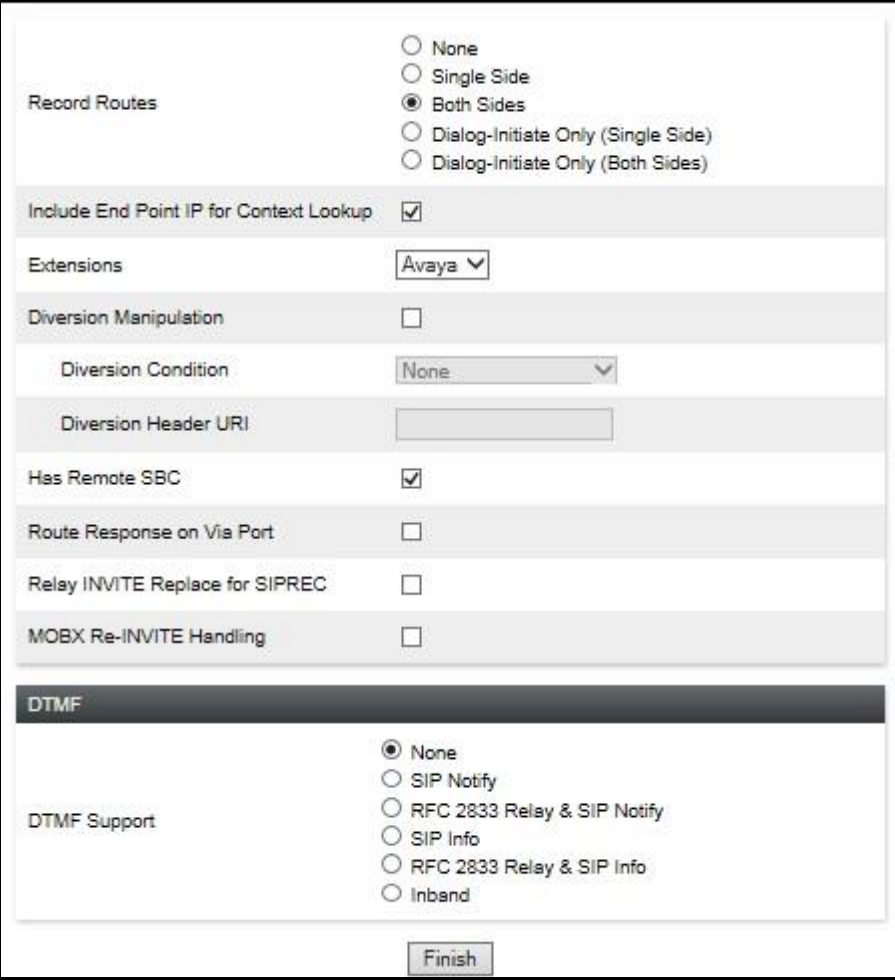

### **7.5.2. Server Interworking – DIDWW**

Server Interworking allows the configuration and management of various SIP call server-specific capabilities such as call hold and T.38. From the left-hand menu select **Configuration Profiles**  → **Server Interworking** and click on **Add**.

- Enter profile name such as **DIDWW** and click **Next** (Not Shown).
- Check **Hold Support = None**.
- Check **T.38 Support**.
- All other options on the **General** Tab can be left at default.

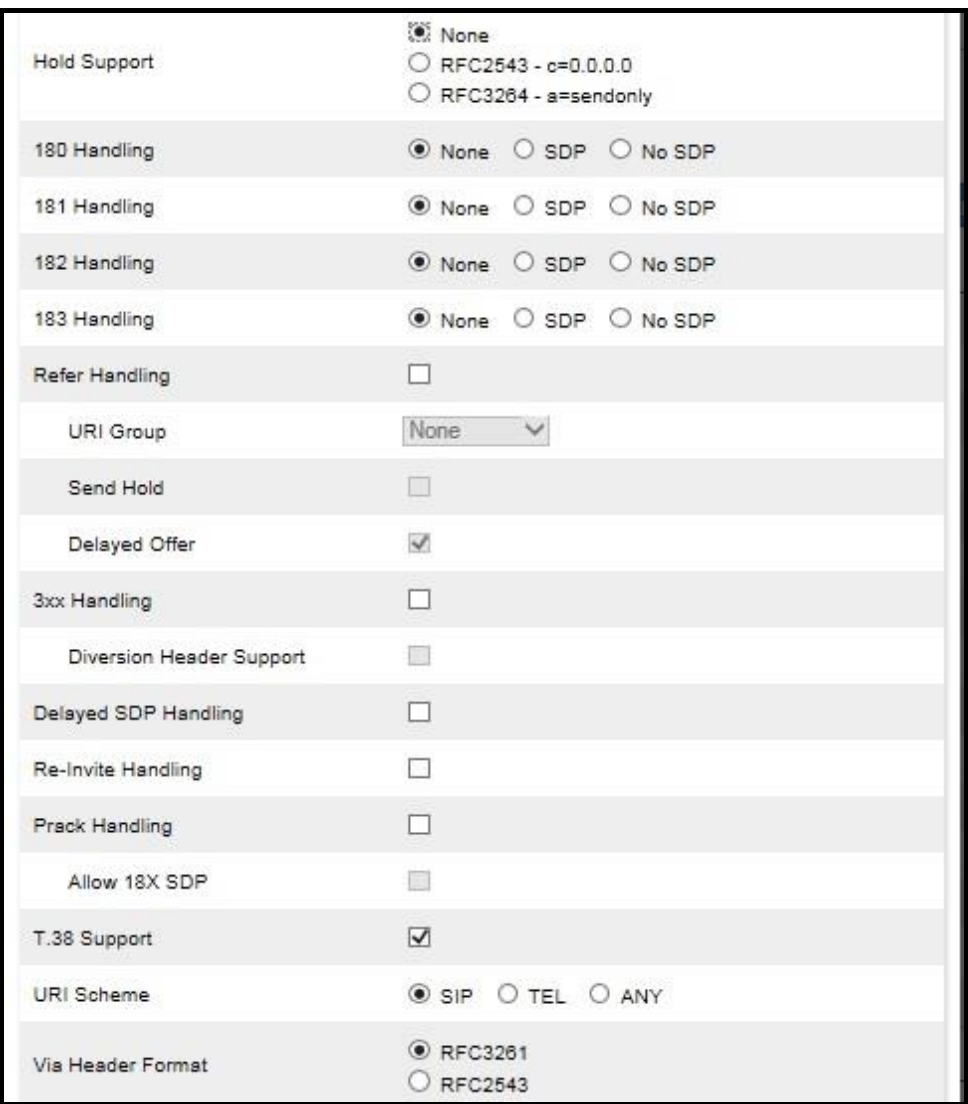

On the **Advanced** Tab:

- Check **Record Routes** = **Both Sides**.
- Ensure **Extensions** = **None**.
- Check **Has Remote SBC**.
- All other options on the **Advanced** Tab can be left at default.

Click **Finish**.

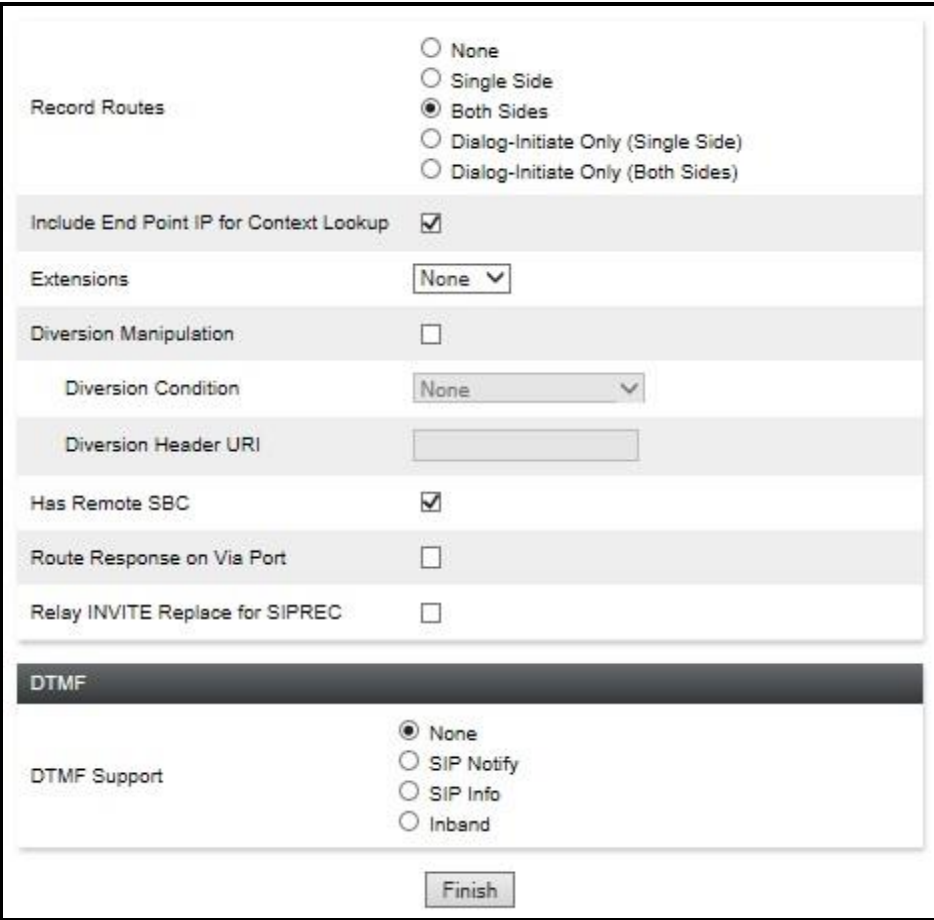

# **7.6. Define Servers**

Servers are defined for each server connected to the Avaya SBCE. In this case, DIDWW is connected as the Trunk Server and Session Manager is connected as the Call Server.

## **7.6.1. Server Configuration – Avaya**

From the left-hand menu select **Services** → **SIP Servers** and click on **Add** and enter a descriptive name. On the **Add Server Configuration Profiles** tab, set the following:

- Select **Server Type** to be **Call Server**.
- Select **TLS Client Profile** to be **GSSCP\_Client** as defined in **Section 7.3.2**.
- Enter **IP Address / FQDN** to **10.10.3.42** (Session Manager IP Address).
- For **Port**, enter **5061**.
- For **Transport,** select **TLS**.
- Click on **Next** (not shown) to use default entries on the **Authentication** and **Heartbeat** tabs.

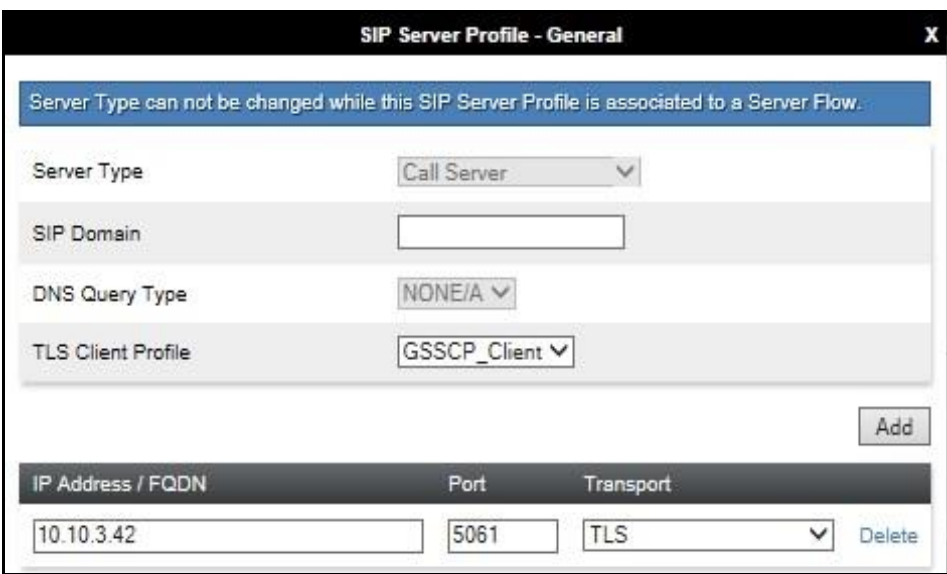

On the **Advanced** tab:

- Check **Enable Grooming**.
- Select **Avaya** for **Interworking Profile**.
- Click **Finish**.

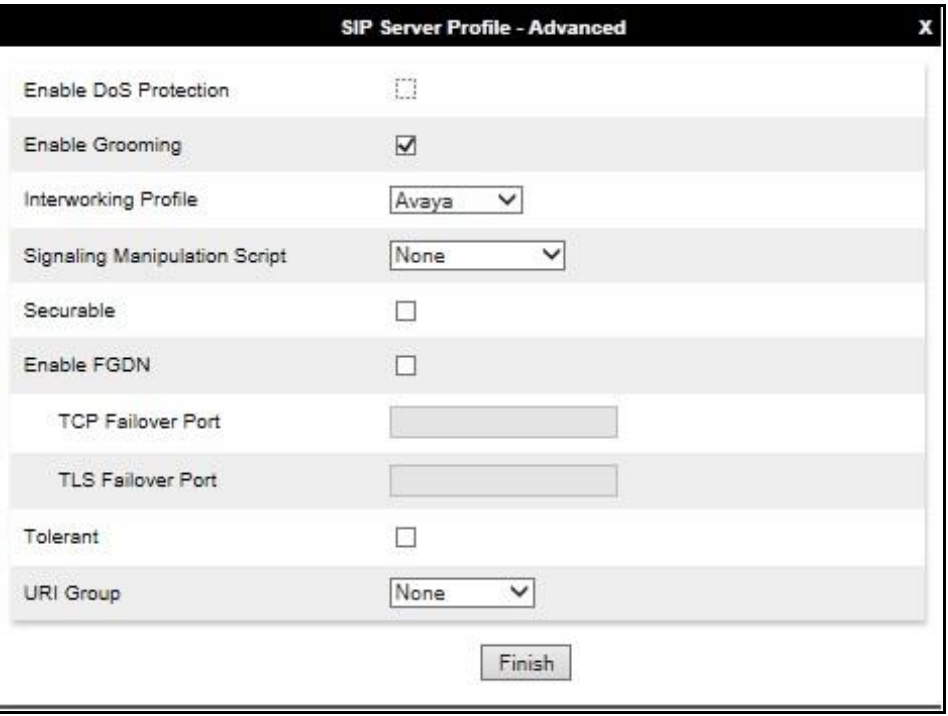

## **7.6.2. Server Configuration – DIDWW**

To define the DIDWW Inbound Trunk Server, navigate to **Services** → **SIP Servers** and click on **Add** and enter a descriptive name. On the **Add Server Configuration Profile** tab, set the following:

- Select **Server Type** to be **Trunk Server**.
- Enter **IP Address / FQDN** to **46.19.210.14**.
- For **Port**, enter **5060**.
- For **Transport,** select **UDP**.
- Click **Add** and repeat the process for the next four IP address entries in the screenshot below.
- Click on **Next** (not shown) to use default entries on the **Authentication** and **Heartbeat** tabs.

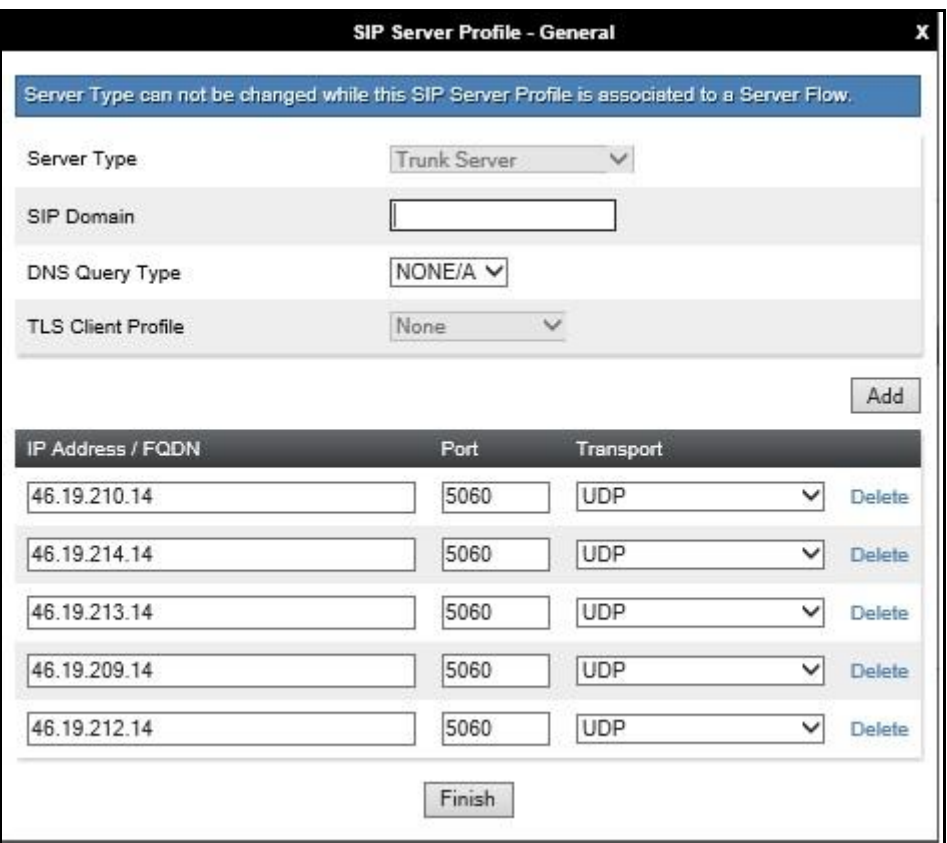

On the Advanced tab:

- Select **DIDWW** for **Interworking Profile**.
- Click **Finish**.

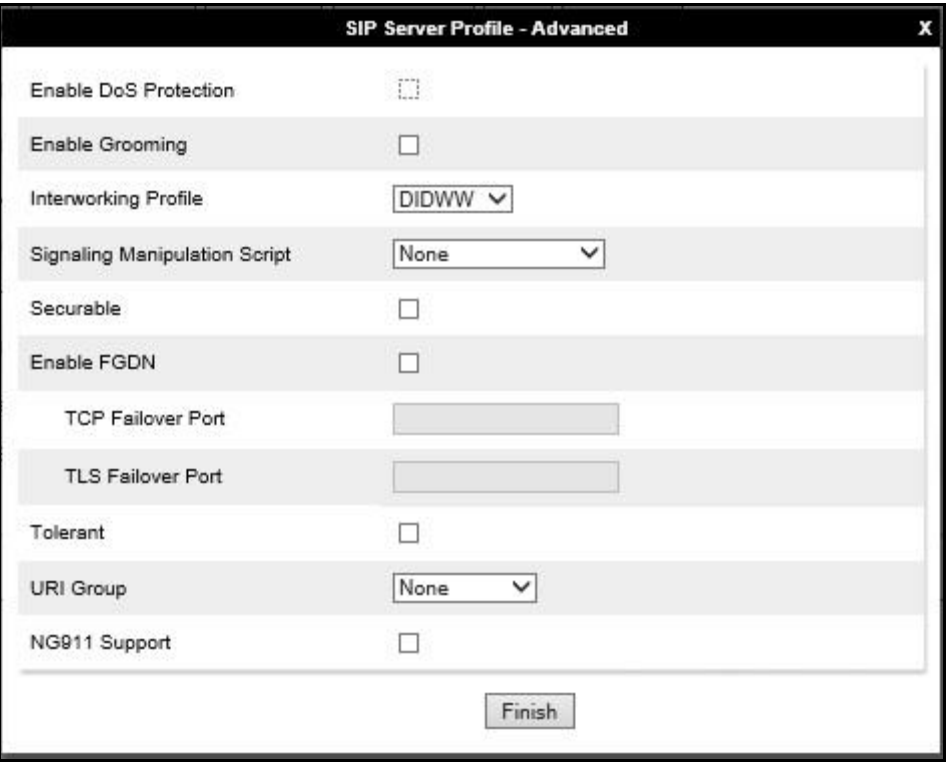

To define the DIDWW Outbound Trunk Server, navigate to **Services** → **SIP Servers** and click on **Add** and enter a descriptive name. On the **Add Server Configuration Profile** tab, set the following:

- Select **Server Type** to be **Trunk Server**.
- Enter **IP Address / FQDN** to **nyc.us.out.didww.com**.
- For **Port**, enter **5060**.
- For **Transport,** select **UDP**.
- Click **Add** and repeat the process for the next four FQDN address entries in the screenshot below.
- Click on **Next** (not shown).

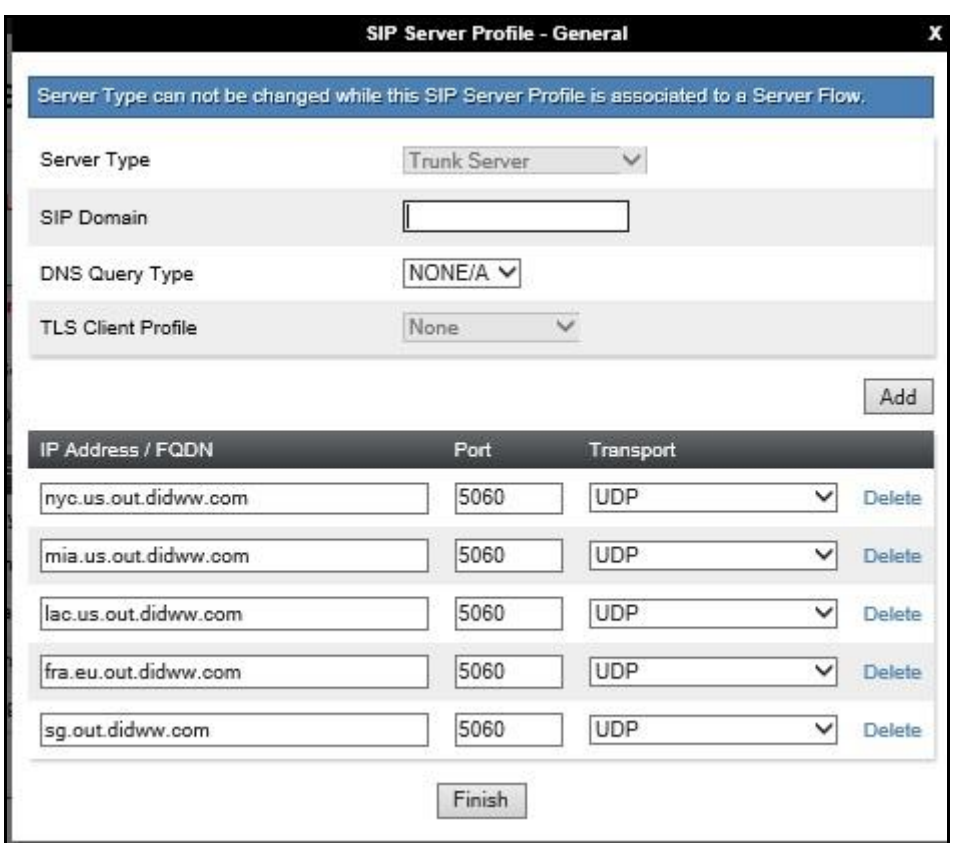

In the new window that appears, enter the following values as DIDWW require authentication to connect to the Outbound SIP trunk:

- **Enabled Authentication:** Checked.
- **User Name:** Enter username provided by the Service Provider.
- 
- **Realm:** Enter realm details provided by the Service Provider.
- **Password** Enter password provided by the Service Provider.
- **Confirm Password** Re-enter password provided by the Service Provider.

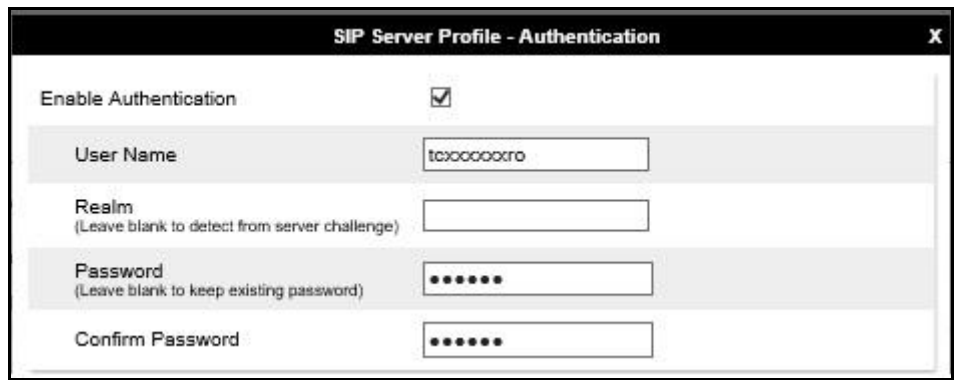

Click on **Next** (not shown) to use default entries on the **Heartbeat**, **Registration** and **Ping** tabs as registration to the DIDWW Outbound SIP trunk was not required during testing.

On the Advanced tab:

- Select **DIDWW** for **Interworking Profile**.
- Click **Finish**.

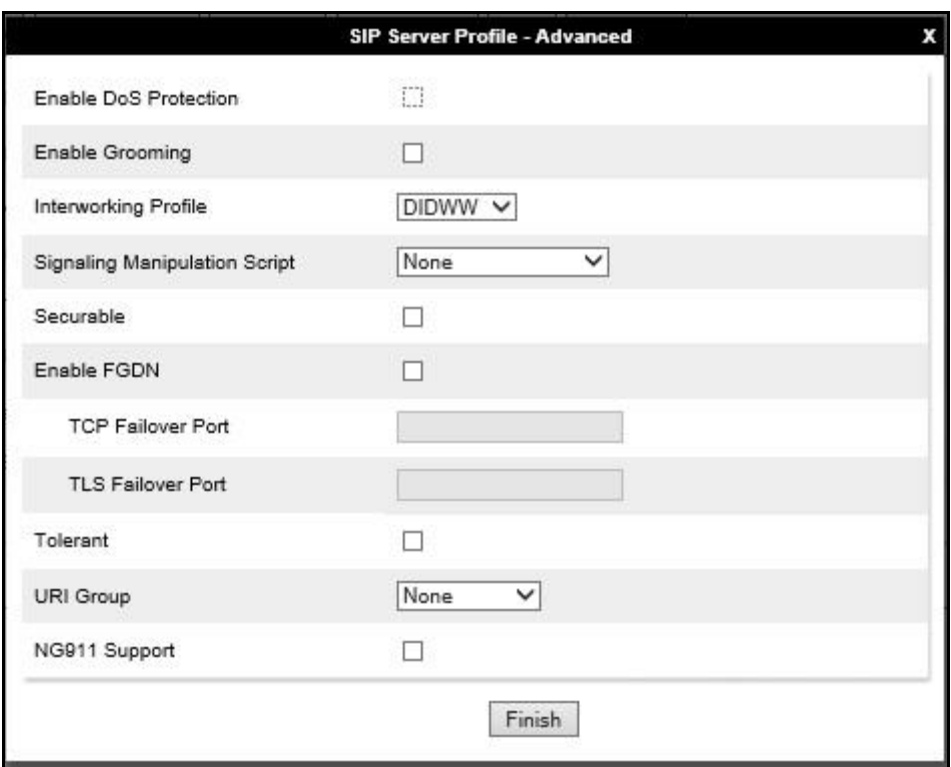

# **7.7. Routing**

Routing profiles define a specific set of packet routing criteria that are used in conjunction with other types of domain policies to identify a particular call flow and thereby ascertain which security features will be applied to those packets. Parameters defined by Routing Profiles include packet transport settings, name server addresses and resolution methods, next hop routing information, and packet transport types.

Routing information is required for routing to Session Manager on the internal side and DIDWW address on the external side. The IP addresses and ports defined here will be used as the destination addresses for signalling. If no port is specified in the **Next Hop IP Address**, default 5060 is used.

#### **7.7.1. Routing – Avaya**

Create a Routing Profile for Session Manager.

- Navigate to **Configuration Profiles** → **Routing** and select **Add Profile**.
- Enter a **Profile Name** and click **Next**.

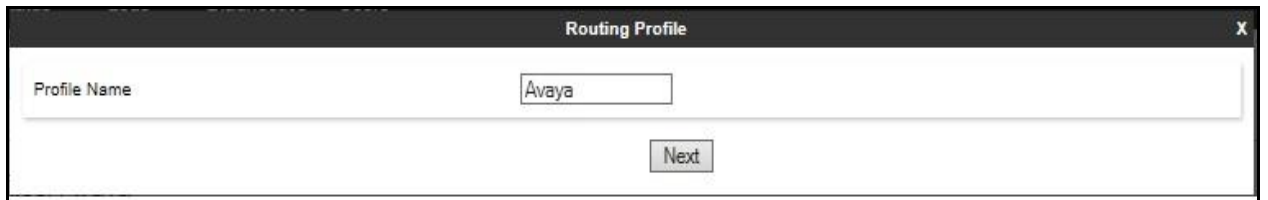

The Routing Profile window will open. Use the default values displayed and click **Add**.

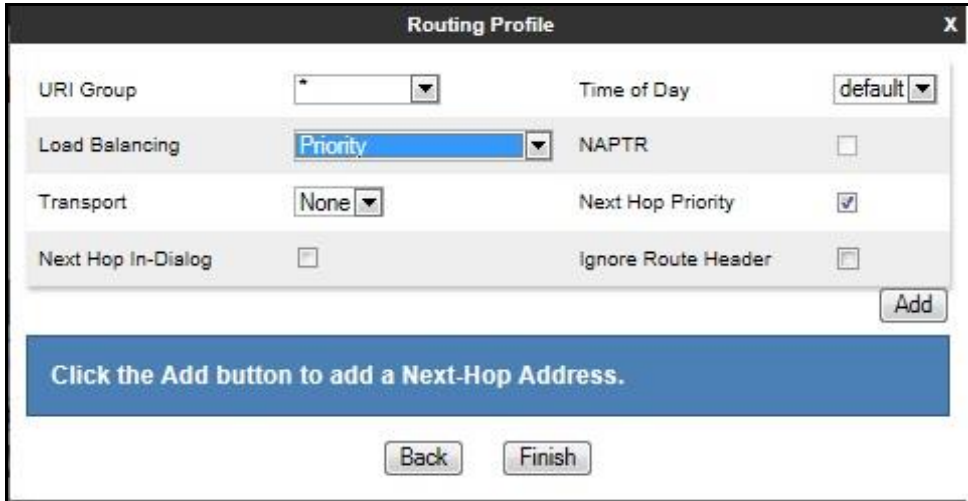

On the **Next Hop Address** window, set the following:

- **Priority/Weight** = **1**.
- **SIP Server Profile** = **Avaya** (**Section 7.6.1**) from drop down menu.
- **Next Hop Address** = Select **10.10.3.42:5061(TLS)** from drop down menu.
- Click **Finish**.

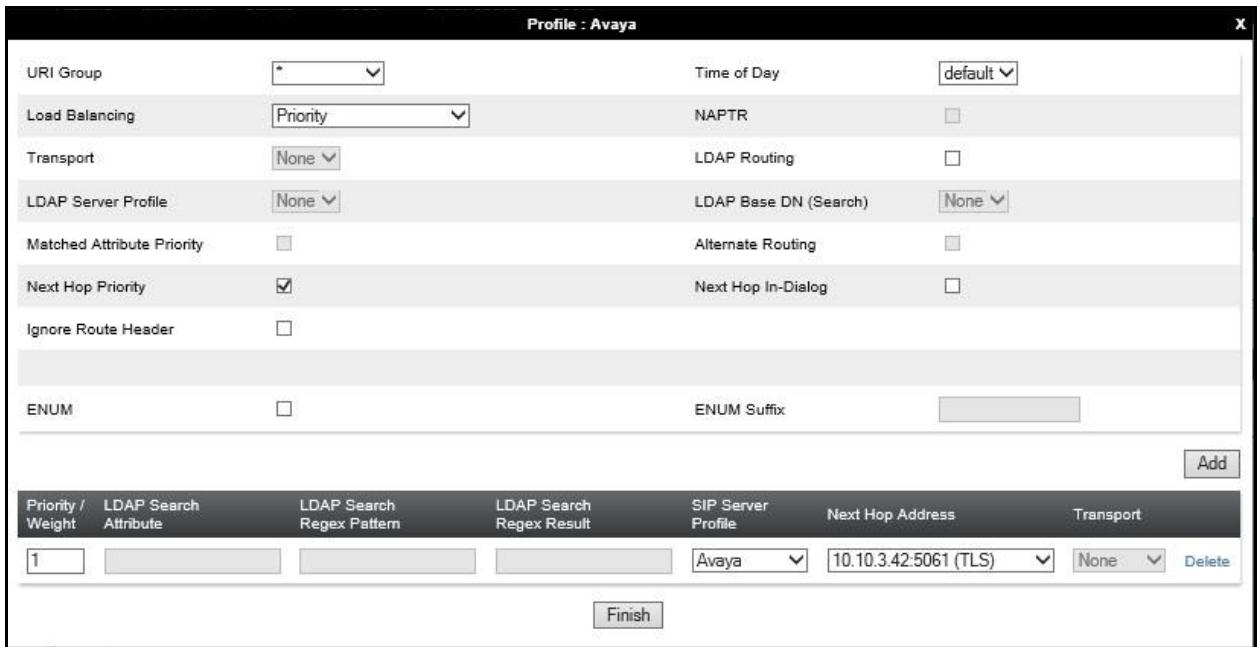

#### **7.7.2. Routing – DIDWW**

Create a Routing Profile for DIDWW Inbound SIP trunk.

- Navigate to **Configuration Profiles** → **Routing** and select **Add Profile**.
- Enter a **Profile Name** such as **DIDWW\_Inbound** and click **Next**.

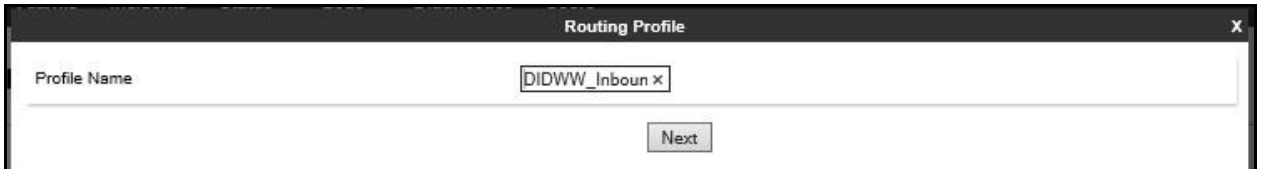

The Routing Profile window will open. Use the default values displayed and click **Add**.

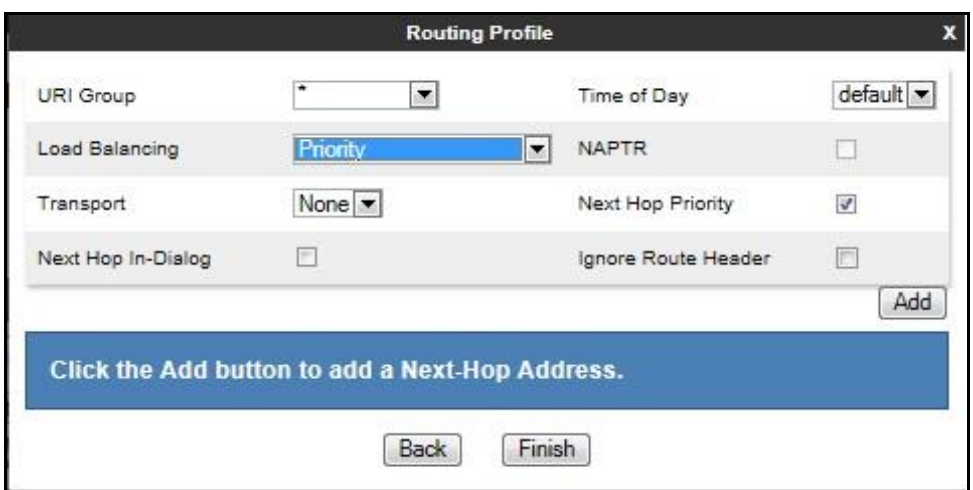

On the **Next Hop Address** window, set the following:

- **Load Balancing = Round-Robin**.
- **SIP Server Profile** = **DIDWW\_Inbound** (**Section 7.6.2**) from drop down menu.
- **Next Hop Address** = Select  $46.19.210.14:5060$  (UDP) from drop down menu.
- Click **Add** and repeat the process for the next four IP address entries in the screenshot below.
- Click **Finish**.

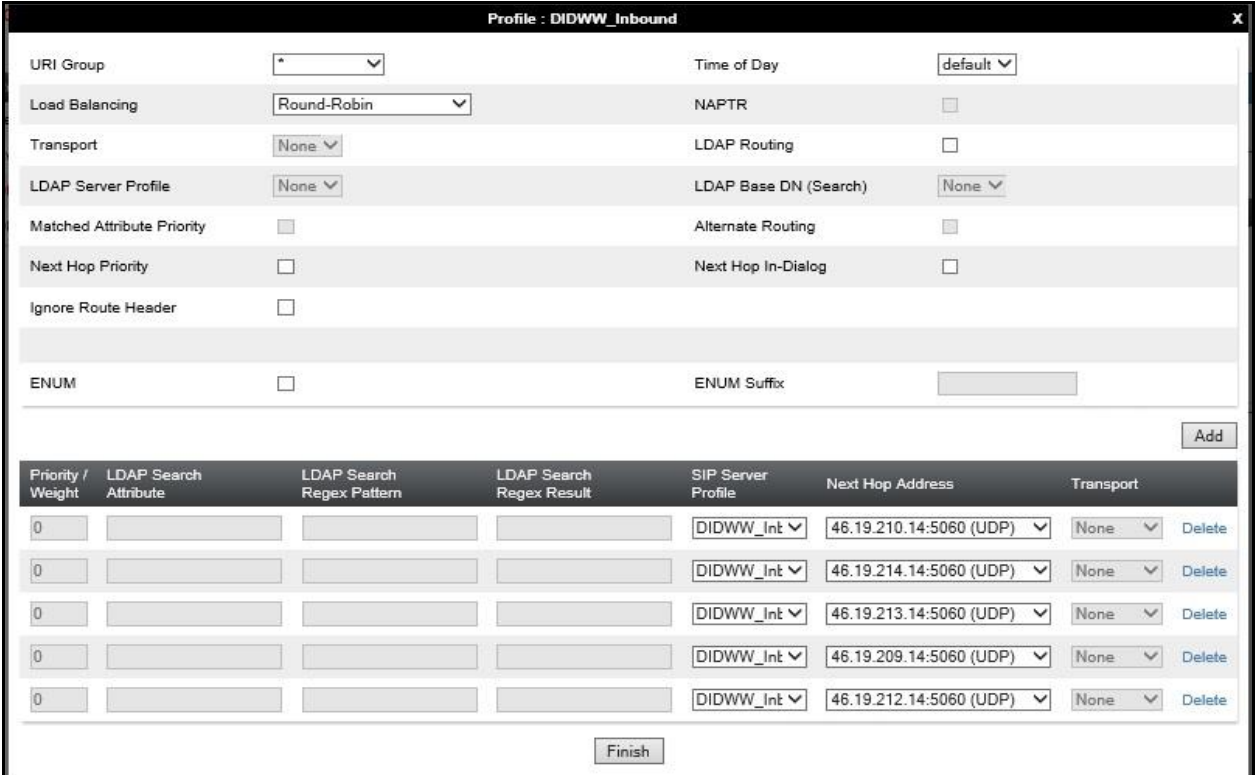

Solution & Interoperability Test Lab Application Notes ©2022 Avaya Inc. All Rights Reserved.

Create a Routing Profile for DIDWW Outbound SIP trunk.

- Navigate to **Configuration Profiles** → **Routing** and select **Add Profile**.
- Enter a **Profile Name** such as **DIDWW\_Outbound** and click **Next**.

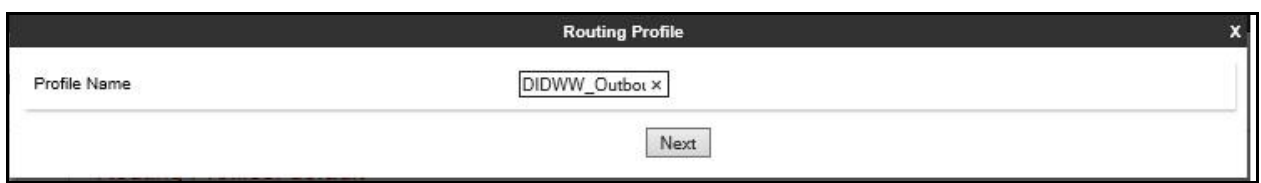

The Routing Profile window will open. Use the default values displayed and click **Add**.

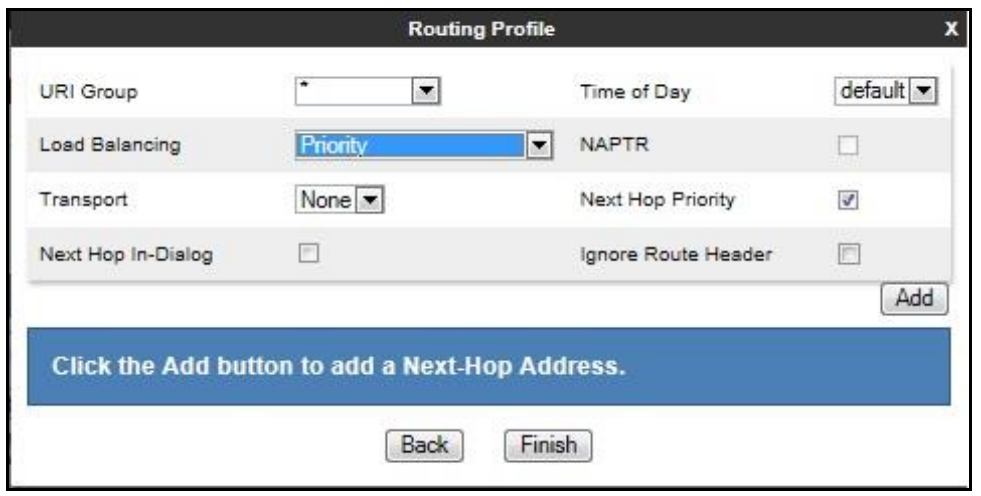

On the **Next Hop Address** window, set the following:

- **Load Balancing = Priority**.
- **Priority/Weight** = **1**.
- **SIP Server Profile** = **DIDWW\_Outbound** (**Section 7.6.2**) from drop down menu.
- **Next Hop Address** = Select **nyc.us.out.didww.com:5060 (UDP)** from drop down menu.
- Click **Add** and repeat the process for the next four FQDN address entries as per the screenshot below.
- Click **Finish**.

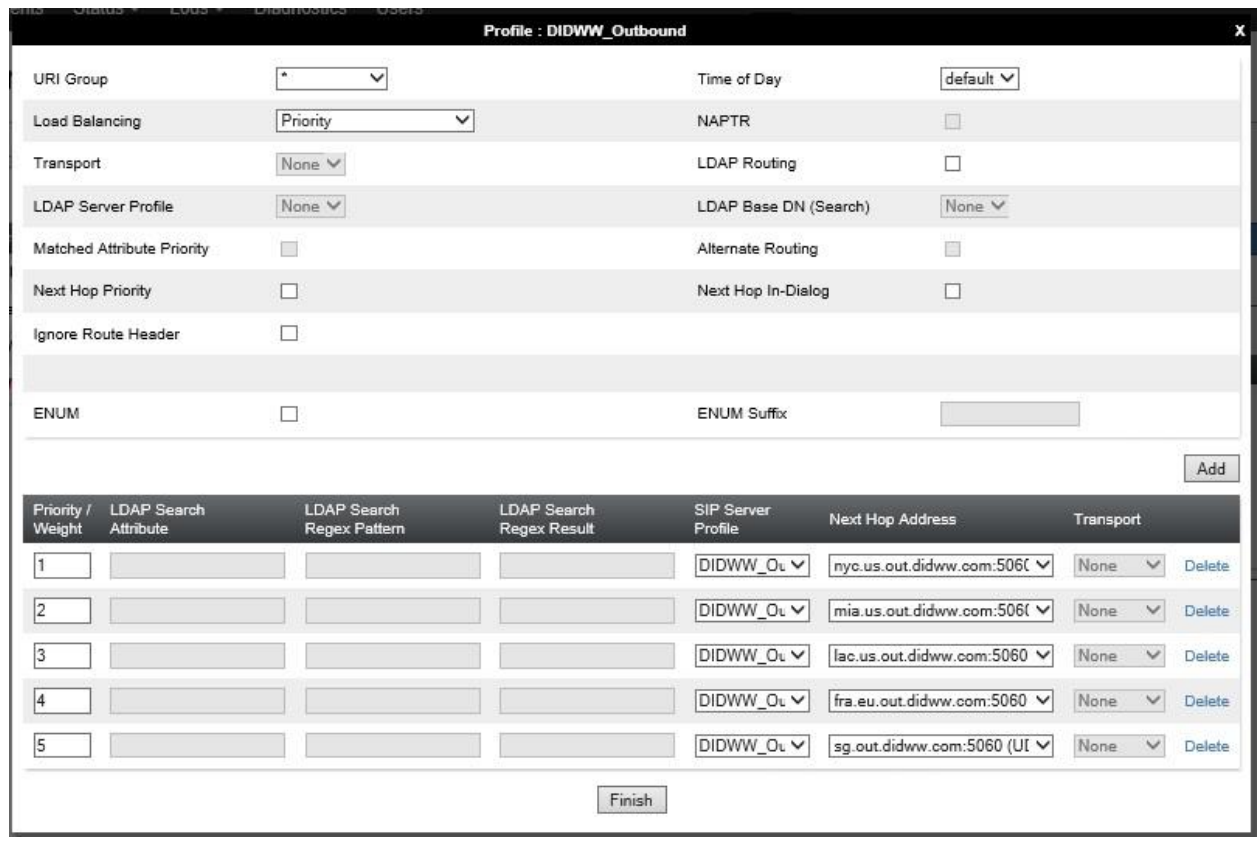

# **7.8. Topology Hiding**

Topology hiding is used to hide local information such as private IP addresses and local domain names. The local information can be overwritten with a domain name or IP addresses. The default **Replace Action** is **Auto**, this replaces local information with IP addresses, generally the next hop. Topology hiding has the advantage of presenting single Via and Record-Route headers externally where multiple headers may be received from the enterprise. In some cases where Topology Hiding can't be applied, in particular the Contact header, IP addresses are translated to the Avaya SBCE external addresses using NAT.

To define Topology Hiding for Session Manager, navigate to **Configuration Profiles** → **Topology Hiding** from menu on the left-hand side. Click on **Add** and enter details in the **Topology Hiding Profile** pop-up menu (not shown).

- Enter a descriptive Profile Name such as **Avaya**.
- If the required Header is not shown, click on **Add Header**.
- Under the **Header** field for **To**, **From** and **Request Line**, select **IP/Domain** under **Criteria** and **Overwrite** under **Replace Action**. For Overwrite value, insert **avaya.com**.
- Click **Finish** (not shown).

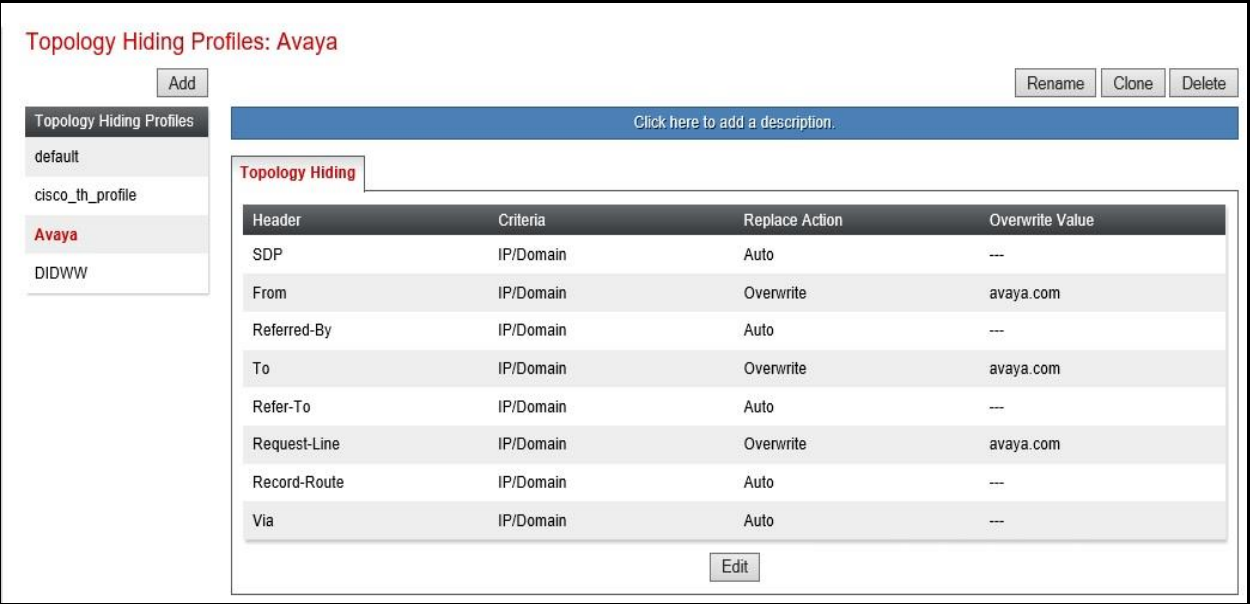

To define Topology Hiding for DIDWW, navigate to **Configuration Profiles** → **Topology Hiding** from the menu on the left-hand side. Click on **Add** and enter details in the **Topology Hiding Profile** pop-up menu (not shown).

- In the **Profile Name** field enter a descriptive name for DIDWW and click **Next**.
- If the required Header is not shown, click on **Add Header**.
- Under the **Header** field for **To**, **From** and **Request Line**, select **IP/Domain** under **Criteria** and **Auto** under **Replace Action**.
- Click **Finish** (not shown).

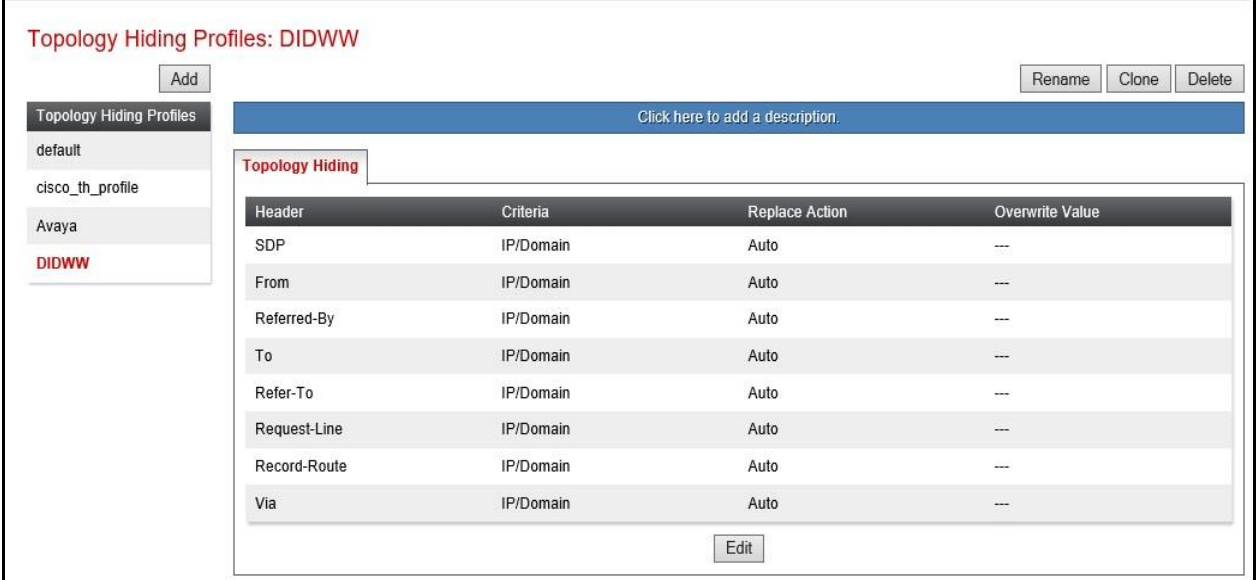

## **7.9. Domain Policies**

Domain Policies allow the configuration of sets of rules designed to control and normalize the behavior of call flows, based upon various criteria of communication sessions originating from or terminating in the enterprise. Domain Policies include rules for Application, Media, Signaling, Security, etc.

In the reference configuration, only new Media Rules were defined. All other rules under Domain Policies, linked together on End Point Policy Groups later in this section, used one of the default sets already pre-defined in the configuration. Please note that changes should not be made to any of the defaults. If changes are needed, it is recommended to create a new rule by cloning one the defaults and then make the necessary changes to the new rule.

### **7.9.1. Media Rules**

A media rule defines the processing to be applied to the selected media. For the compliance test, a media rule was created for Session Manager to use SRTP, while the predefined **default-lowmed** media rule was used for the DIDWW SIP trunk.

To define the Media Rule for Session Manager, navigate to **Domain Policies** →**Media Rules** in the main menu on the left-hand side. Click on **Add** and enter details in the Media Rule pop-up box (not shown)

- In the **Rule Name** field enter a descriptive name such as **Avaya\_SRTP**.
- Set **Preferred Format #1** to **SRTP\_AES\_CM\_128\_HMAC\_SHDIDWW\_80**.
- Set **Preferred Format #2** to **RTP**.
- Uncheck **Encrypted RTCP**.
- Check **Capability Negotiation** under **Miscellaneous** (not shown).

Default values were used for all other fields. Click **Finish** (not shown).

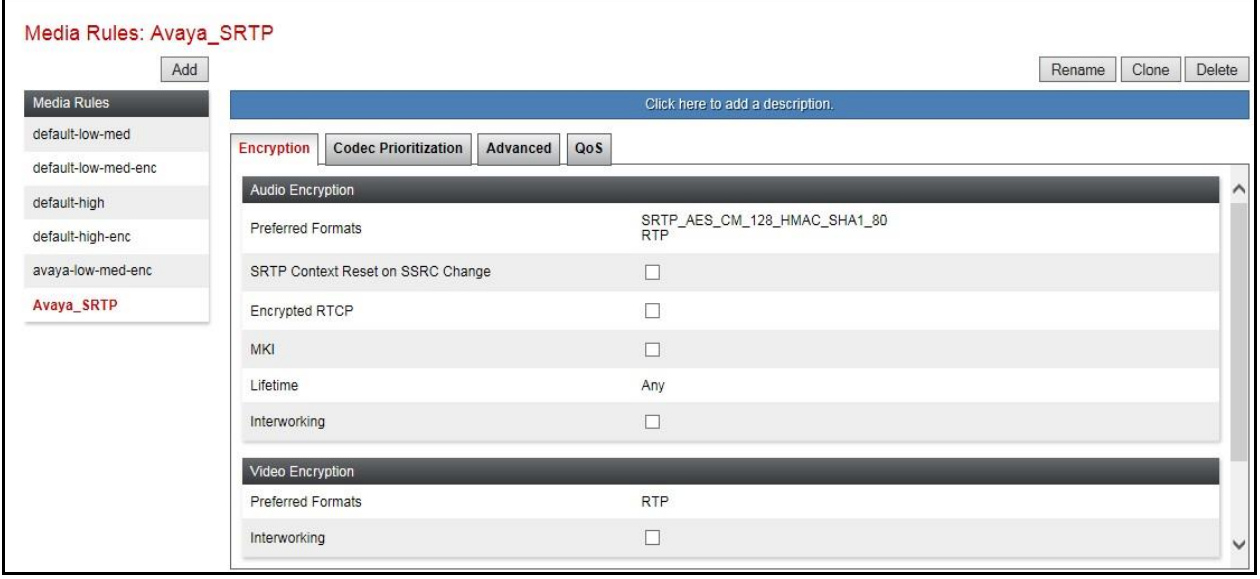

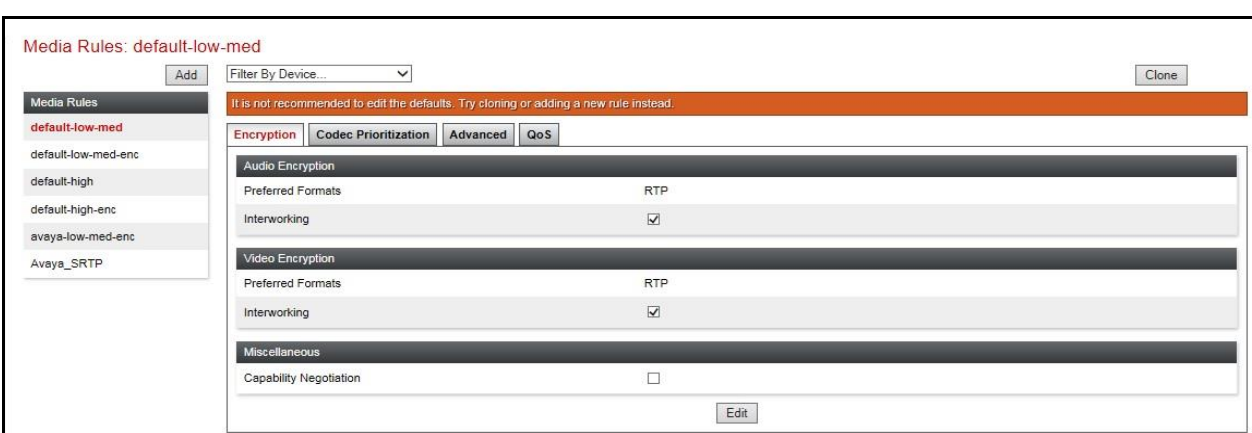

For the compliance test, the default media rule **default-low-med** was used for DIDWW.

## **7.10. End Point Policy Groups**

An end point policy group is a set of policies that will be applied to traffic between the Avaya SBCE and a signaling endpoint (connected server). Thus, one end point policy group must be created for Session Manager and another for the DIDWW SIP trunk. The end point policy group is applied to the traffic as part of the end point flow defined in **Section 7.11**.

## **7.10.1. End Point Policy Group – Session Manager**

To define an End Point policy for Session Manager, navigate to **Domain Policies** → **End Point Policy Groups** in the main menu on the left-hand side. Click on **Add** and enter details in the Policy Group pop-up box (not shown).

- In the **Group Name** field enter a descriptive name, in this case **Avaya**, and click **Next** (not shown).
- Leave the **Application Rule**, **Border Rule**, **Security Rule** and **Signalling Rule** fields at their default values.
- In the **Media Rule** drop down menu, select the recently added Media Rule called **Avaya\_SRTP**.

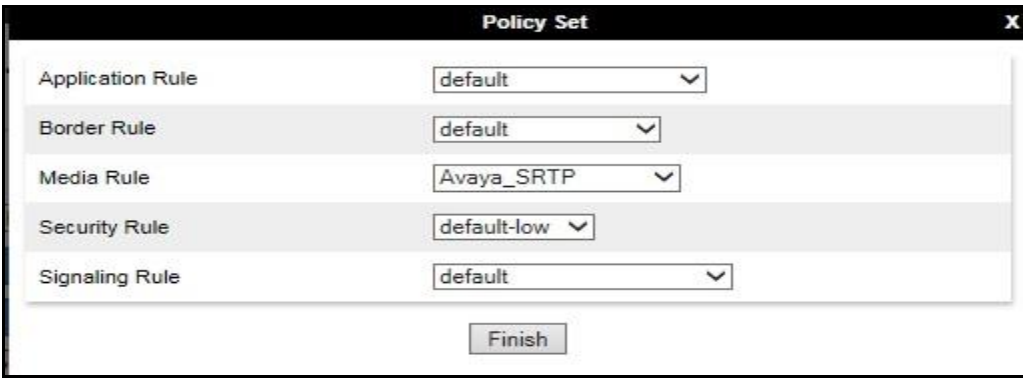

Click **Finish**.

# **7.10.2. End Point Policy Group – DIDWW**

For the compliance test, the predefined End Point Policy **default-low** was used for the DIDWW End Point Policy Group.

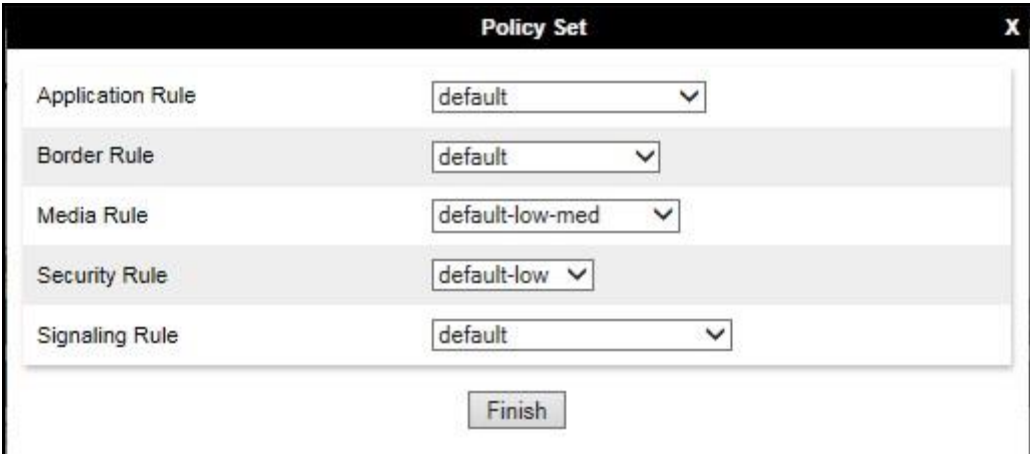

## **7.11. Server Flows**

Server Flows combine the previously defined profiles into outgoing flows from Session Manager to DIDWW's SIP trunks and incoming flows from DIDWW s SIP trunks to Session Manager. The following screen illustrates the flow through the Avaya SBCE to secure a SIP trunk call.

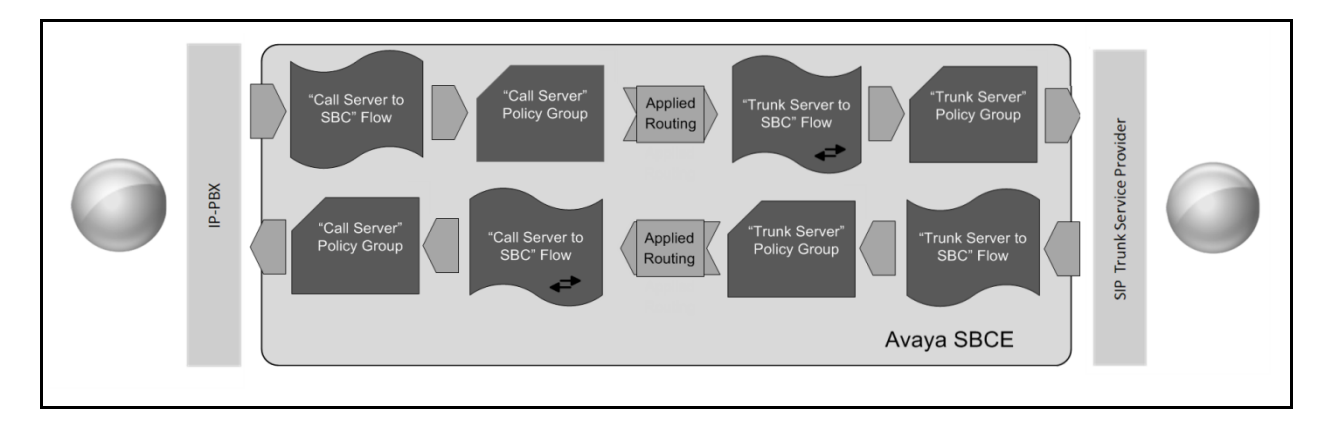

Two server flows are required for outgoing traffic and two are required for incoming. This is so that traffic can be routed to both the DIDWW Inbound and Outbound SIP trunks and can also be received from both the DIDWW Inbound and Outbound SIP trunks. This configuration ties all the previously entered information together so that calls can be routed from Session Manager to the DIDWW SIP trunks and vice versa. The following screenshot shows all configured flows.

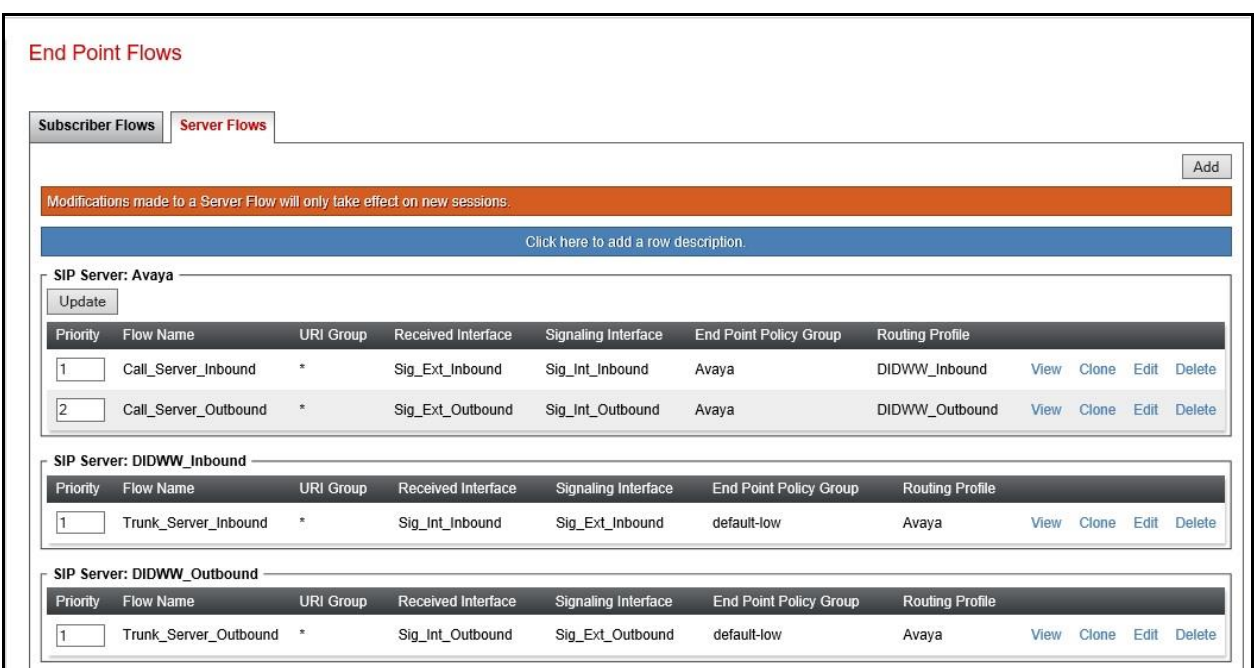

Solution & Interoperability Test Lab Application Notes ©2022 Avaya Inc. All Rights Reserved.

To define the inbound Trunk Server Flow for the DIDWW Inbound SIP trunk, navigate to Network & Flows  $\rightarrow$  End Point Flows.

- Click on the **Server Flows** tab.
- Select **Add Flow** and enter details in the pop-up menu.
- In the **Name** field enter a descriptive name for the server flow for DIDWW Inbound SIP trunk, in the test environment **Trunk\_Server\_Inbound** was used.
- In the **Server Configuration** drop-down menu, select the **DIDWW\_Inbound** server configuration defined in **Section 7.6.2**.
- In the **Received Interface** drop-down menu, select the internal SIP signalling interface **Sig\_Int\_Inbound** defined in **Section 7.4.1**.
- In the **Signaling Interface** drop-down menu, select the external SIP signalling interface **Sig\_Ext\_Inbound** defined in **Section 7.4.1**.
- In the **Media Interface** drop-down menu, select the external media interface **Med\_Ext\_Inbound** defined in **Section 7.4.2**.
- Set the **End Point Policy Group** to the endpoint policy group **default-low**.
- In the **Routing Profile** drop-down menu, select the routing profile **Avaya** for Session Manager defined in **Section 7.7.1**.
- In the **Topology Hiding Profile** drop-down menu, select the topology hiding profile **DIDWW** defined in **Section 7.8** and click **Finish** (not shown).

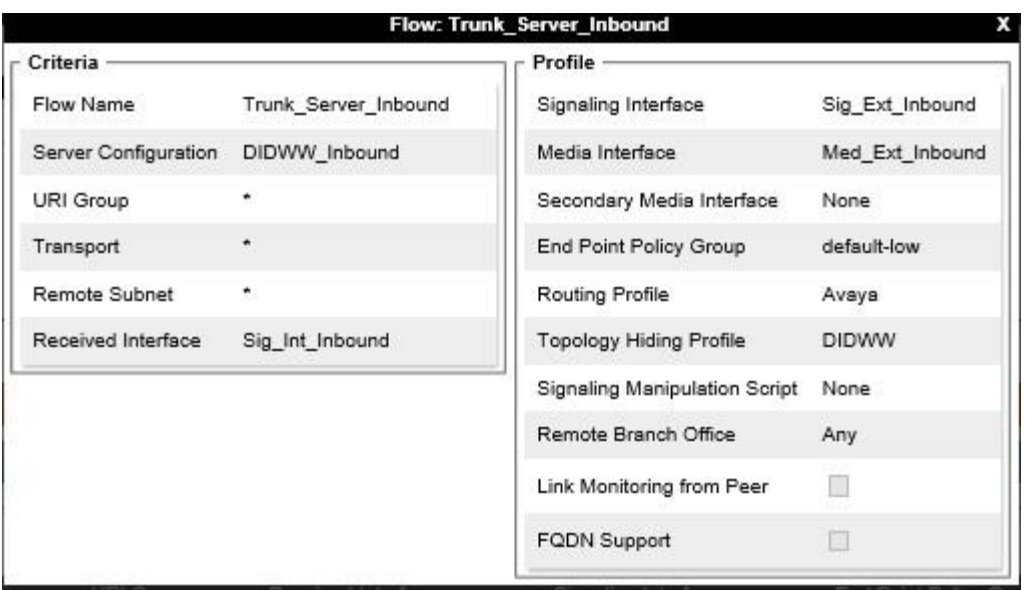

To define the outbound Trunk Server Flow for the DIDWW Outbound SIP trunk, navigate to Network & Flows  $\rightarrow$  End Point Flows.

- Click on the **Server Flows** tab.
- Select **Add Flow** and enter details in the pop-up menu.
- In the **Name** field enter a descriptive name for the server flow for DIDWW Outbound SIP trunk, in the test environment **Trunk Server** Outbound was used.
- In the **Server Configuration** drop-down menu, select the **DIDWW\_Outbound** server configuration defined in **Section 7.6.2**.
- In the **Received Interface** drop-down menu, select the internal SIP signalling interface **Sig\_Int\_Outbound** defined in **Section 7.4.1**.
- In the **Signaling Interface** drop-down menu, select the external SIP signalling interface **Sig\_Ext\_Outbound** defined in **Section 7.4.1**.
- In the **Media Interface** drop-down menu, select the external media interface **Med\_Ext\_Outbound** defined in **Section 7.4.2**.
- Set the **End Point Policy Group** to the endpoint policy group **default-low**.
- In the **Routing Profile** drop-down menu, select the routing profile **Avaya** for Session Manager defined in **Section 7.7.1**.
- In the **Topology Hiding Profile** drop-down menu, select the topology hiding profile **DIDWW** defined in **Section 7.8** and click **Finish** (not shown).

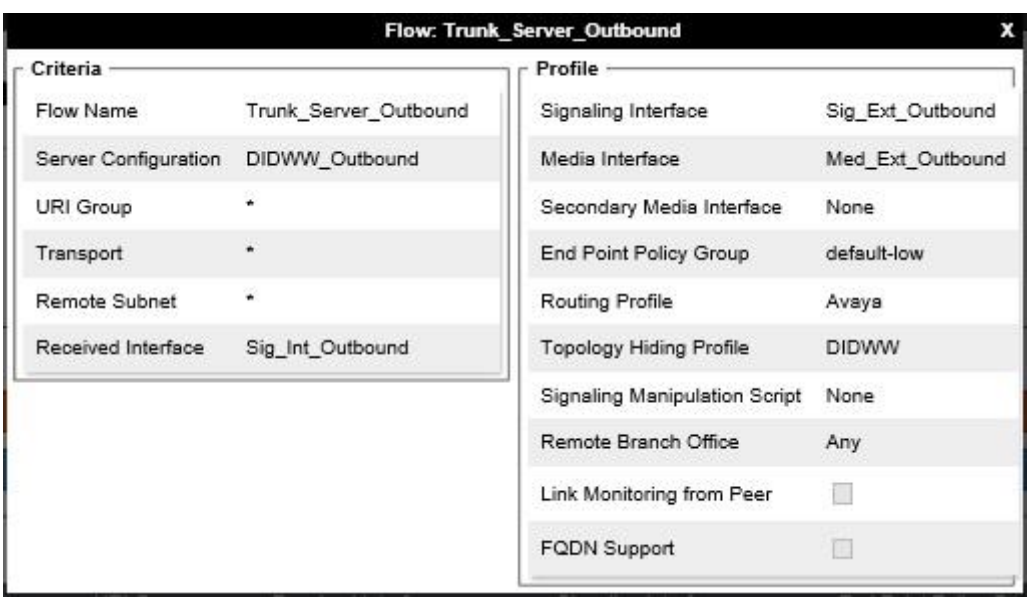

To define the inbound Call Server Flow for the DIDWW Inbound SIP trunk, navigate to **Network & Flows** → **End Point Flows**.

- Click on the **Server Flows** tab.
- Select **Add Flow** and enter details in the pop-up menu.
- In the **Name** field enter a descriptive name for the server flow for Session Manager, in the test environment **Call\_Server\_Inbound** was used.
- In the **Server Configuration** drop-down menu, select the server configuration **Avaya** for Session Manager defined in **Section 7.6.1**.
- In the **Received Interface** drop-down menu, select the internal SIP signalling interface **Sig\_Ext\_Inbound** defined in **Section 7.4.1**.
- In the **Signaling Interface** drop-down menu, select the external SIP signalling interface **Sig\_Int\_Inbound** defined in **Section 7.4.1**.
- In the **Media Interface** drop-down menu, select the external media interface **Med\_Int\_Inbound** defined in **Section 7.4.2**.
- Set the **End Point Policy Group** to the endpoint policy group **Avaya**.
- In the **Routing Profile** drop-down menu, select the routing profile **DIDWW\_Inbound** defined in **Section 7.7.2**.
- In the **Topology Hiding Profile** drop-down menu, select the topology hiding profile **Avaya** defined in **Section 7.8** and click **Finish** (not shown).

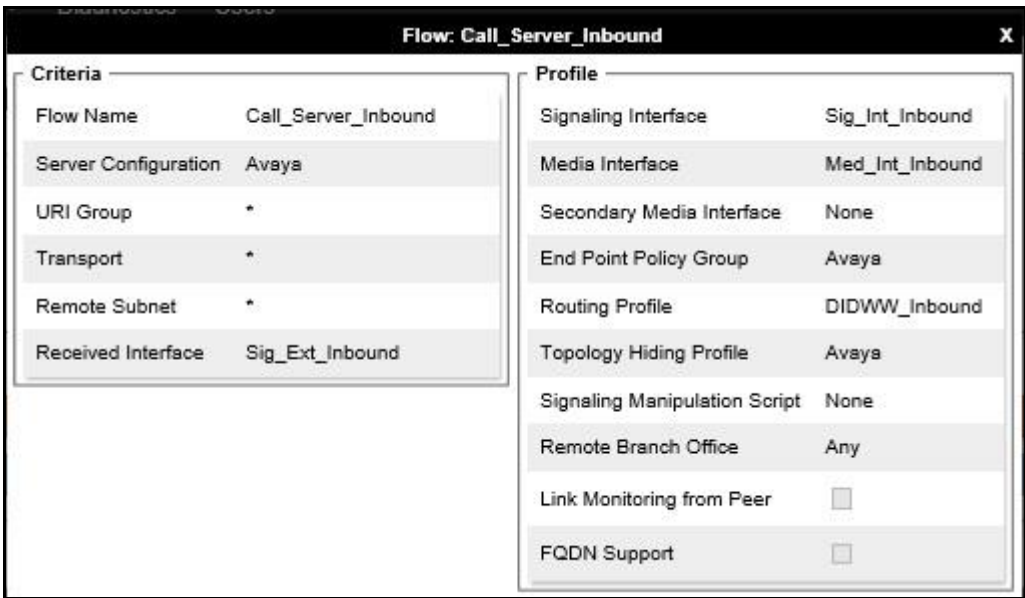

To define the outbound Call Server Flow for the DIDWW Outbound SIP trunk, navigate to Network & Flows  $\rightarrow$  End Point Flows.

- Click on the **Server Flows** tab.
- Select **Add Flow** and enter details in the pop-up menu.
- In the **Name** field enter a descriptive name for the server flow for Session Manager, in the test environment **Call\_Server\_Outbound** was used.
- In the **Server Configuration** drop-down menu, select the server configuration **Avaya** for Session Manager defined in **Section 7.6.1**.
- In the **Received Interface** drop-down menu, select the internal SIP signalling interface **Sig\_Ext\_Outbound** defined in **Section 7.4.1**.
- In the **Signaling Interface** drop-down menu, select the external SIP signalling interface **Sig\_Int\_Outbound** defined in **Section 7.4.1**.
- In the **Media Interface** drop-down menu, select the external media interface **Med\_Int\_Outbound** defined in **Section 7.4.2**.
- Set the **End Point Policy Group** to the endpoint policy group **Avaya**.
- In the **Routing Profile** drop-down menu, select the routing profile of the **DIDWW\_Outbound** defined in **Section 7.7.2**.
- In the **Topology Hiding Profile** drop-down menu, select the topology hiding profile **Avaya** defined in **Section 7.8** and click **Finish** (not shown).

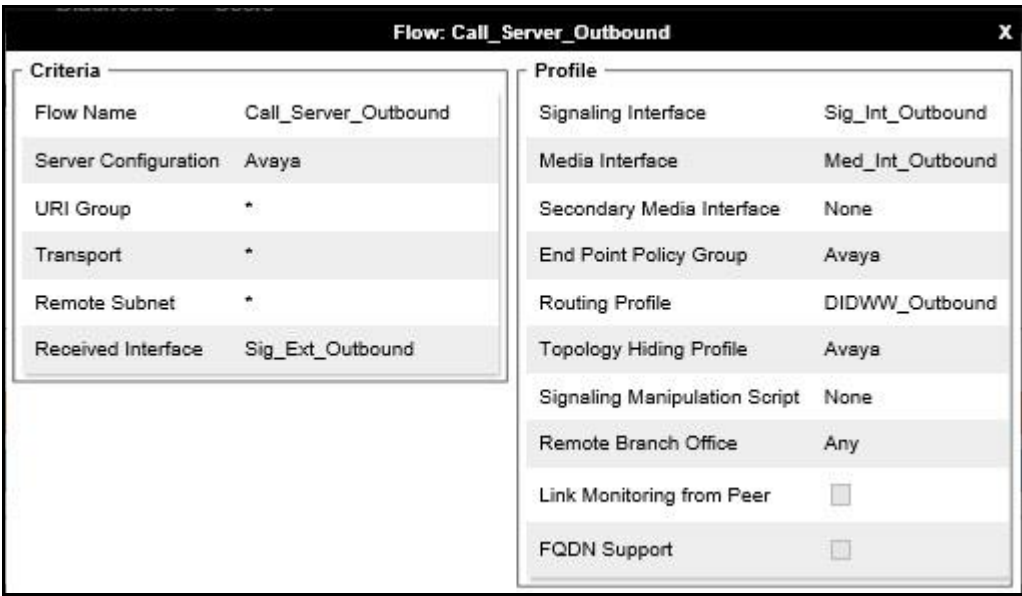

# **8. DIDWW SIP Trunk Configuration**

The configuration of the DIDWW equipment used to support the DIDWW SIP trunks is outside of the scope of these Application Notes and will not be covered. To obtain further information on DIDWW equipment and system configuration please visit or contact the details listed below.

- Website: [https://www.didww.com/](https://urldefense.com/v3/__https:/www.didww.com/__;!!AlswS5g!0jrWKQYxIkuG1rYm79a1JudM0FieIm15HsHTo0ZGrCBENv3AKSlAOtiFnz4PnDQ$)
- Email: [sales@didww.com](mailto:sales@didww.com)
- Contact phone numbers: US 1-212-6600065, UK: 44-20-80995011.

# **9. Verification Steps**

This section provides steps that may be performed to verify that the solution is configured correctly.

1. From System Manager **Home** tab click on **Session Manager** and navigate to **Session Manager**  $\rightarrow$  **System Status**  $\rightarrow$  **SIP Entity Monitoring.** Select the relevant SIP Entities from the list and observe if the **Conn Status** and **Link Status** are showing as **UP**.

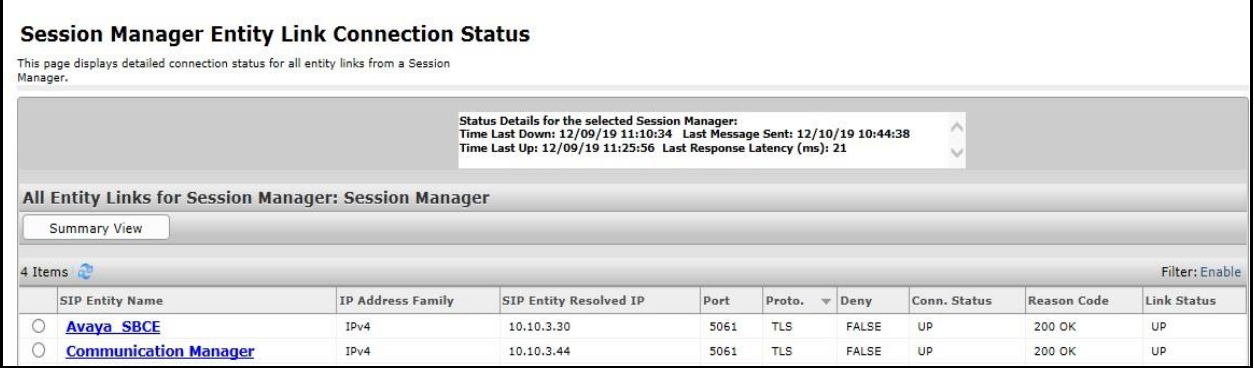

2. From Communication Manager SAT interface run the command **status trunk n** where **n** is a previously configured SIP trunk. Observe if all channels on the trunk group display **in-service/idle**.

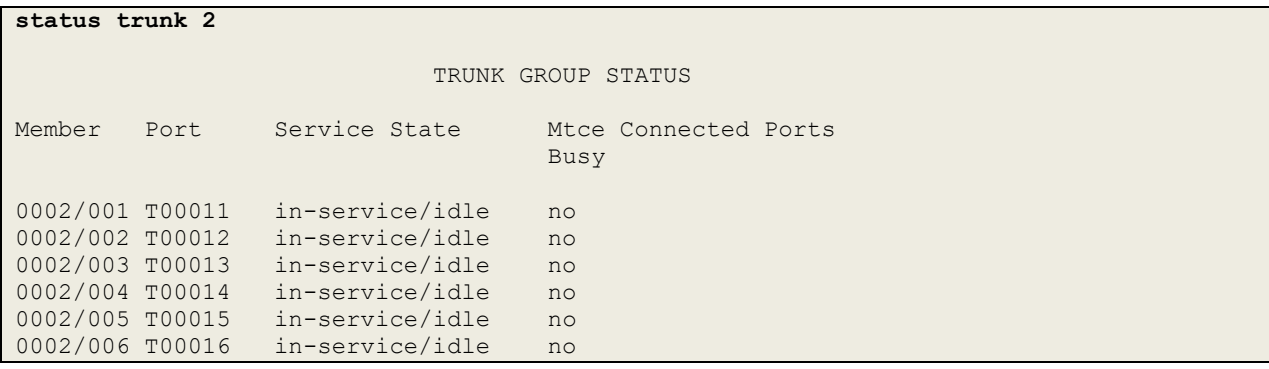

- 3. Verify that endpoints at the enterprise site can place calls to the PSTN and that the call remains active.
- 4. Verify that endpoints at the enterprise site can receive calls from the PSTN and that the call can remain active.
- 5. Verify that the user on the PSTN can end an active call by hanging up.
- 6. Verify that an endpoint at the enterprise site can end an active call by hanging up.
- 7. Should issues arise with the SIP trunk, use the Avaya SBCE trace facility to check that the OPTIONS requests sent from Session Manager via the Avaya SBCE to the network SBCs are receiving a response.

To define the trace, navigate to **Device Specific Settings** → **Advanced Options** → **Troubleshooting** → **Trace** in the main menu on the left-hand side and select the **Packet Capture** tab.

- Select the SIP trunk interface from the **Interface** drop down menu.
- Select the signalling interface IP address or from the **Local Address** drop down menu.
- Enter the IP address of the network SBC in the **Remote Address** field or enter a **\*** to capture all traffic.
- Specify the **Maximum Number of Packets to Capture**, **10000** is shown as an example.
- Specify the filename of the resultant pcap file in the **Capture Filename** field.
- Click on **Start Capture**.

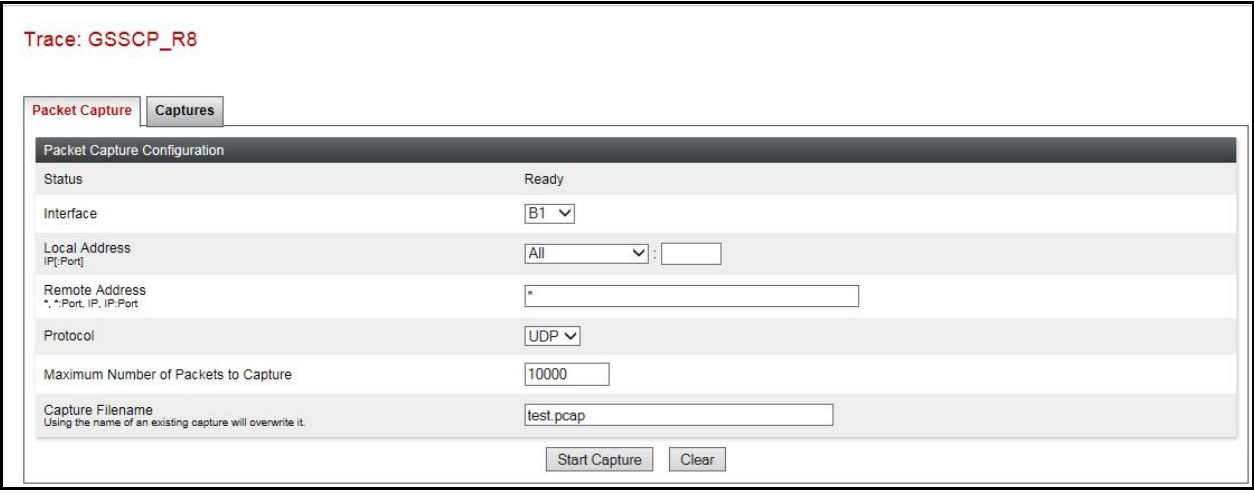

To view the trace, select the **Captures** tab and click on the relevant filename in the list of traces.

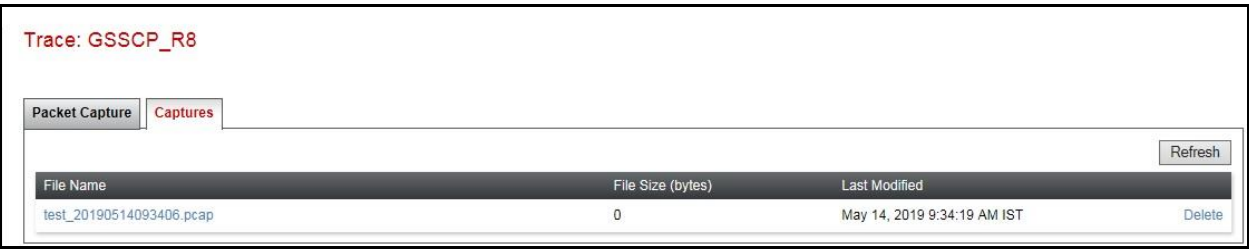

The trace is viewed as a standard pcap file in Wireshark. If the SIP trunk is working correctly, a SIP response to OPTIONS in the form of a 200 OK will be seen from the DIDWW network.

# **10. Conclusion**

These Application Notes describe the configuration necessary to connect Avaya Aura ® Communication Manager R8.1, Avaya Aura ® Session Manager 8.1 and Avaya Session Border Controller for Enterprise R8.1 to the DIDWW SIP platform. The DIDWW SIP Trunk Service is a SIP-based Voice over IP solution providing businesses a flexible, cost-saving alternative to traditional hardwired telephony trunks. The service was successfully tested with a number of observations listed in **Section 2.2**.

# **11. Additional References**

This section references the documentation relevant to these Application Notes. Additional Avaya product documentation is available at [http://support.avaya.com.](http://support.avaya.com/)

- [1] *Deploying Avaya Appliance Virtualization Platform*, Release 8.1, Jun 2021
- [2] *Upgrading Avaya Aura® applications*, Release 8.1, Jun 2021
- [3] *Deploying Avaya Aura® applications from System Manager,* Release 8.1, Jun 2021
- [4] *Deploying Avaya Aura® Communication Manager*, Release 8.1, Jul 2021
- [5] *Administering Avaya Aura® Communication Manager,* Release 8.1, Jul 2021
- [6] *Upgrading Avaya Aura® Communication Manager,* Release 8.1, Jun 2021
- [7] *Deploying Avaya Aura® System Manager,* Release 8.1, May 2021
- [8] *Upgrading Avaya Aura® System Manager,* Release 8.1, Jul 2021
- [9] *Administering Avaya Aura® System Manager,* Release 8.1, Jul 2021
- [10] *Deploying Avaya Aura® Session Manager,* Release 8.1 Mar 2021
- [11] *Upgrading Avaya Aura® Session Manager,* Release 8.1, Mar 2021
- [12] *Administering Avaya Aura® Session Manager,* Release 8.1, Mar 2021
- [13] *Deploying Avaya Session Border Controller for Enterprise,* Release 8.1, Dec 2020
- [14] *Upgrading Avaya Session Border Controller for Enterprise,* Release 8.1 Dec 2020
- [15] *RFC 3261 SIP: Session Initiation Protocol*, <http://www.ietf.org/>
- [*16]Administering DIDWW Inbound SIP Trunks :*<https://doc.didww.com/services/did/sip.html>

 [17]*Administering DIDWW Outbound SIP Trunks:* <https://doc.didww.com/services/termination/sip-details.html>
## **©2022 Avaya Inc. All Rights Reserved.**

Avaya and the Avaya Logo are trademarks of Avaya Inc. All trademarks identified by ® and ™ are registered trademarks or trademarks, respectively, of Avaya Inc. All other trademarks are the property of their respective owners. The information provided in these Application Notes is subject to change without notice. The configurations, technical data, and recommendations provided in these Application Notes are believed to be accurate and dependable, but are presented without express or implied warranty. Users are responsible for their application of any products specified in these Application Notes.

Please e-mail any questions or comments pertaining to these Application Notes along with the full title name and filename, located in the lower right corner, directly to the Avaya DevConnect Program at [devconnect@avaya.com.](mailto:devconnect@avaya.com)